# **Oracle Banking Extensibility Workbench User Manual Release 14**.**7**.**0**.**0**.**0 June 2023**ORACLE<sup>®</sup>

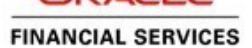

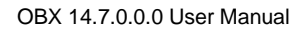

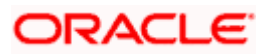

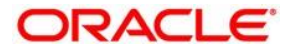

**Oracle Banking Extensibility Workbench User Manual June 2023 Version 14.7.0.0.0** 

**Oracle Financial Services Software Limited Oracle Park Off Western Express Highway Goregaon (East) Mumbai, Maharashtra 400 063 India** 

**Worldwide Inquiries: Phone: +91 22 6718 3000 Fax: +91 22 6718 3001**  <https://www.oracle.com/industries/financial-services/index.html>

**Copyright © 2023, Oracle and/or its affiliates. All rights reserved.** 

**Oracle and Java are registered trademarks of Oracle and/or its affiliates. Other names may be trademarks of their respective owners.** 

**U.S. GOVERNMENT END USERS: Oracle programs, including any operating system, integrated software, any programs installed on the hardware, and/or documentation, delivered to U.S. Government end users are "commercial computer software" pursuant to the applicable Federal Acquisition Regulation and agency-specific supplemental regulations. As such, use, duplication, disclosure, modification, and adaptation of the programs, including any operating system, integrated software, any programs installed on the hardware, and/or documentation, shall be subject to license terms and license restrictions applicable to the programs. No other rights are granted to the U.S. Government.** 

**This software or hardware is developed for general use in a variety of information management applications. It is not developed or intended for use in any inherently dangerous applications, including applications that may create a risk of personal injury. If you use this software or hardware in dangerous applications, then you shall be responsible to take all appropriate failsafe, backup, redundancy, and other measures to ensure its safe use. Oracle Corporation and its affiliates disclaim any liability for any damages caused by use of this software or hardware in dangerous applications.** 

**This software and related documentation are provided under a license agreement containing restrictions on use and disclosure and are protected by intellectual property laws. Except as expressly permitted in your license agreement or allowed by law, you may not use, copy, reproduce, translate, broadcast, modify, license, transmit, distribute, exhibit, perform, publish or display any part, in any form, or by any means. Reverse engineering, disassembly, or decompilation of this software, unless required by law for interoperability, is prohibited.** 

**The information contained herein is subject to change without notice and is not warranted to be error-free. If you find any errors, please report them to us in writing.** 

**This software or hardware and documentation may provide access to or information on content, products and services from third parties. Oracle Corporation and its affiliates are not responsible for and expressly disclaim all warranties of any kind with respect to third-party content, products, and services. Oracle Corporation and its affiliates will not be responsible for any loss, costs, or damages incurred due to your access to or use of third-party content, products, or services.** 

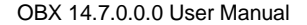

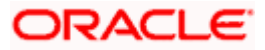

# Contents

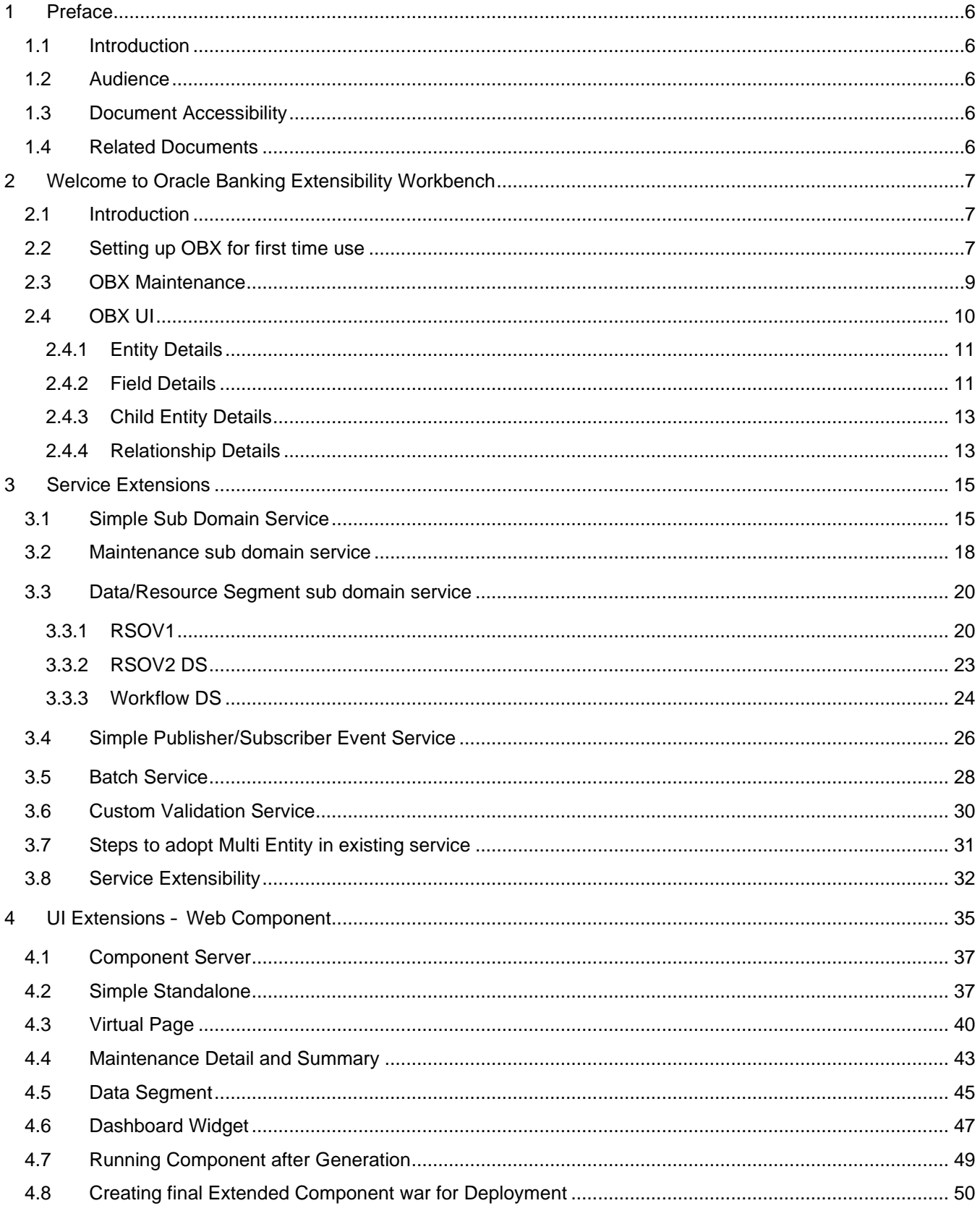

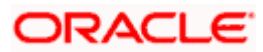

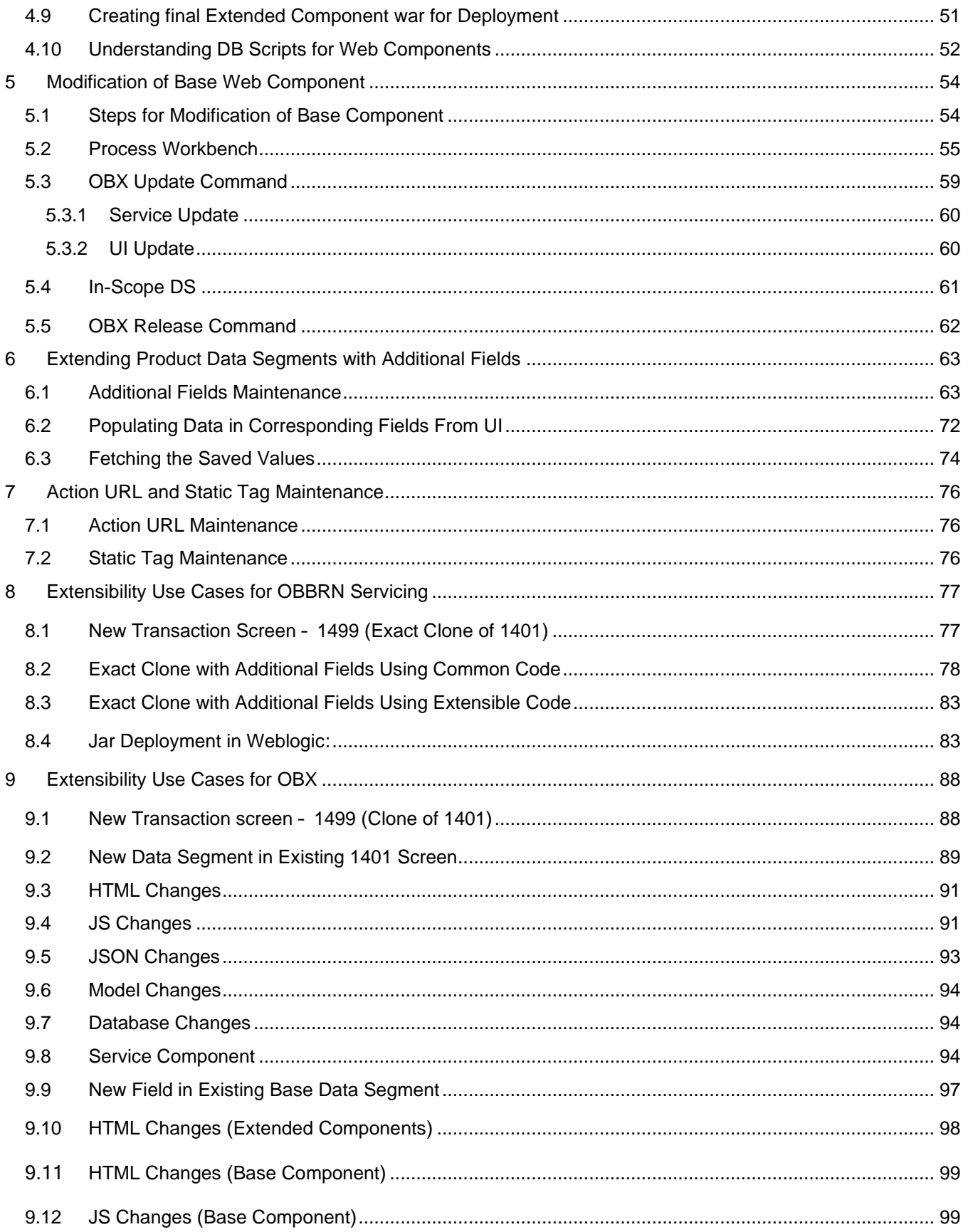

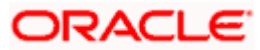

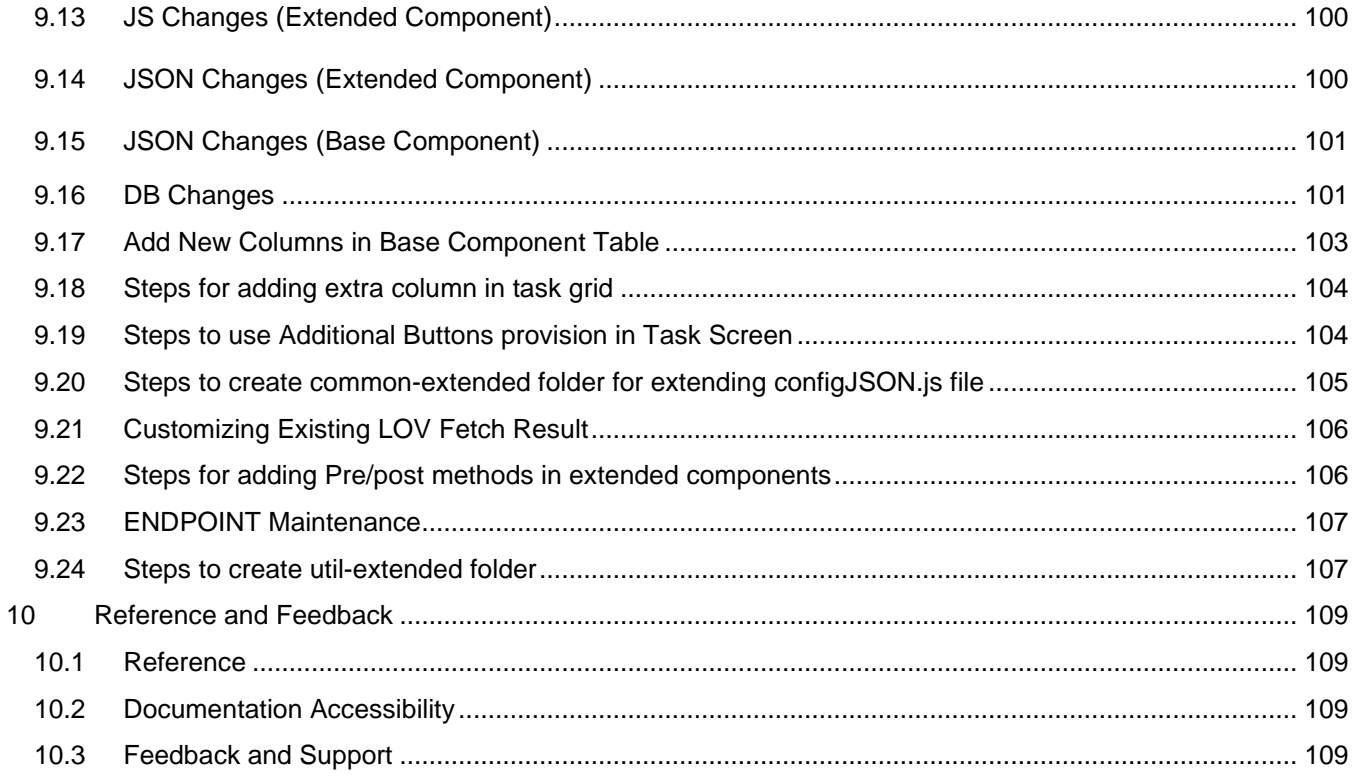

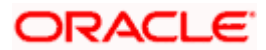

## <span id="page-5-1"></span><span id="page-5-0"></span>1.1 Introduction

This user guide would help you to understand the functioning of the Oracle Banking Extensibility Workbench – OBX and the types of extensions it provides. It provides the steps required to be followed for implementing the extensibility to the Base product. It is assumed that all the prior setup is already done related with Base product/ Kernel. In this document it is also assumed that installation will be done on Windows 10 operating system with minimum 8GB Ram and available/free space of 5GB.

## <span id="page-5-2"></span>1.2 Audience

This document is intended for the teams and developers who are responsible for creating extensions like services and web components for products which are developed using Oracle Banking Microservices **Architecture** 

## <span id="page-5-3"></span>1.3 Document Accessibility

For information about Oracle's commitment to accessibility, visit the Oracle Accessibility Program website at [http://www.oracle.com/pls/topic/lookup?ctx=acc&id=docacc.](http://www.oracle.com/pls/topic/lookup?ctx=acc&id=docacc)

## <span id="page-5-4"></span>1.4 Related Documents

For more information, refer to the following documents:

- Oracle Banking Extensibility Workbench Installation Guide
- Oracle Banking Extensibility Workbench Release Notes

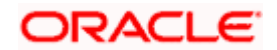

# 2 Welcome to Oracle Banking Extensibility Workbench

<span id="page-6-0"></span>Welcome to the Oracle Banking Extensibility Workbench (OBX) user manual. It provides the complete solution to create extensions for products based and developed on Oracle Banking Microservices architecture (OBMA). It helps in generating the services and UI web components artifacts. This guide is designed to help you create all these types of service and UI artifacts. It also has complete life cycle management incorporated for all the extensions generated from tool.

## <span id="page-6-1"></span>2.1 Introduction

Oracle Banking Extensibility Workbench (OBX) is a combination of GUI and command line tool, intended to create different type of extensions for Oracle Banking Micro services Architecture. OBX support generation of following types of Extensions

- **Service Extensions** 
	- $\triangleright$  Simple sub domain service
	- $\triangleright$  Maintenance sub domain service
	- ➢ Data/Resource Segment sub domain service
	- ➢ Simple Publisher/Subscriber Event **Service**
	- ➢ Custom Validation Service
- UI Extensions Web Component
	- ➢ Simple Standalone
	- ➢ Virtual Page
	- ➢ Maintenance Detail and Summary
	- ➢ Data Segment
	- ➢ Dashboard Widget
- Modification of Base Web Component
	- ➢ Additions of Fields on Existing component
	- ➢ Hiding fields from screen
	- ➢ Defaulting values on screen
	- ➢ Disable field
	- ➢ Making Non-mandatory field

## <span id="page-6-2"></span>2.2 Setting up OBX for first time use

It is assumed that before setting up OBX for generating the first artifact, all the installation process is completed till extension\_home folder creation and you are able to see the help menu like below:

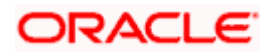

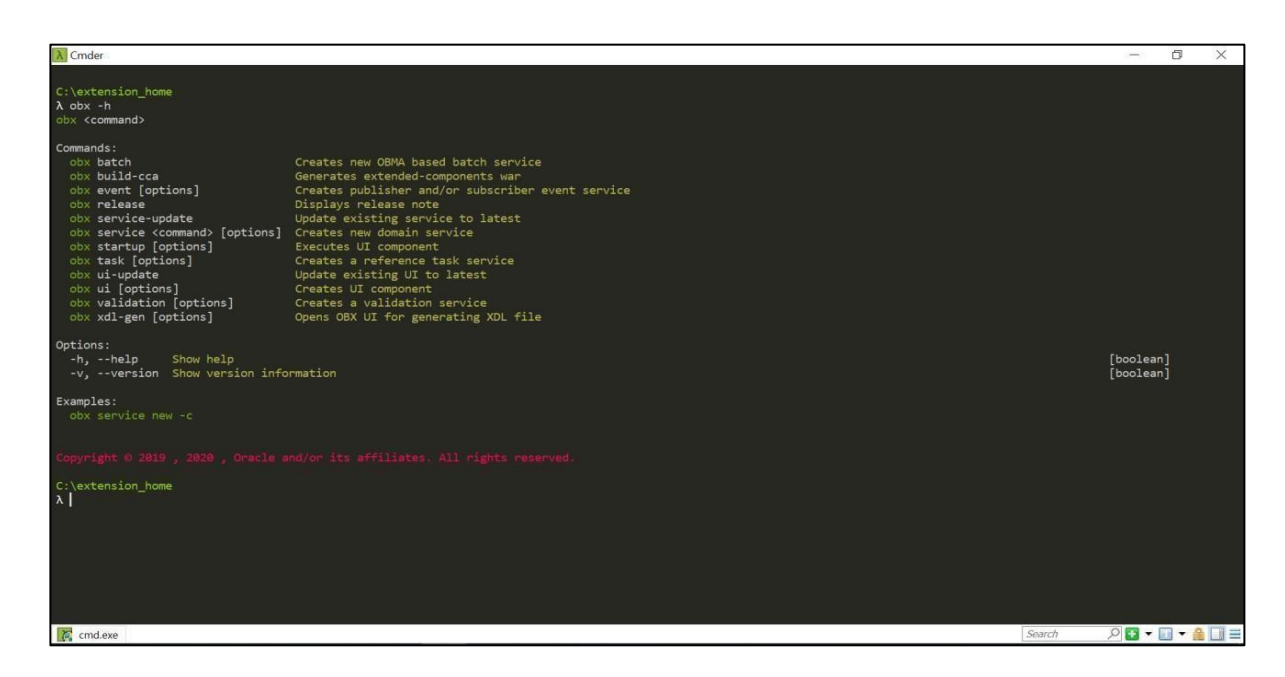

Once that is done, we will proceed to next step which is setting up libraries and components from base product. Please follow the below process to setup libraries and components:

- Create a folder **component-server** inside extension\_home directory
- Use 7zip or other similar tool to open **app-shell.war** from base product to copy the folders **common** and **components** and paste it inside **component-server** folder inside extension\_home.
- Create a folder **lib** inside extension\_home directory.
- Again, using 7zip or other similar tool open any service war like **cmcdatasegmentservices5.1.0.war,** navigate inside WEB-INF\lib folder and copy all the jars and put it inside the **lib** folder of extension\_home.
- Create a folder **runtime** inside extension\_home directory.
- From the **gradle** folder which comes inside the **obx.zip**, navigate inside the lib folder and copy **extra\_jars** which are compile time dependencies for services, and paste it inside **runtime** folder extension\_home.
- After all the above process extension home folder looks like below

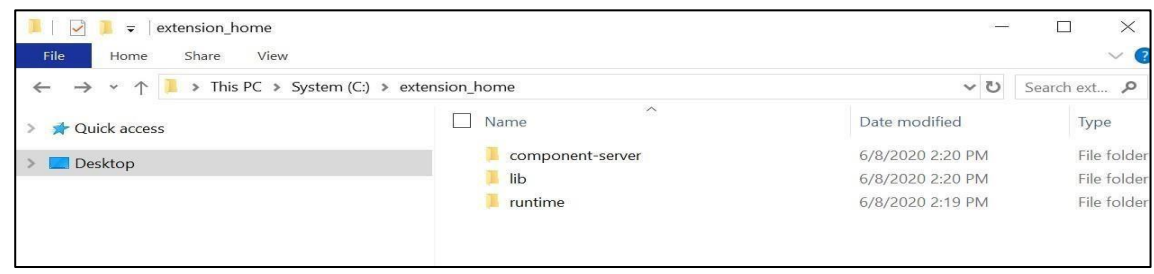

• Once all of the above process is done, we cannot now generate the artifact.

# ORACLE

## <span id="page-8-0"></span>2.3 OBX Maintenance

Before generating the artifact, please verify the below items from the base installation

• In the **plato-ui-config** schema, verify if the table '**PRODUCT\_EXTENDED\_LEDGER**' is present or not. If not available, please execute the below script:

--------------------------------------------------------

-- DDL for Table PRODUCT\_EXTENDED\_LEDGER

--------------------------------------------------------

CREATE TABLE "PRODUCT\_EXTENDED\_LEDGER" ("ID" VARCHAR2(20), "CCA\_NAME" VARCHAR2(100), "CCA\_TYPE" VARCHAR2(20), "PARENT\_CCA\_NAME" VARCHAR2(100), "PRODUCT\_NAME" VARCHAR2(100))

--------------------------------------------------------

-- Constraints for Table PRODUCT\_EXTENDED\_LEDGER

--------------------------------------------------------

ALTER TABLE "PRODUCT\_EXTENDED\_LEDGER" ADD CONSTRAINT "PRODUCT\_EXTENDED\_LEDGER\_PK" PRIMARY KEY ("ID") ALTER TABLE "PRODUCT\_EXTENDED\_LEDGER" MODIFY ("CCA\_NAME" NOT NULL ENABLE) ALTER TABLE "PRODUCT\_EXTENDED\_LEDGER" MODIFY ("ID" NOT NULL ENABLE) ALTER TABLE "PRODUCT\_EXTENDED\_LEDGER" ADD CONSTRAINT "UNIQUES\_CCA\_NAME" UNIQUE ("CCA\_NAME")

- Please maintain the product name '**OBX'** in the table '**SMS\_TM\_APPLICATION**' inside SMS schema
- Please grant user 'OBX' application access through 'SMS\_TM\_USER\_APPLICATION' or preferred use the UI

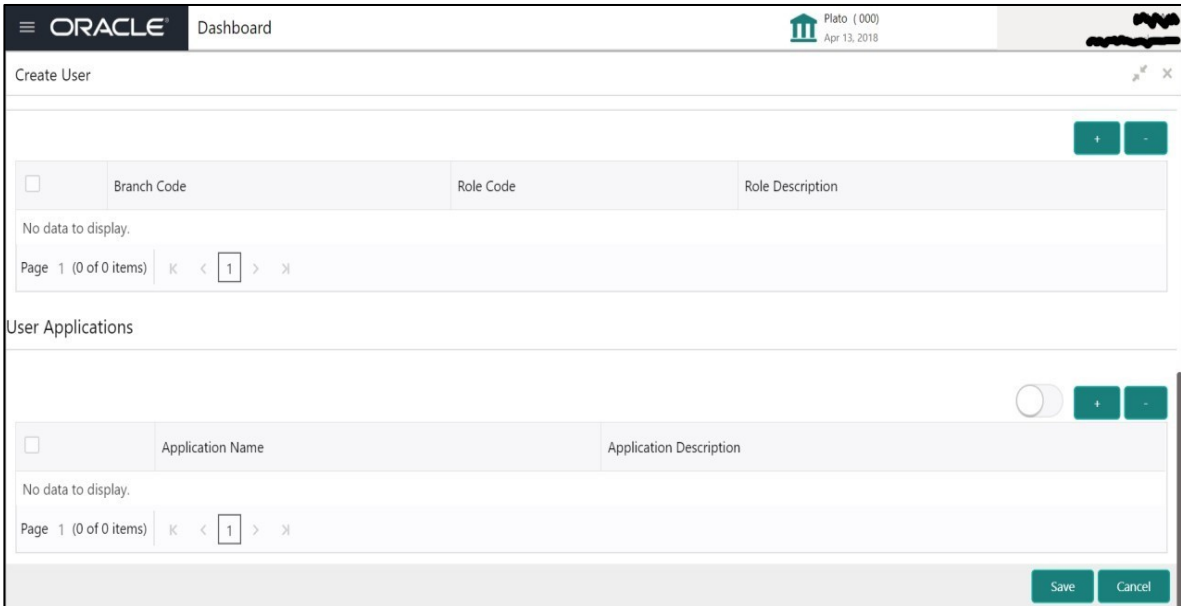

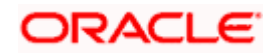

## <span id="page-9-0"></span>2.4 OBX UI

After setting up the OBX, we can now proceed to generate the XDL (OBX Domain Language) file which will be used by the OBX engine to further generate the service and UI artifacts. To start OBX UI we need to navigate to extension\_home folder from console emulator (cmder) and use the command **obx xdl-gen.** This command will automatically open a new tab in cmder with OBX UI running at local port 8080 [\(](https://localhost:8080/)https://[localhost](https://localhost:8080/):8[080\)](https://localhost:8080/)

*Note*: *If you have any running on port number 8080, you may need to stop that to make obx ui up and running*.

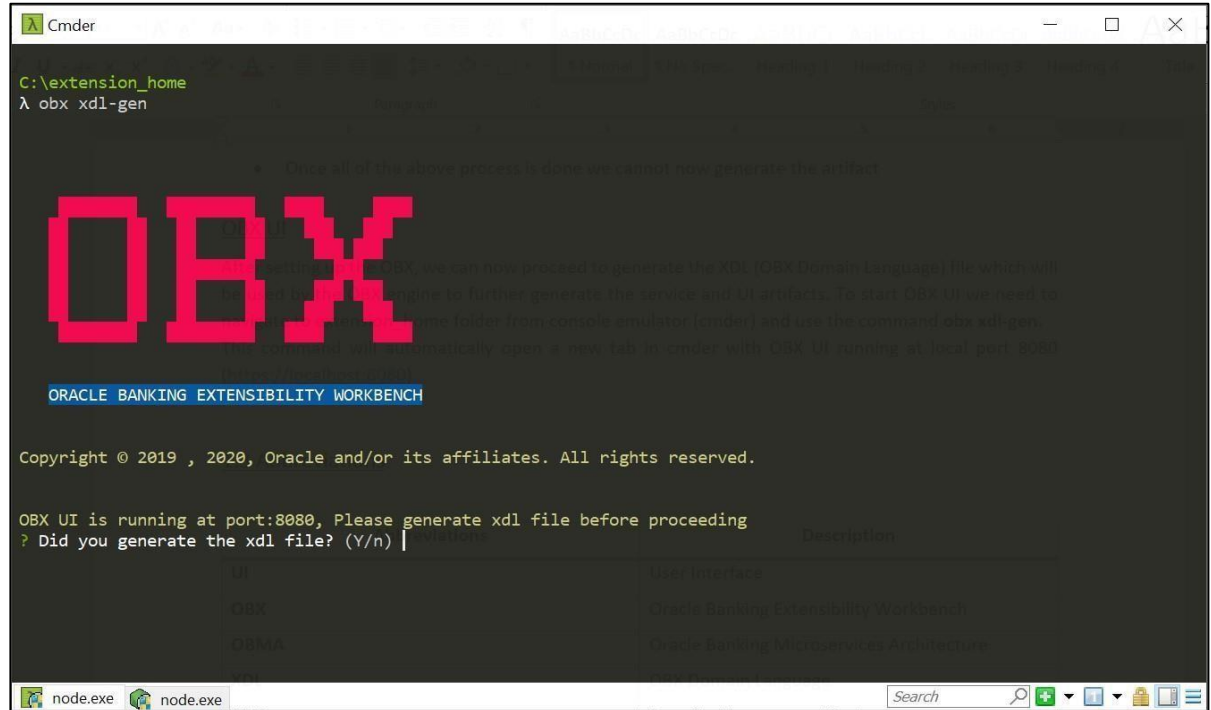

Please open browser once obx UI is up and running and navigate to http://[localhost](http://localhost:8080/):8[080.](http://localhost:8080/)

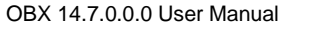

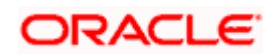

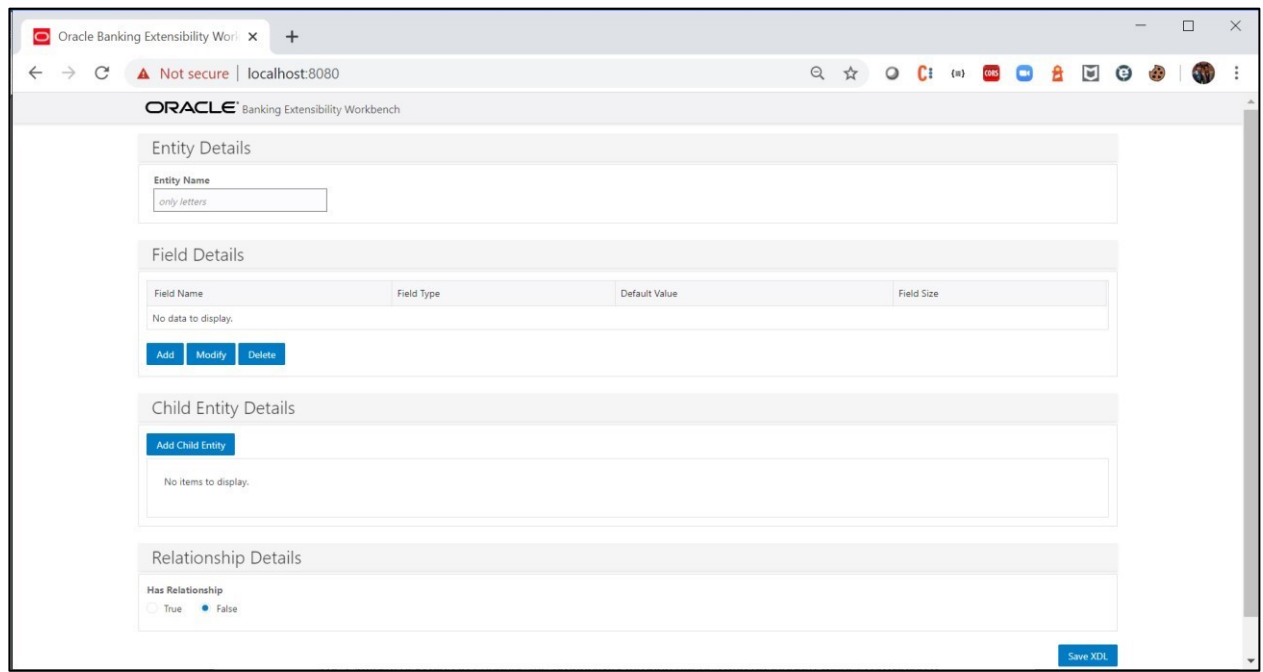

Following are blocks present on the OBX UI:

- Entity Details
- Field Details
- Child Entity Details
- Relationship Details

## <span id="page-10-0"></span>2.4.1 Entity Details

In this section you will capture the entity name. As the Domain Entity pattern "an object is primarily defined by its identity is called an Entity."

## <span id="page-10-1"></span>2.4.2 Field Details

For the main entity you need to define the fields in this section. For doing that click on the Add button and provide the field details.

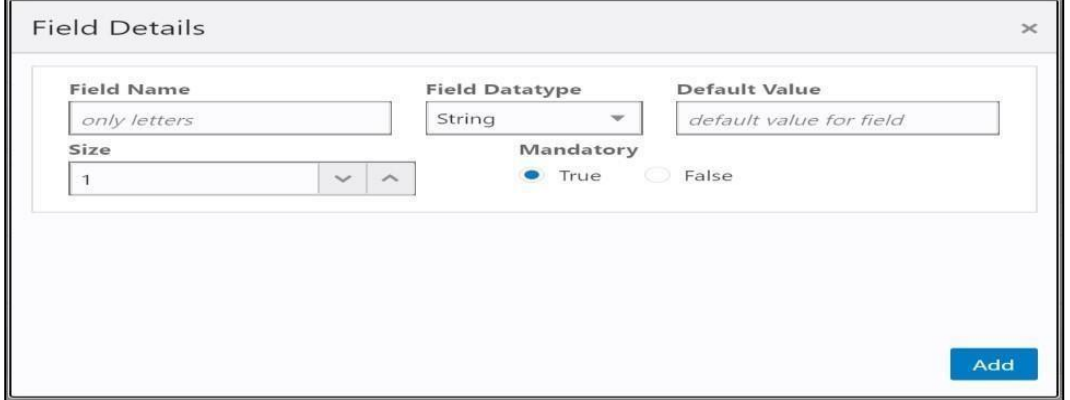

Following are the different types of field types supported in OBX:

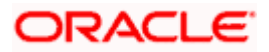

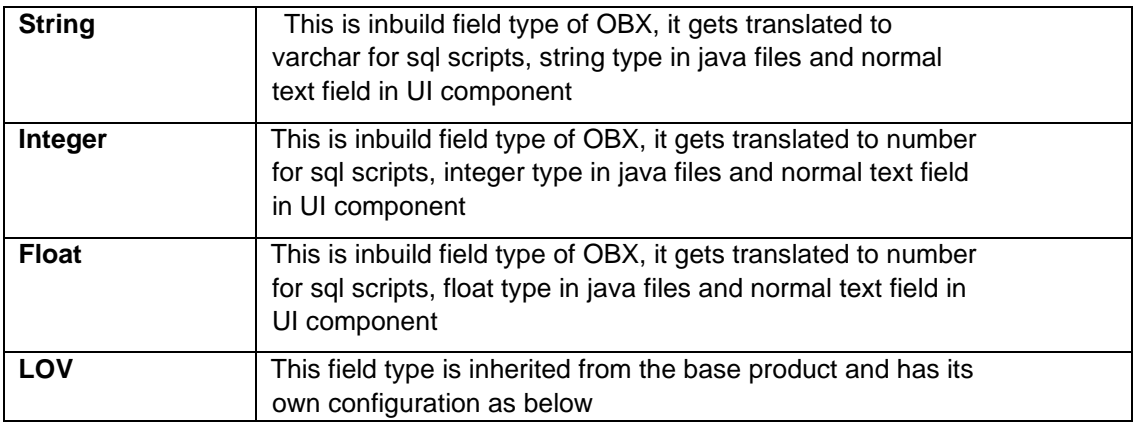

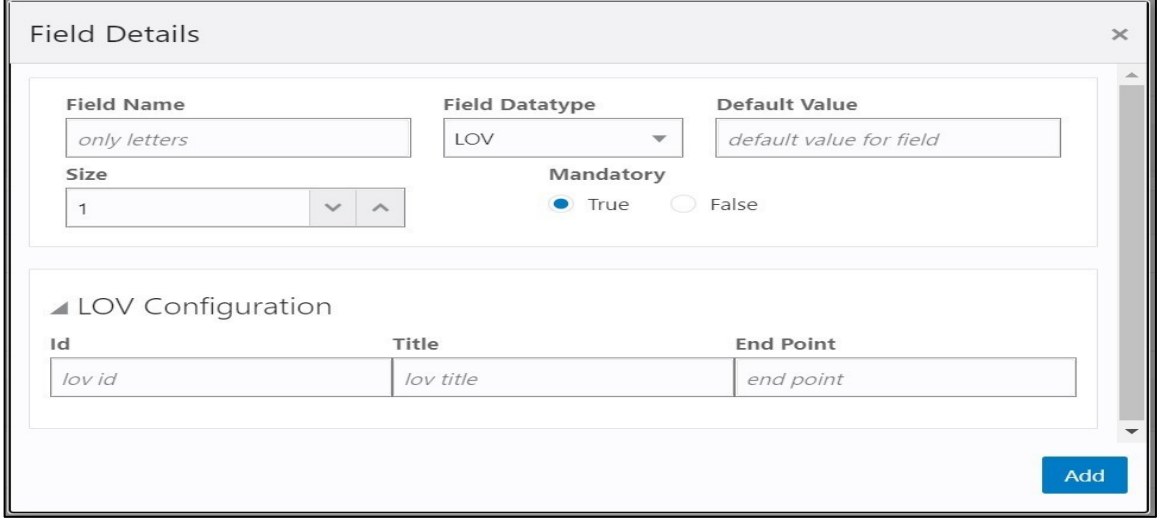

Here, ID is the specific id given to this LOV component, Title is displayed on the LOV dialog box and Endpoint is the service end-point which this field connects to for fetching values

- **Date**: This field is also inherited from the base product and add date component on the screen.
- **Amount**: This field is also inherited from the base product and add the amount field on the screen. This field also captures currency along with the amount.
- **Combo box**: This field is taken from Ojet Cookbook and OBX UI provides configurations to needed for this component like value and label.

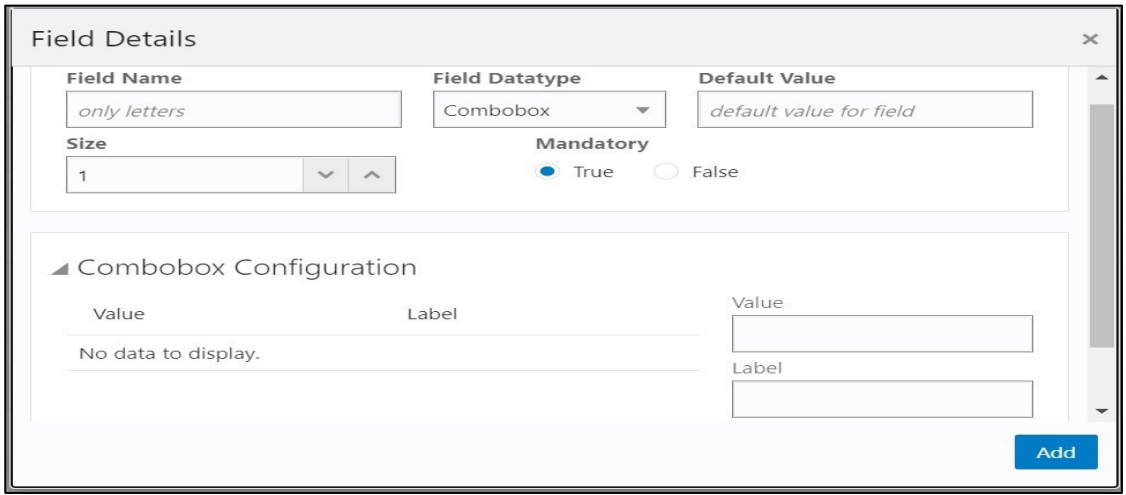

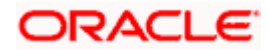

- **Checkbox**: This field type is also taken from Ojet Cookbook and OBX UI provides configurations to needed for this component like value and label.
- **Toggle Button**: This field type is taken from Ojet Cookbook.
- **Text Area**: This field type is taken from Ojet Cookbook.

## <span id="page-12-0"></span>2.4.3 Child Entity Details

Use this block for adding the child entities. Once clicked on the Add Child Entity Button, it will open a dialog box where we can enter the child entity name. Once clicked ok it will add a child block below with its details

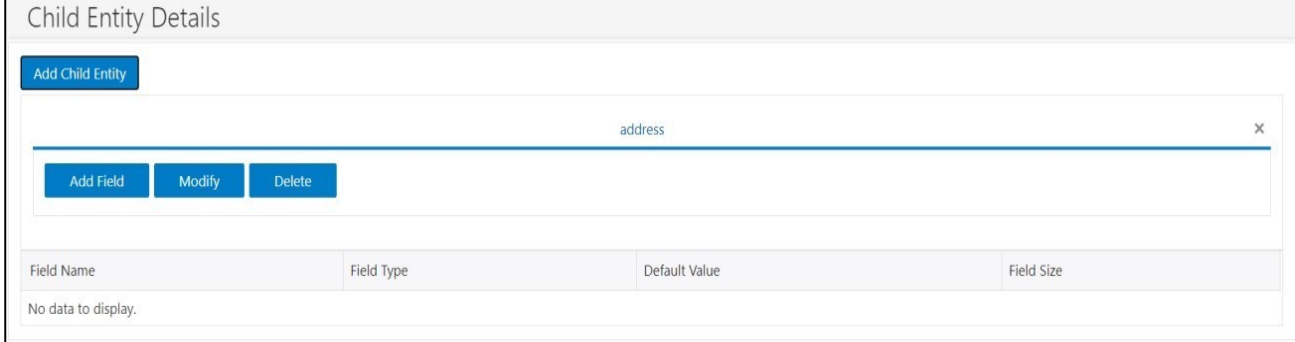

Please add the child entity field details in a similar way like we added for main entity

## <span id="page-12-1"></span>2.4.4 Relationship Details

Once all the entity details are added we can define relationship among them. Use this block to define the relationship. Currently OBX supports two types of relationships:

- One to Many
- One to Many to Many

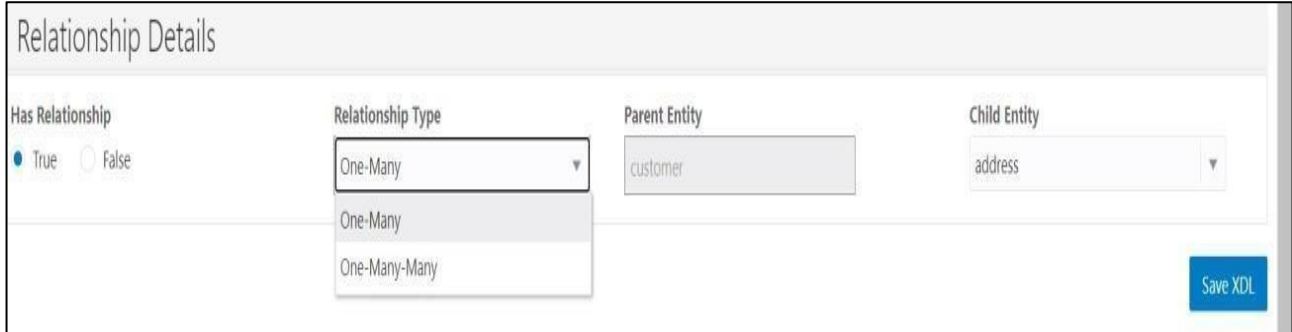

Once all of the above Entity, Field Details & Relationship is created click on the Save XDL button and it will save the xdl file on machine

*Note*: *Its recommended to put the xdl file under the same extension\_home folder and give it proper name*  (*generally main entity name*)

The final XDL file looks like below:

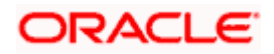

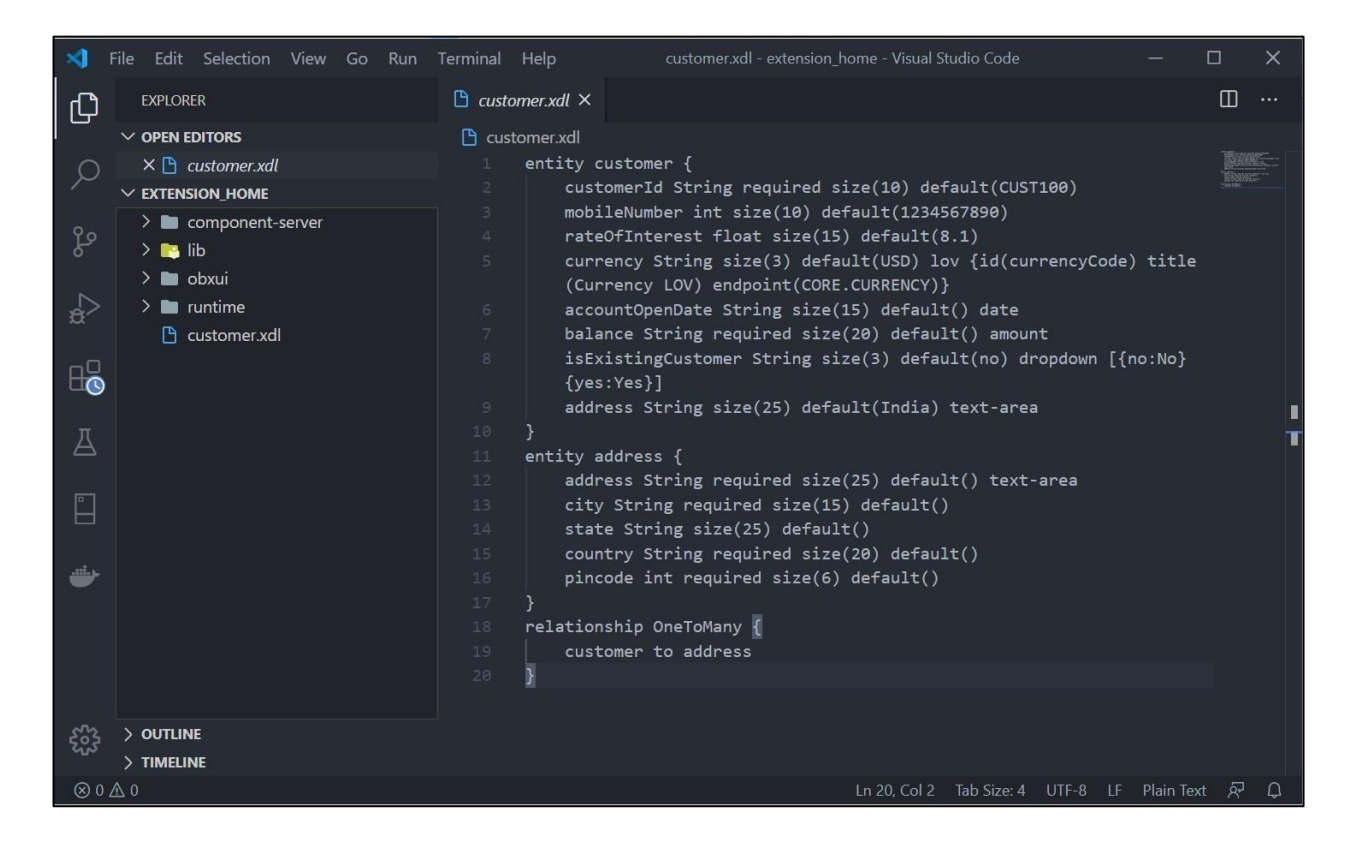

Once XDL file is generated you may come back to cmder main tab where it is waiting for the input. You may proceed creating next set of artifacts which are described in next sections.

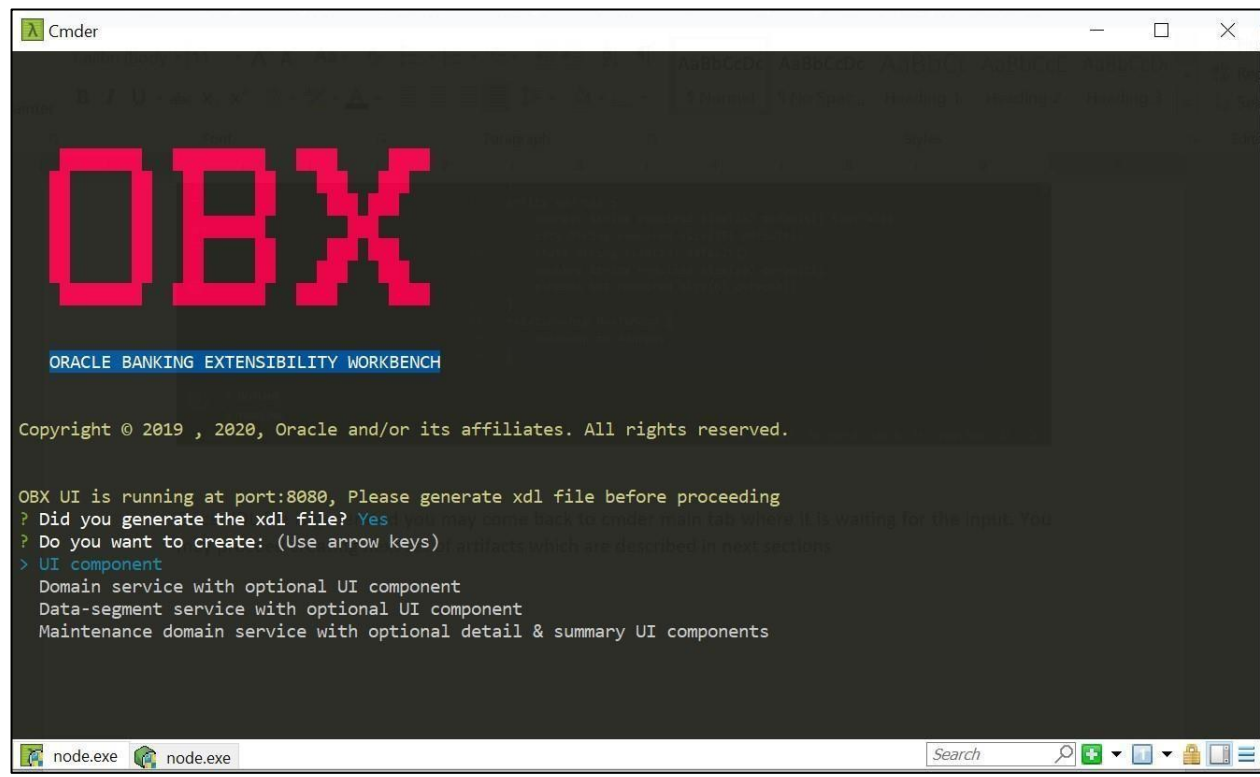

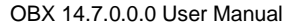

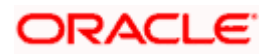

## 3 Service Extensions

<span id="page-14-0"></span>Using OBX we can create multiple types of service extensions. This services extension has complete infrastructure needed to build to service. Also, the source folder generated out the box from OBX follows the package structure which is adopted and used by base/kernel teams to keep it in sync.

Note: There are 2 ways to generate the service artifact:

• Select the category immediately after generating the XDL file and proceed.

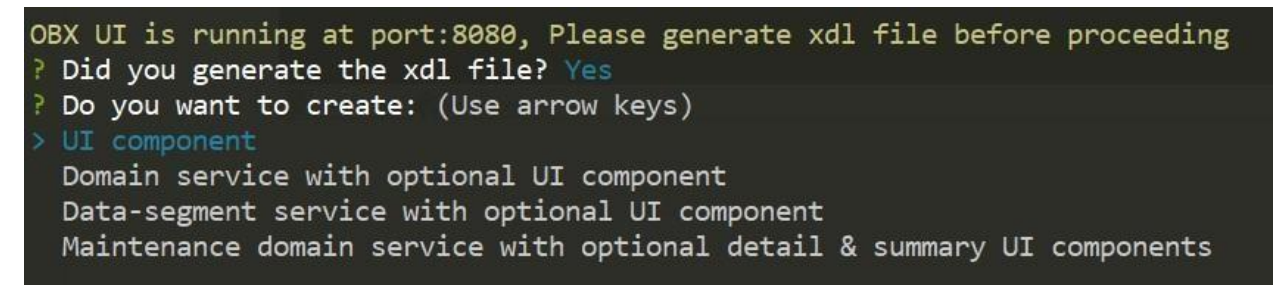

• Use the service specific command to generate different types.

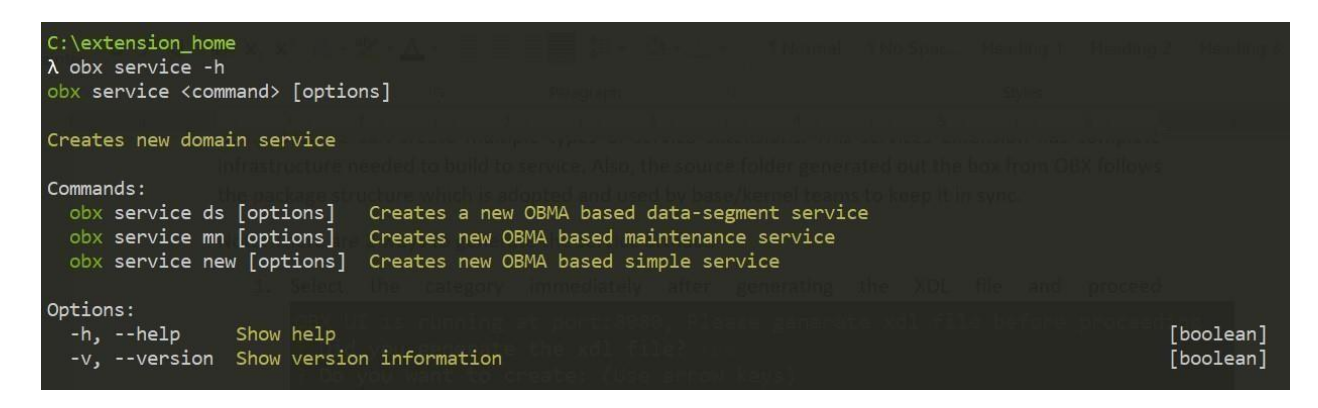

Both above ways will generate the same artifacts.

#### <span id="page-14-1"></span>3.1 Simple Sub Domain Service

This is one of the primary use cases in OBX, to generate the simple sub-domain service. To generate it please follow the below steps:

- Navigate to same extension home folder using cmder.
- Use the command **obx service new -c.**

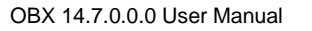

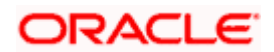

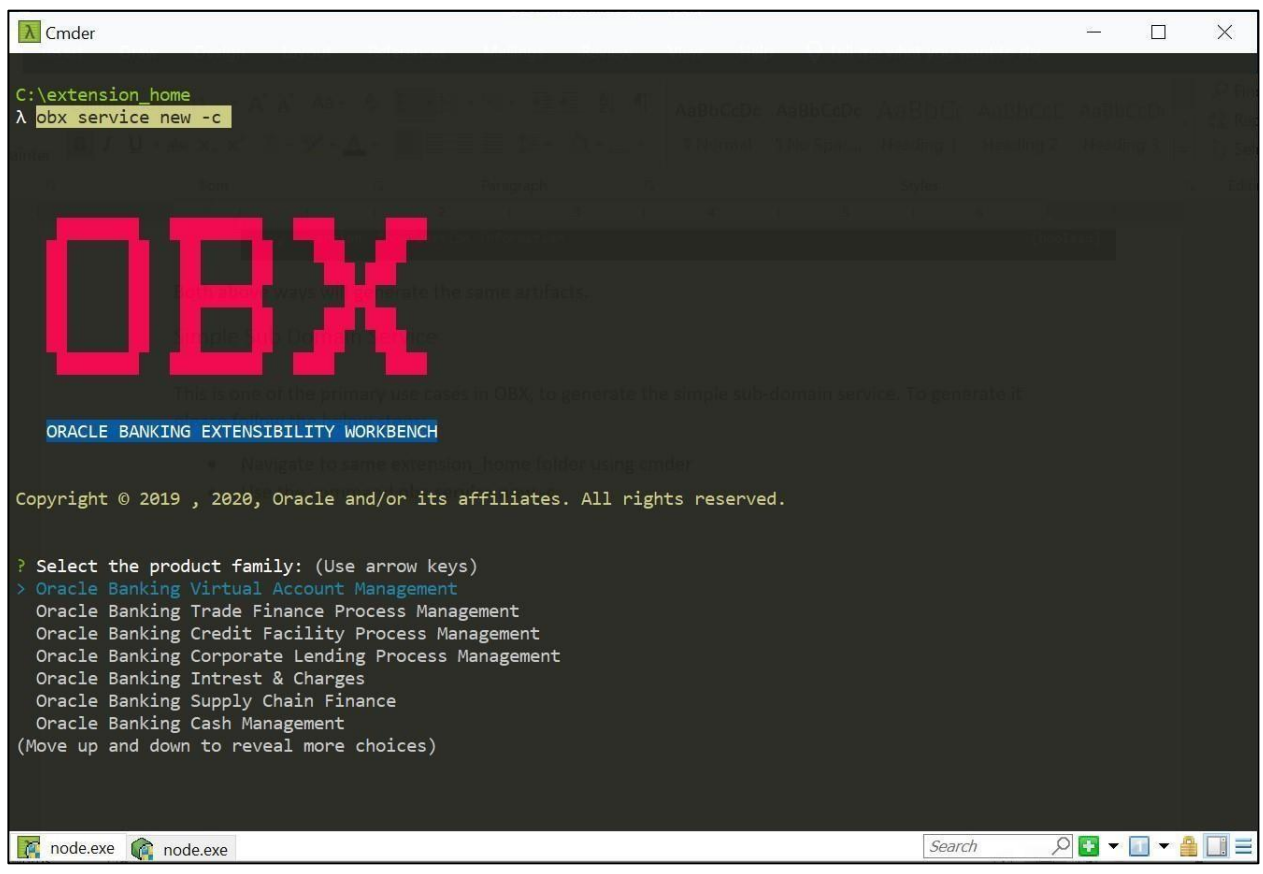

• Once this command is fired, this will take you to next section where it will prompt other set of questions. Answer them accordingly to your setup and requirement.

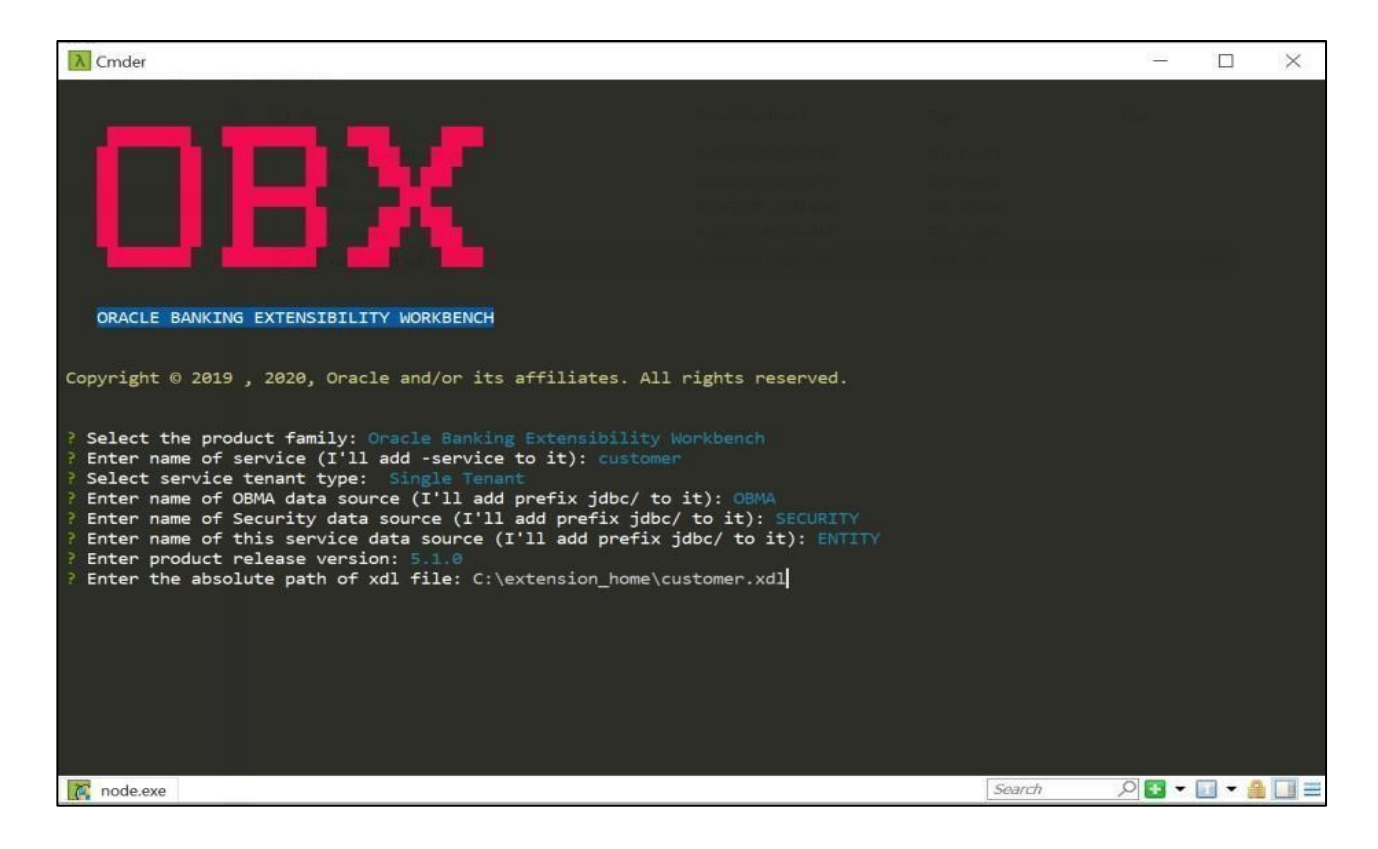

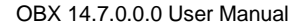

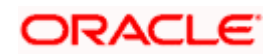

• Once all the questions are answered and path of XDL is given, it will generate a folder inside the extension\_home folder.

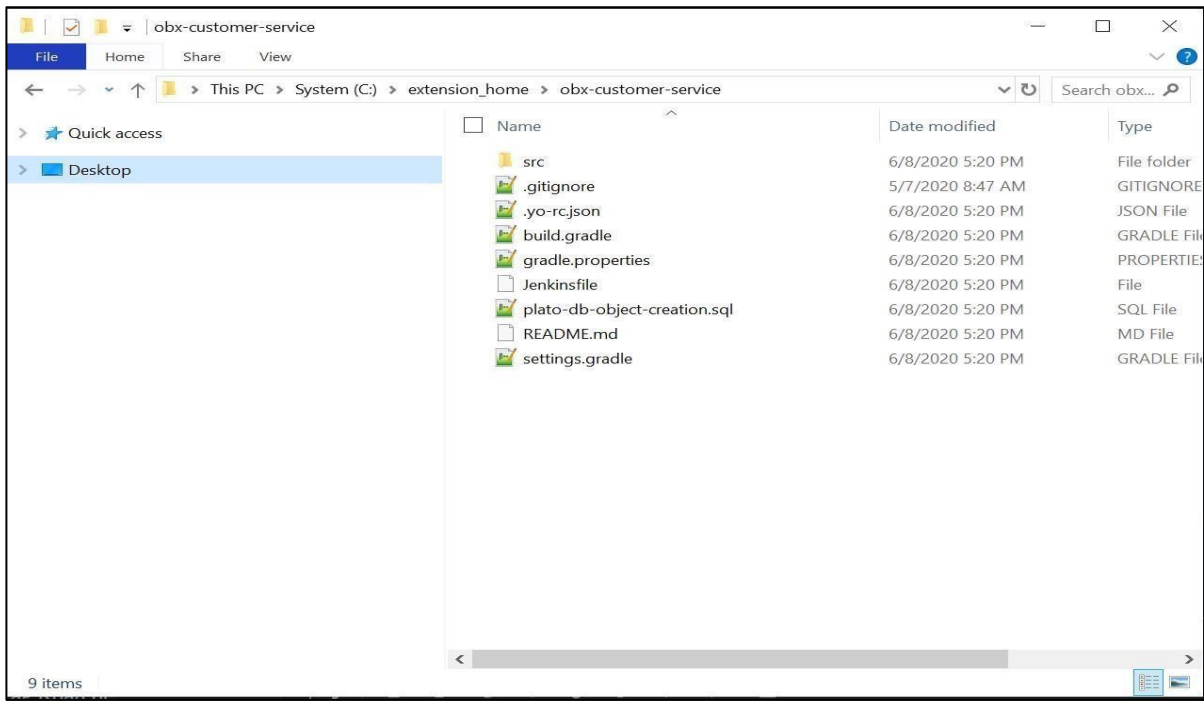

- Please select the option based on your requirement for question **Do you want to create UI component for this service? (Y/n).**
- For building the service please go into the service folder from cmder and run the command **gradle clean build.**
- This will build the service and we can find the war of the service getting created inside the build/libs directory.

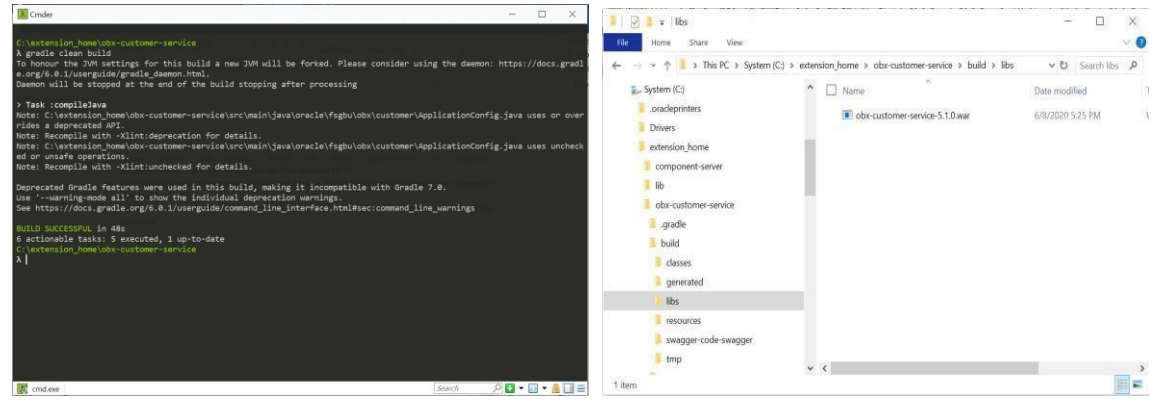

• Use this service and deploy it in your environment.

Notes:

- DB scripts for the service will be generated inside the folder: **\extension\_home\obxcustomerservice\src\main\resources\db**
- Please Compile the Entity script in the entity schema created for extensions only**.**
- Service created as part of extension should be deployed in separate domain and should not be mixed or co-deployed with any other product specific services.

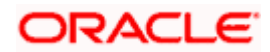

- Before compiling **CONFIG\_SCRIPT**.sql in verify the entries manually and change it according to your setup.
- Also, please verify PLATO\_TABLE\_SCRIPT.sql before executing it in the schema it may contain some dummy values.

#### <span id="page-17-0"></span>3.2 Maintenance sub domain service

This section describes the process to generate the maintenance type of service. Maintenance service generally has concept of main and worktable. This allows enables functionality where all the Authorized records goes to main table and all the unauthorized records goes to worktable. Also, with this type of service we attach audit details to payload. To generate it please follow the below steps:

Navigate to same extension\_home folder using cmder.

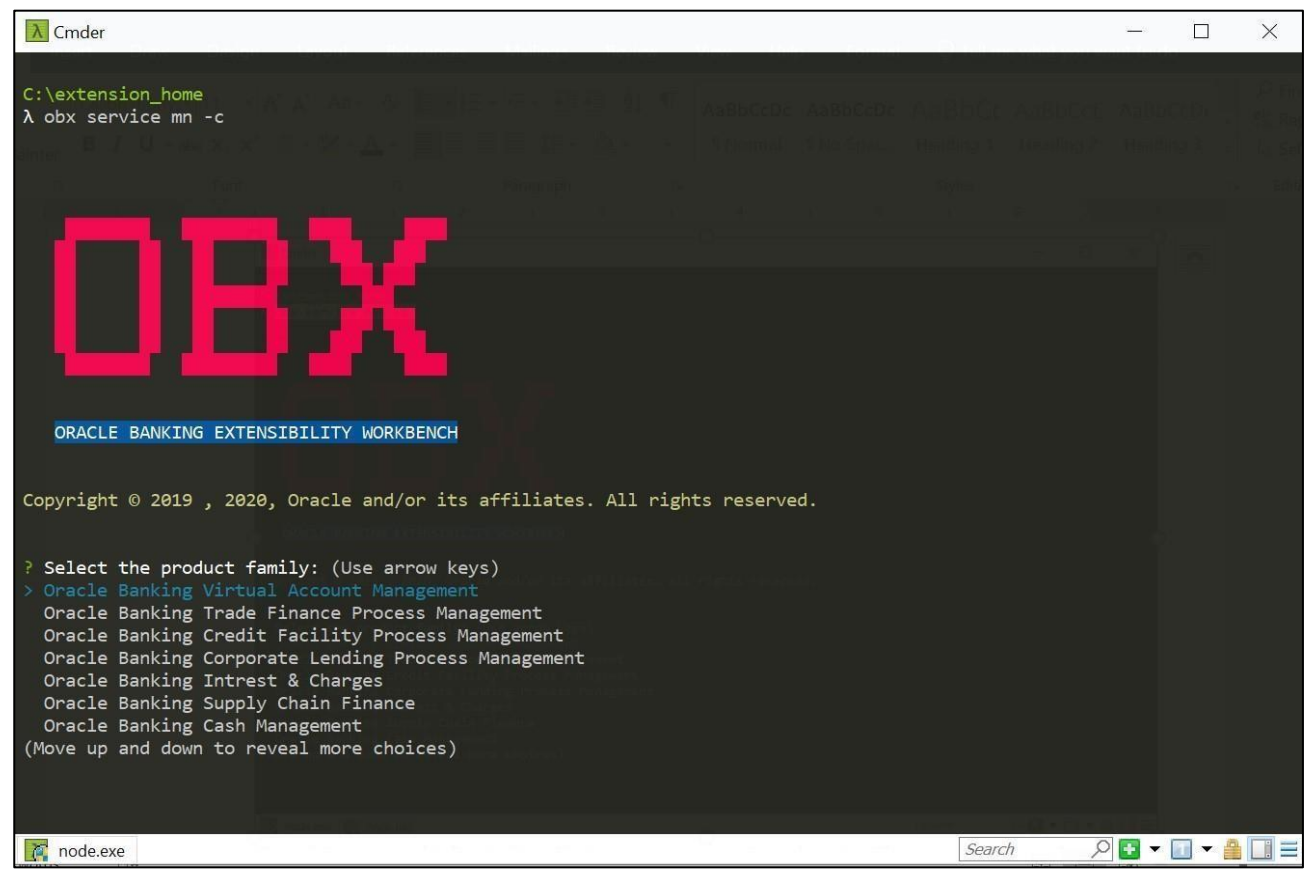

• Use the command **obx service mn -c.**

• Once this command is fired, this will take you to next section where it will prompt other set of questions. Answer them accordingly to your setup and requirement.

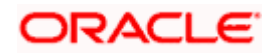

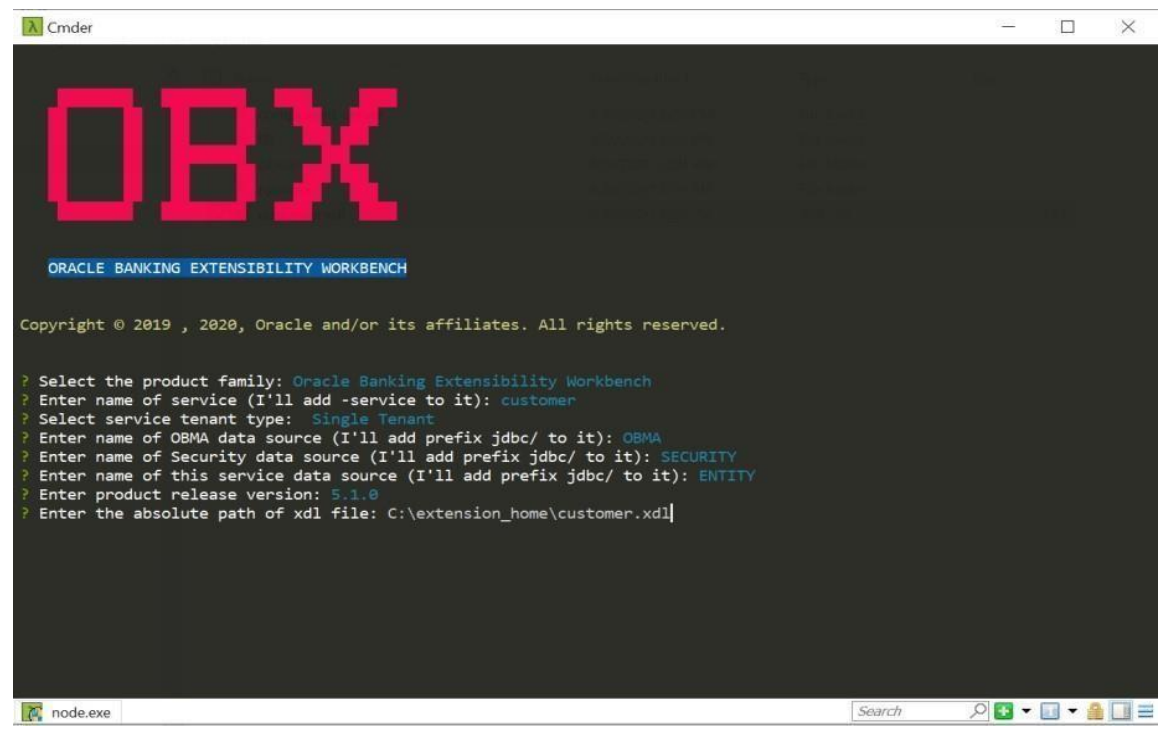

• Once all the questions are answered and path of XDL is given, it will generate a folder inside the extension\_home folder.

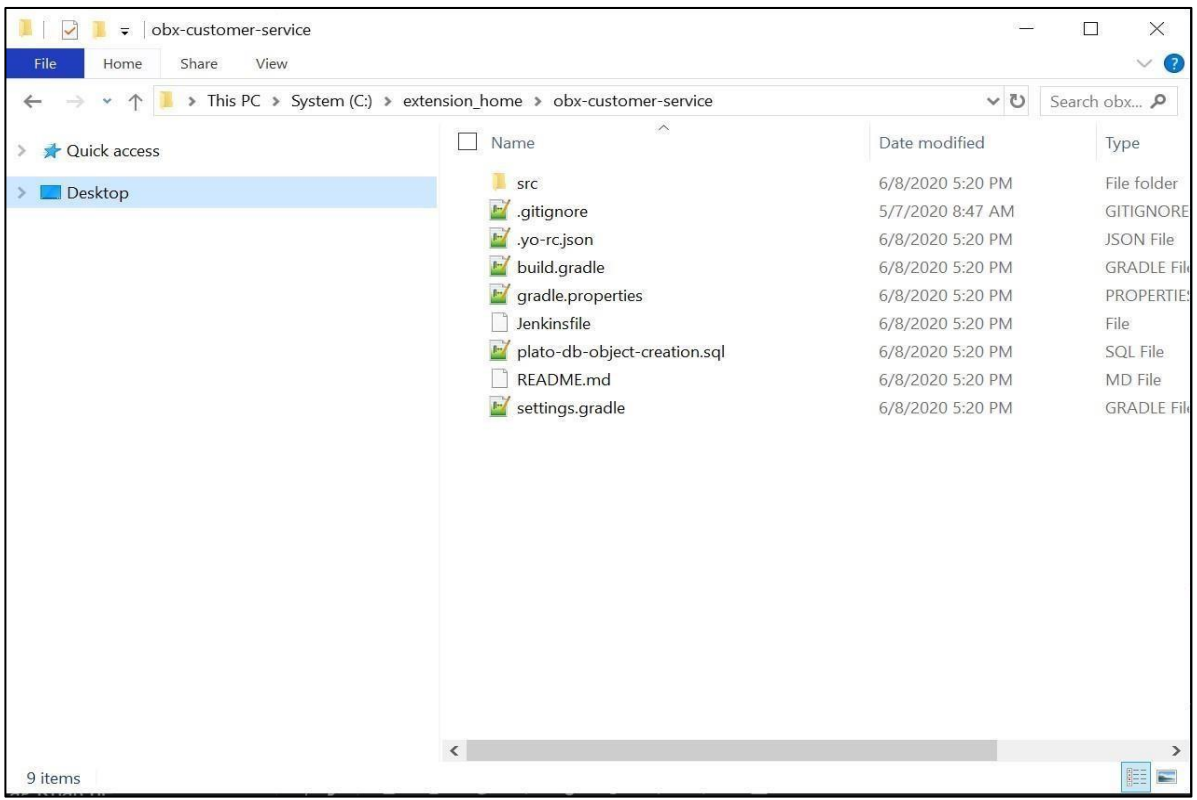

- Please select the option based on your requirement for question: **Do you want to create a Maintenance and Summary Components for this service? (Y/n)**
- For building the service please go into the service folder from cmder and run the command **gradle clean build.**
- This will build the service and we can find the war of the service getting created inside the build/libs directory.

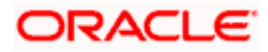

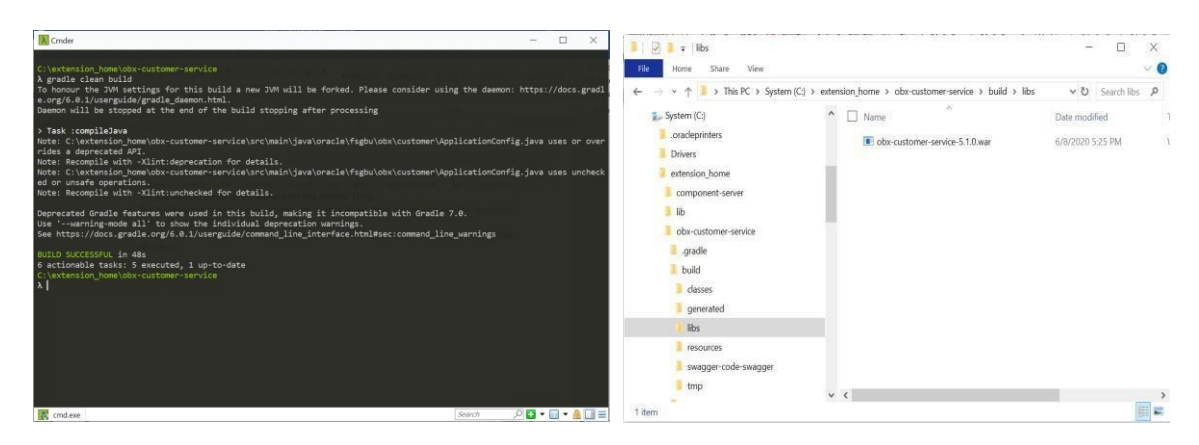

Use this service and deploy it in your environment.

#### Notes:

- DB scripts for the service will be generated inside the folder: **\extension\_home\obxcustomerservice\src\main\resources\db**
- Please Compile the Entity script in the entity schema created for extensions only**.**
- Service created as part of extension should be deployed in separate domain and should not be mixed or co-deployed with any other product specific services**.**
- Here SMS (Security Management System) scripts are also generated.

#### **\extension\_home\obxcustomer-service\src\main\resources\db\sms**

• Execute the SMS script in sms schema, here we only generate the functional activity of service. Assigning to proper role should be done according to the steps mentioned in base application.

## <span id="page-19-0"></span>3.3 Data/Resource Segment sub domain service

## <span id="page-19-1"></span>3.3.1 RSOV1

This section describes the process to generate the data/resource segment type of maintenance service. Here we can generate Master Type of data segment or child type of data segment.

**Master Type**: This case is used when user wants to generate the complete flow from scratch. It will generate the new screen class code for the data segments.

**Child Type**: This is primarily used when user wants to attach a single data-segment in the existing flow/process. Generally, this existing flow/process is available in the base product. We use the same screen class code from base and attach our data segment to it. To generate it please follow the below steps:

Navigate to same extension\_home folder using cmder

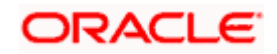

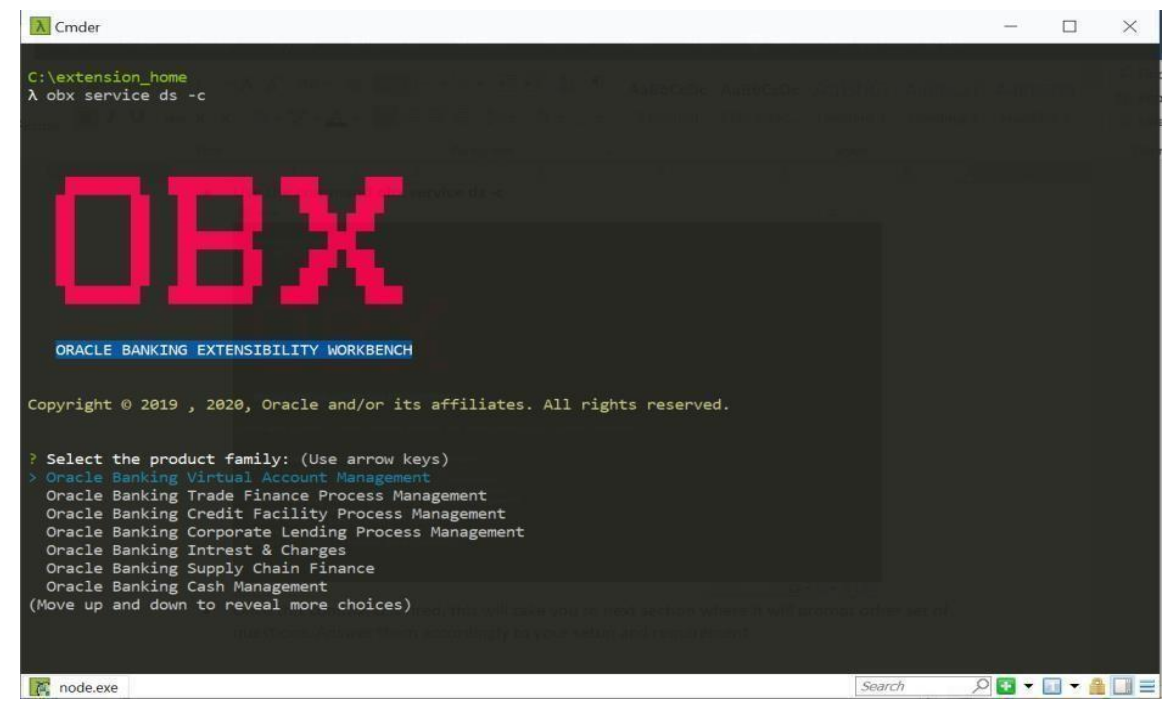

- Use the command obx service ds -c
- Once this command is fired, this will take you to next section where it will prompt other set of questions. Answer them accordingly to your setup and requirement.
- Select the type of component according to your requirement.

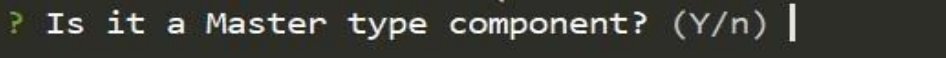

• Once all the questions are answered and path of XDL is given, it will generate a folder inside the extension\_home folder.

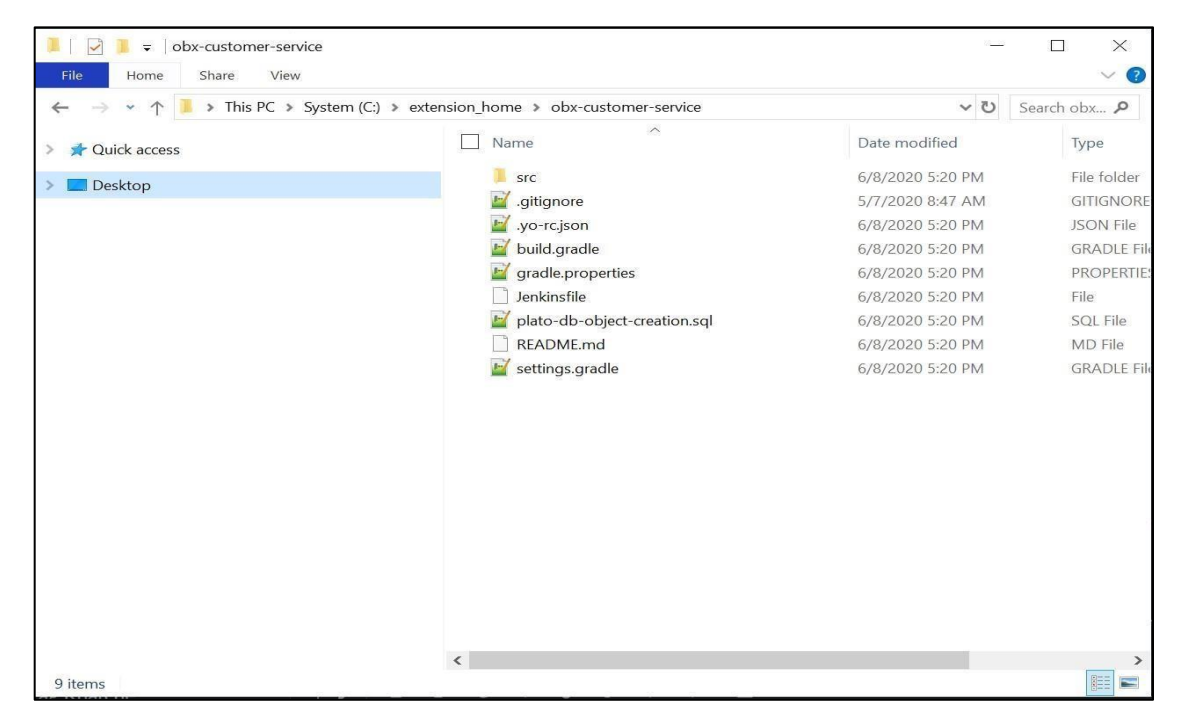

• Please select the option based on your requirement for question: **Do you want to create a Data Segment for this service? (Y/n)**

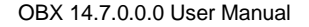

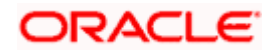

- For building the service please go into the service folder from cmder and run the command: **gradle clean build.**
- This will build the service and we can find the war of the service getting created inside the build/libs directory.

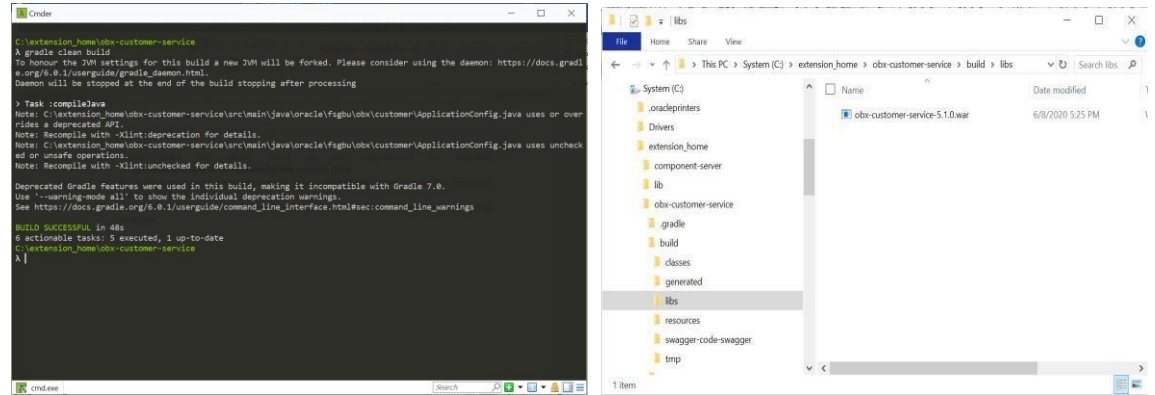

• Use this service and deploy it in your environment.

Notes:

- DB scripts for the service will be generated inside the folder: **\extension\_home\obxcustomerservice\src\main\resources\db**
- Please Compile the Entity script in the entity schema created for extensions only**.**
- Service created as part of extension should be deployed in separate domain and should not be mixed or co-deployed with any other product specific services**.**
- Here SMS (Security Management System) scripts are also generated:

**\extension\_home\obxcustomer-service\src\main\resources\db\sms**

- Execute the SMS script in sms schema, here we only generate the functional activity of service. Assigning to proper role should be done according to the steps mentioned in base application.
- Here along with SMS and Entity, CMC scripts are also generated under folder: **\extension\_home\obx-customer-service\src\main\resources\db\cmc**
- Please execute them in the CMC schema.
- **Screen Class and Data Segment** has to be maintained from the UI which is present under common core.

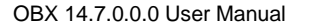

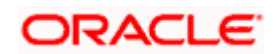

## <span id="page-22-0"></span>3.3.2 RSOV2 DS

For Nov patchset innvation - RSOv1 is disscontinued and RSOv2 should be adopted for all customizations for maintenance services.

This section describes the process to generate the rsov2 data segment.

Here we can generate Master Type of data segment or child type of data segment.

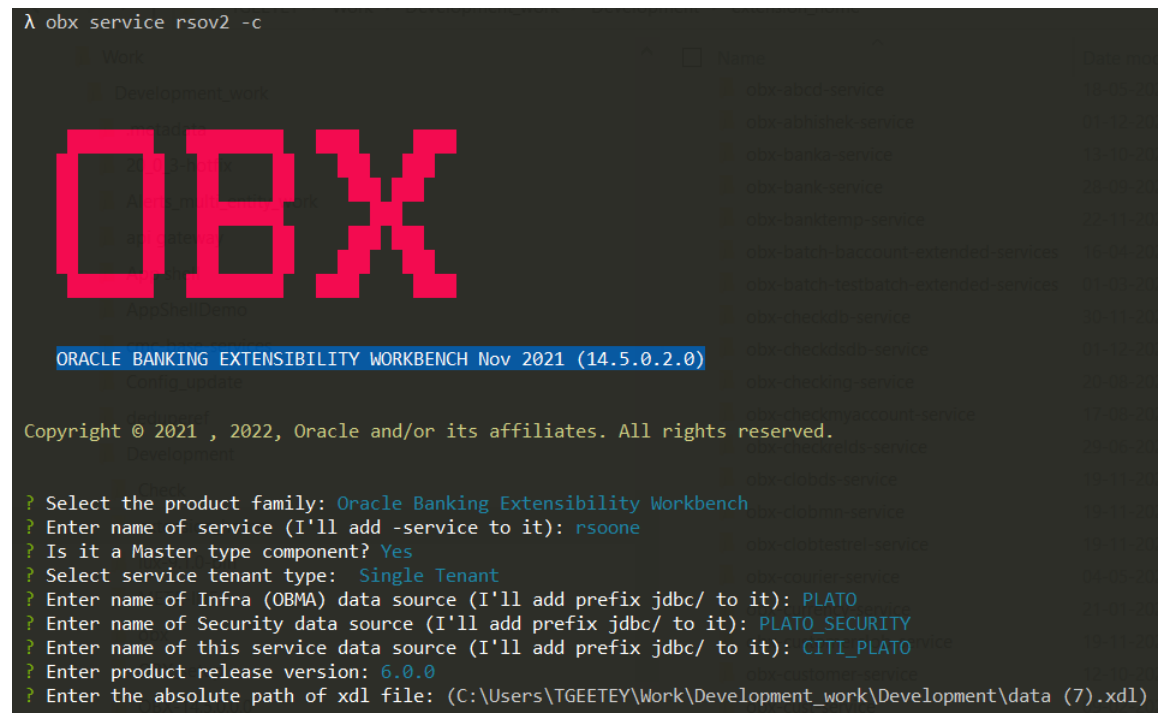

Master Type: This will create two components one would be core component of product services which will contain utility service, the other one would be the master type of component that needs to be included in the core services folder.

Child Type: This will create only one component that needs to be included in the core services (containing

utility).

- 1. Navigate to same extension\_home folder using cmder.
- 2. Use the command obx service rsov2 -c.
- 3. Once this command is fired, this will take you to next section where it will prompt other set of questions. Answer them accordingly to your setup and requirement.
- 4. Select the type of component according to your requirement.
- 5. Once all the questions are answered and path of XDL is given, it will generate the folders accordingly inside the extension\_home.
- 6. Please select the option based on your requirement for question: **Do you want to create a Data Segment for this service?(Y/N)**
- 7. Include the folders created either master or child inside the (core-services), folder and make the modifications accordingly.
- 8. Use this service and deploy it in your environment.

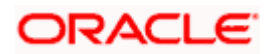

## <span id="page-23-0"></span>3.3.3 Workflow DS

This section describes the process to generate the workflow data segment. Here we can generate Master Type of data segment or child type of data segment.

**Master Type**: This case is used when user wants to generate the complete flow from scratch. It will generate the new screen class code for the data segments.

**Child Type**: This is primarily used when user wants to attach a single data-segment in the existing flow/process. Generally, this existing flow/process is available in the base product. We use the same screen class code from base and attach our data segment to it To generate it please follow the below steps:

Navigate to same extension\_home folder using cmder.

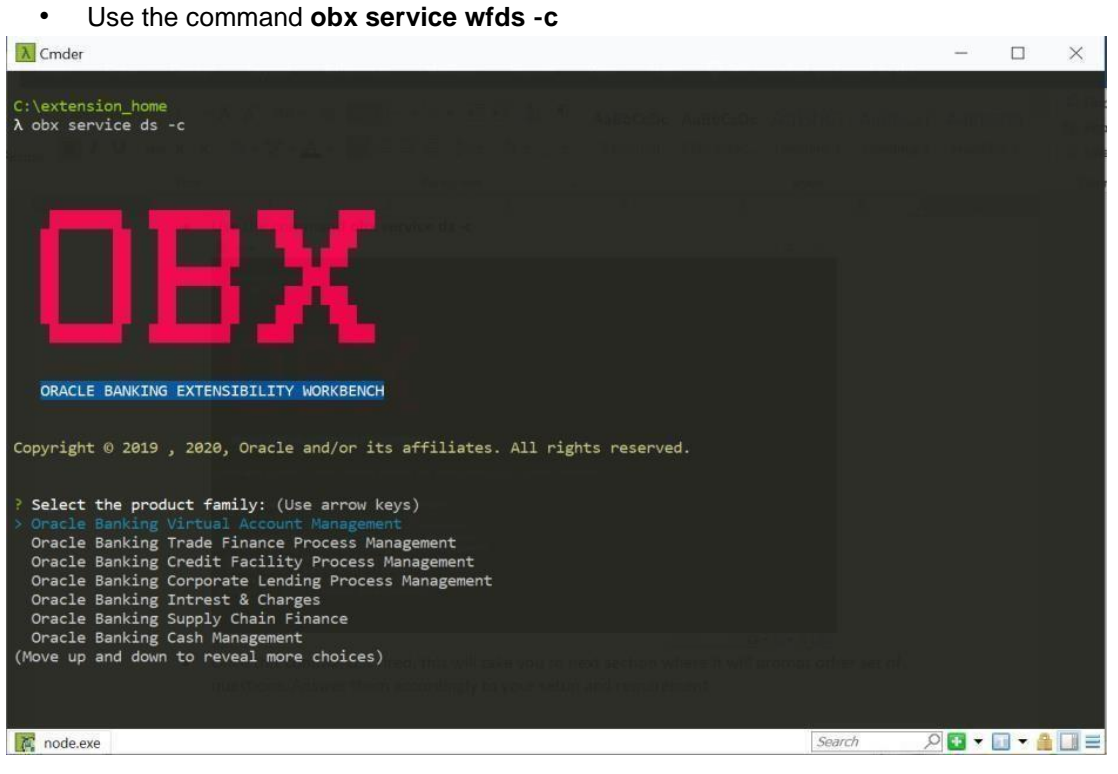

- Once this command is fired, this will take you to next section where it will prompt other set of
	- questions. Answer them accordingly to your setup and requirement.
- Select the type of component according to your requirement.

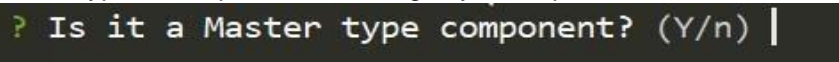

• Once all the questions are answered and path of XDL is given, it will generate a folder inside the extension\_home folder.

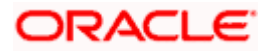

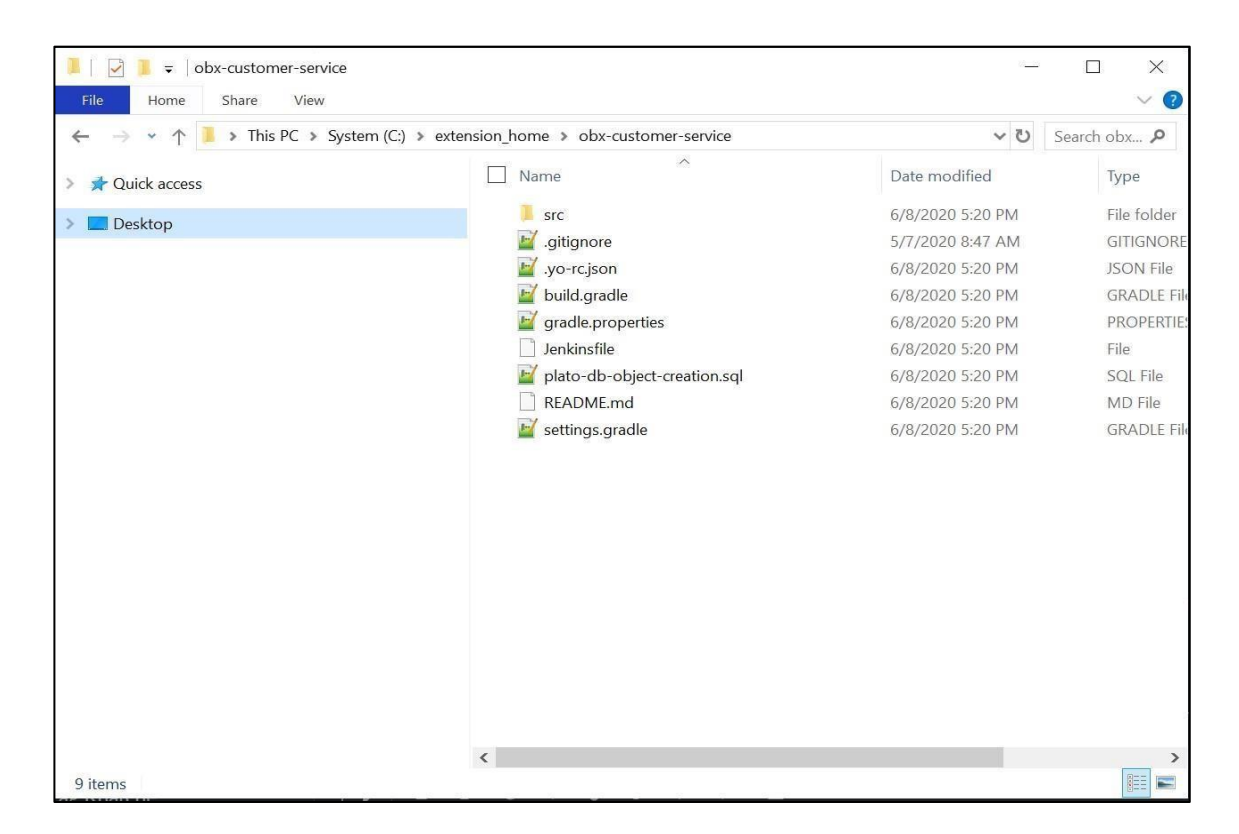

- Please select the option based on your requirement for question: **Do you want to create a Data Segment for this service? (Y/n)**
- For building the service please go into the service folder from cmder and run the command **gradle clean build**
- This will build the service and we can find the war of the service getting created inside the build/libs directory.

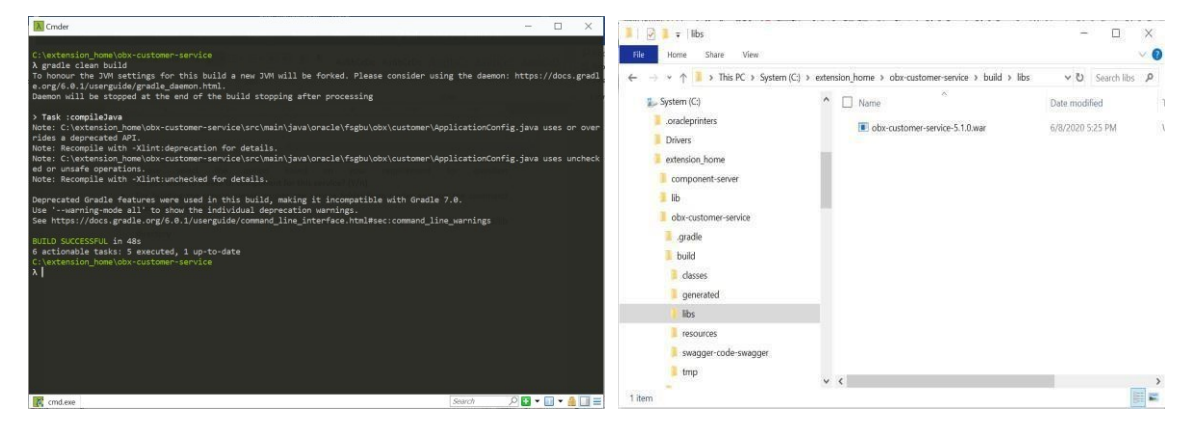

• Use this service and deploy it in your environment.

#### Notes:

- DB scripts for the service will be generated inside the folder. **\extension\_home\obxcustomerservice\src\main\resources\db**
- Please Compile the Entity script in the entity schema created for extensions only**.**
- Service created as part of extension should be deployed in separate domain and should not be mixed or co-deployed with any other product specific services

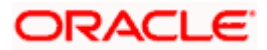

- Here SMS (Security Management System) scripts are also generated. **\extension\_home\obxcustomer-service\src\main\resources\db\sms**
- Execute the SMS script in sms schema, here we only generate the functional activity of service. Assigning to proper role should be done according to the steps mentioned in base application.
- Here along with SMS and Entity, CMC scripts are also generated under folder.

#### **\extension\_home\obx-customer-service\src\main\resources\db\cmc**

- Please execute them in the CMC schema.
- Screen Class and Data Segment has to be maintained from the UI which is present under common core.

## <span id="page-25-0"></span>3.4 Simple Publisher/Subscriber Event Service

This section describes the process to generate simple publisher/subscriber event service. To generate it please follow the below steps:

- Navigate to same extension\_home folder using cmder.
- Use the command **obx event -c**

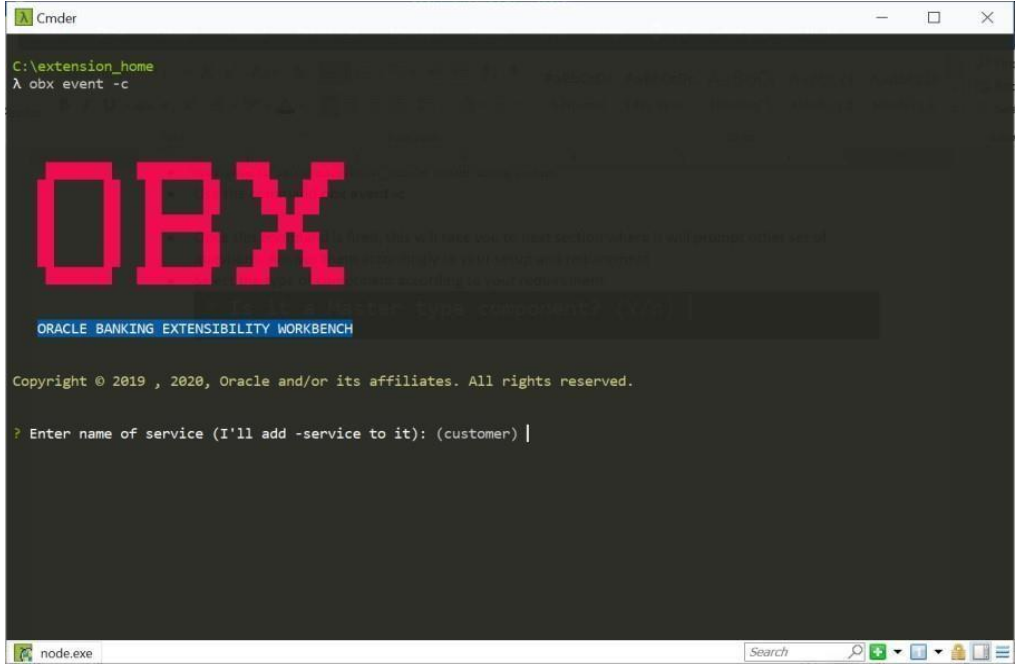

• Once this command is fired, this will take you to next section where it will prompt other set of questions. Answer them accordingly to your setup and requirement.

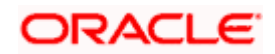

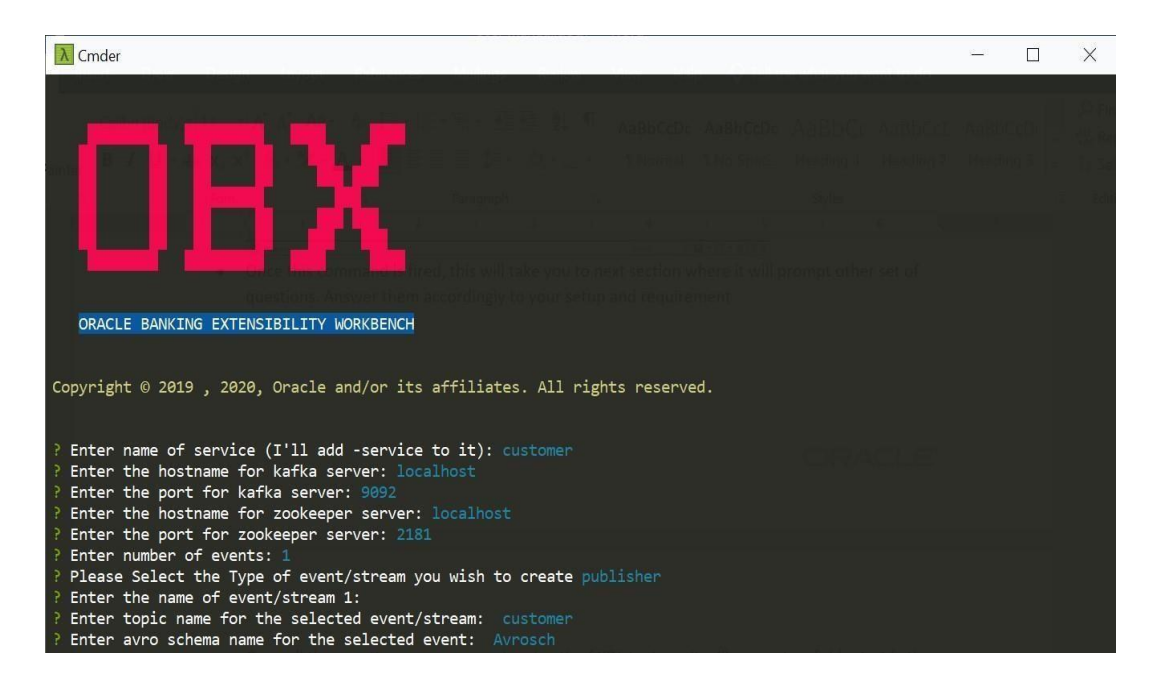

• Once all the questions are answered and path of XDL is given, it will generate a folder inside the extension\_home folder.

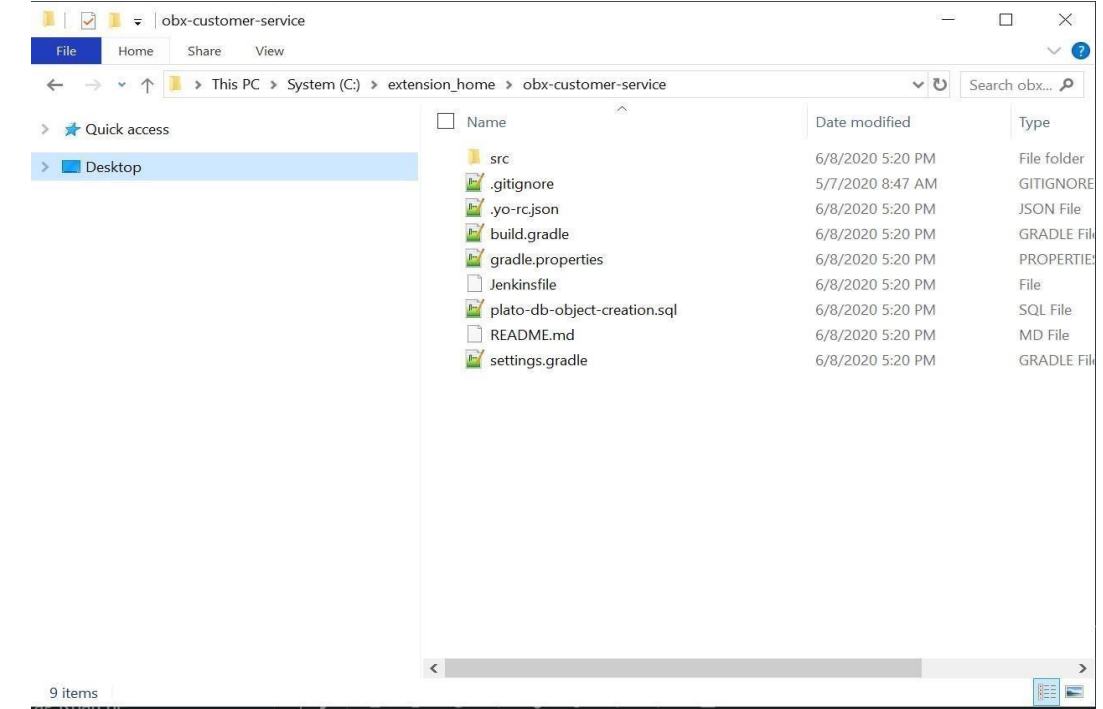

- For building the service please go into the service folder from cmder and run the command **gradle clean build**
- This will build the service and we can find the war of the service getting created inside the build/libs directory.

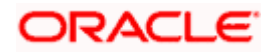

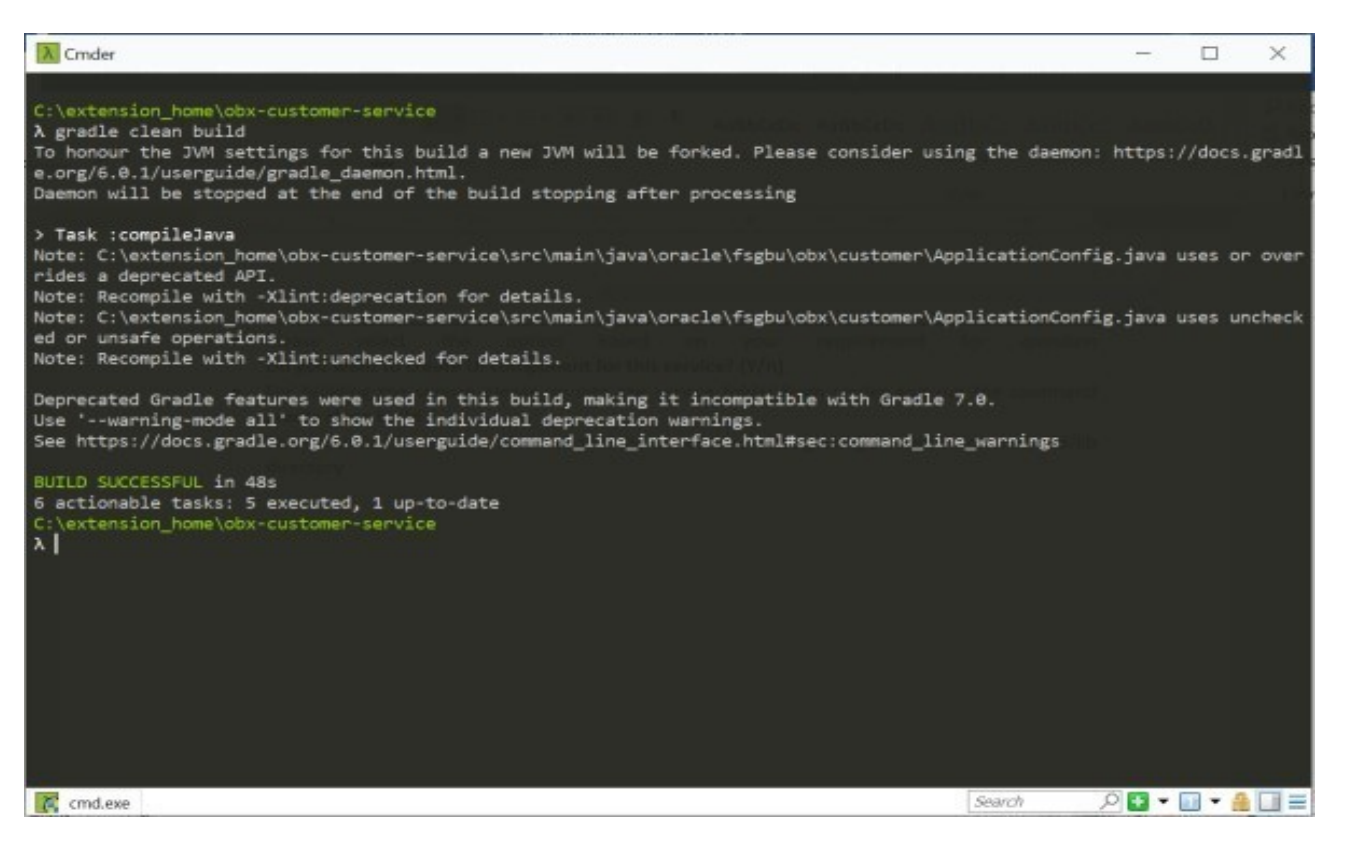

Use this service and deploy it in your environment.

## <span id="page-27-0"></span>3.5 Batch Service

This section describes the process to generate OBMA based Batch service. The purpose of this service is to create reader, writer and processor in which methods will be written according to business use case. To generate it please follow the below steps:

- Navigate to same extension\_home folder using cmder.
- Use the command **obx batch -c**
- Inputs to be given after the command o Select the product family
	- o Enter name of the service(I'll construct it as <productFamilyName>-batch<serviceName> extended-services):
	- o Enter product release version
- Upon successful creation of batch service, user will find a folder generated with <productFamilyName>-batch-<serviceName>-extended-services having the sample service code generated
- The generated code has two types of batch job template inside.o Simple job creation using spring batch features. The method name for this type of job creation is jobName(). The reader, writer, processor etc are taken from spring's itemReader, itemWriter, itemProcessor.

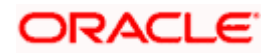

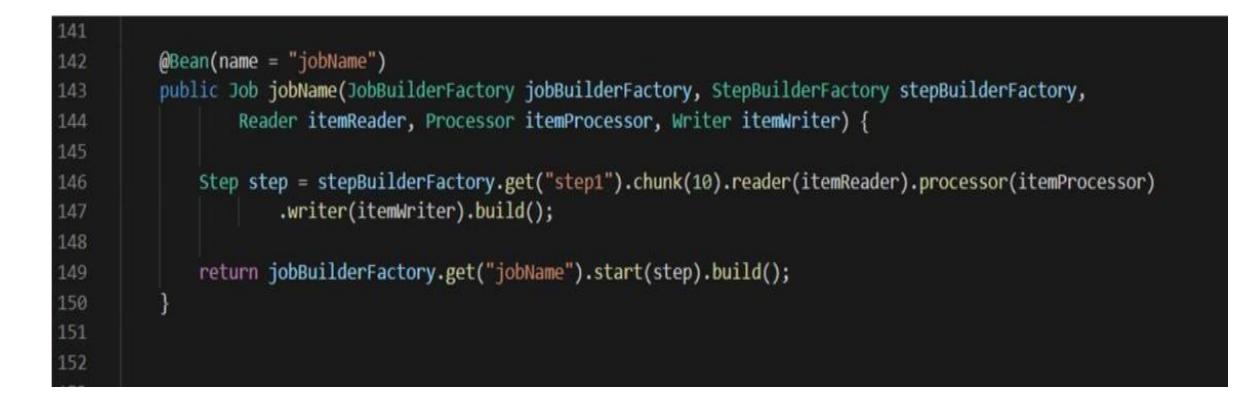

Plato batch type job creation by keeping plato batch into consideration. The method name for this type of job creation is batchProcessJob(). In this case reader is specified as EReader, writer as TWriter and processor as ETProcessor. E means the entity to be read for this job; T means the transformed object to be persisted in the database. Hence the names are given in that manner.

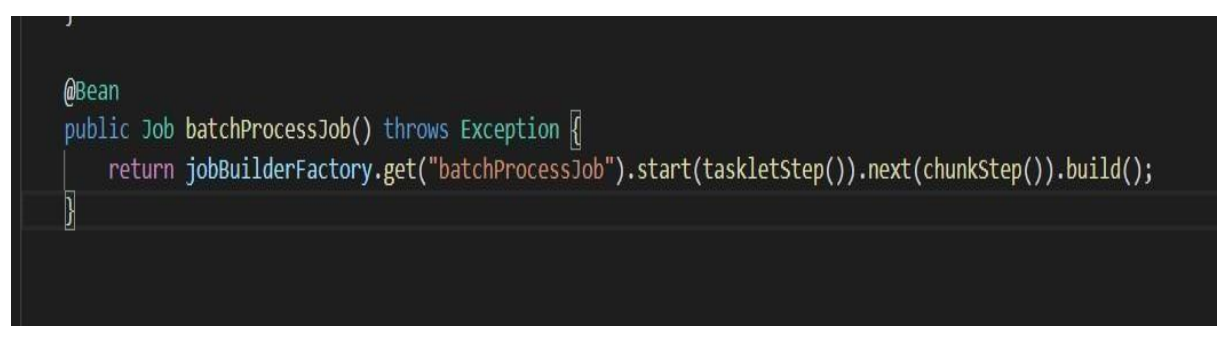

• For plato batch type job, user needs to write his/her entity classes in which the business logic will be kept. For example, this is the structure of the entity class highlighted in the left.

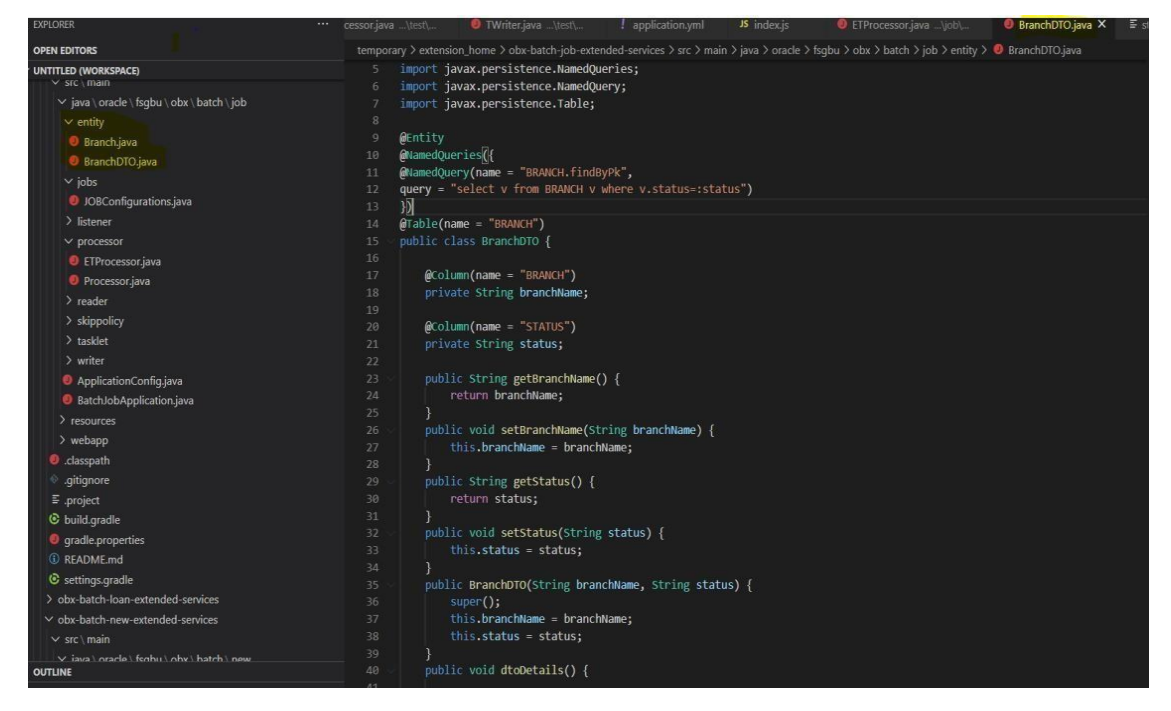

• One needs to write methods for reader, writer and processor accordingly.

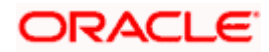

- To build the service
	- o Navigate to the service.
	- o Fire the command gradle clean build.
	- o This will create the war file of the service in the folder structure build/libs/

productFamilyName>-batch-<serviceName>-extended-services.war.

## <span id="page-29-0"></span>3.6 Custom Validation Service

This section describes the process to generate validation service. The purpose of this service is to perform custom validations on the base service. It is important to remember that we will be only able to perform the validation and never modify the payload to change the value. To generate it please follow the below steps:

- Navigate to same extension home folder using cmder.
- Use the command obx validation -c
- It will generate a folder inside the extension\_home folder with obx-validation-service

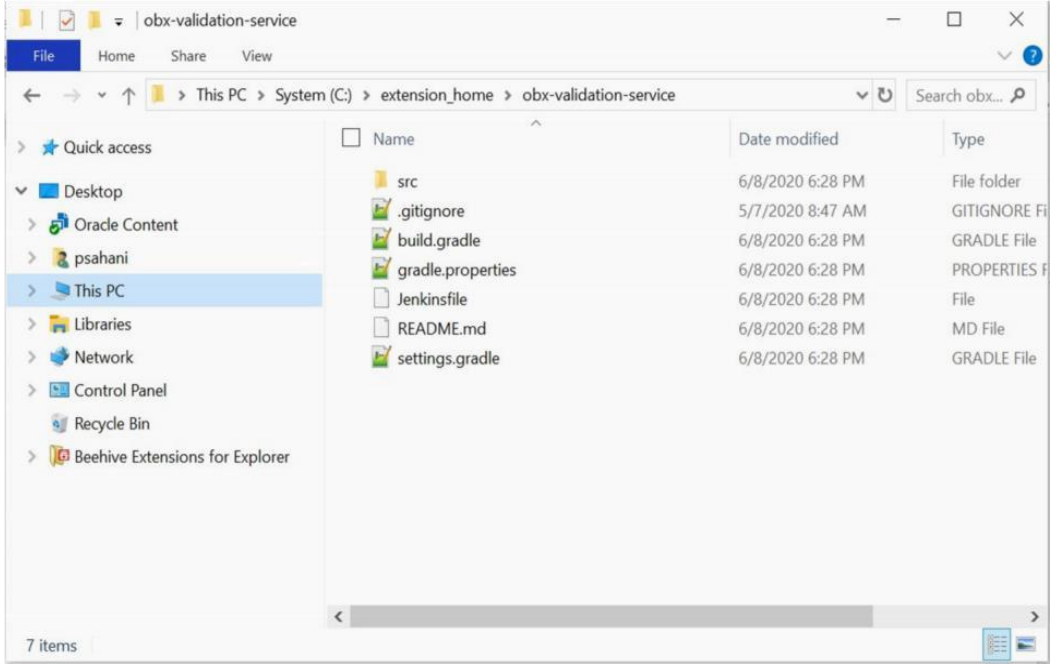

- For building the service, please go into the service folder from cmder and run the command gradle clean build
- This will build the service and we can find the war of the service getting created inside the build/libs directory

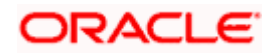

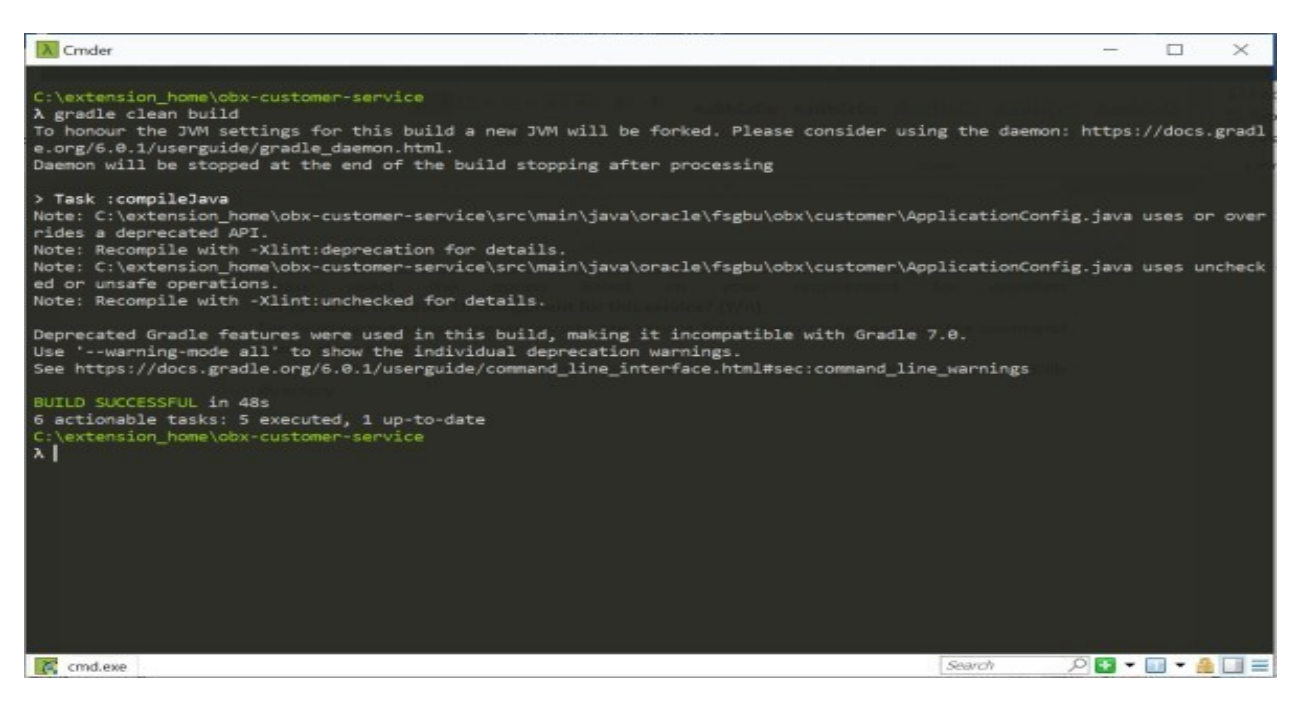

Use this service and deploy it in your environment.

## <span id="page-30-0"></span>3.7 Steps to adopt Multi Entity in existing service

#### **Plato Micro Service Dependencies Changes**

compile("release.obma.plato.21\_0\_0.services:plato-microservice-dependencies:6.0.0")

**Eventhub dependency changes** 

compile("release.obma.plato.21\_0\_0.services:plato-eventhub-dependencies:6.0.0")

#### **PlatoInterceptor Changes**

#### @Bean

public MappedInterceptor gemInterceptor(PlatoInterceptor platoInterceptor) { LOG.info("Added interceptor for fetching the application headers"); return new MappedInterceptor(new String[] { "/\*\*" }, platoInterceptor); }

**Logging (Please include only ,%X{entityId}, change. Rest of them remain as per the old logback.xml)**

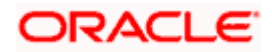

Please include only %X{entityId} in the existing value of the LOG\_PATTERN of your logbac k.xml

```
One sample format is below,
```
<property name="LOG\_PATTERN"

value="%clr(%d{yyyy-MM-

dd HH:mm:ss.SSS}){faint} %clr(%5p [\${applicationName},%X{entityId},%X{X-B3-

TraceId:},%X{X-B3-SpanId:-},%X{X-Span-Export:-}]) %clr([%mdc{env:-null}] [%mdc{tenant:-

null}] [%mdc{user:-null}] [%mdc{branch:-null}]){faint} %clr(\${PID:- }){magenta} %clr(--

-){faint} %clr([%15.15t]){faint} %clr(%-

40.40logger{39}){cyan} %clr(:){faint} %m%n\${LOG\_EXCEPTION\_CONVERSION\_WORD:-%wEx}" />

#### **Feed Services**

Folder structure should be \*/parentFolder/<<entityId>>/{fileName}

compile("release.obma.plato.21\_0\_0.services:plato-feed-core:6.0.0")

## **Caching Strategy**

@Cacheable(value = "customers", key = "{ <<funtionalKeys>> T(oracle.fsgbu.plato.core.per sistence.provider.PlatoHolder).getCurrentEntityId() }")

## **Introduce appId in application.yml of individual micro services**

If the service is a eventhub based service they should use

spring:

application:

appID:

If the service is a non-eventhub based service they can use either

```
spring:
```
application:

appID:

or

appId: <<appId>>

## <span id="page-31-0"></span>3.8 Service Extensibility

Structure of Service Extensions can be seen in below table.

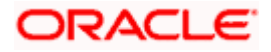

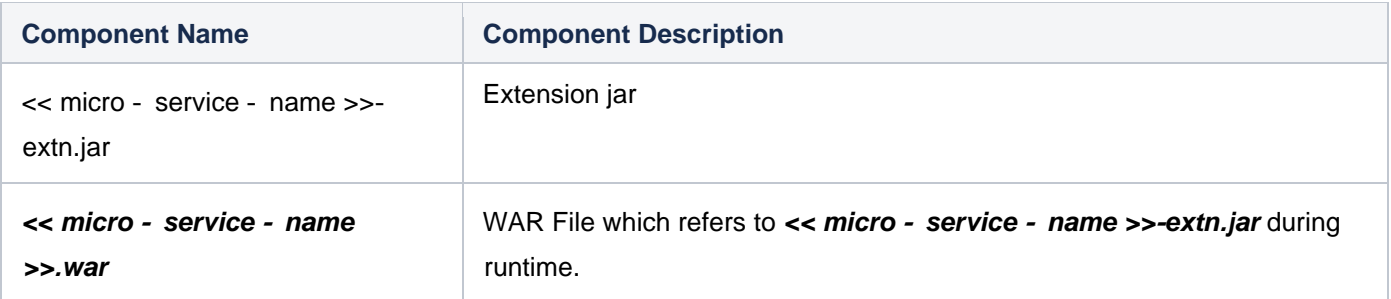

#### **Step # 1)**

Add all the required classes from *<< micro* **-** *service* **-** *name >>***.***war* to the classpath of*<< micro* **-** *service* **-** *name >>***-***extn***.***jar project and then build it*.

For creation of war we can use the command **"obx create-jar"**

- Go to extension home
- Run the command obx create-jar
- It will prompt you with the location of the extended war file. (After giving the location give enter two times).
- On providing the war file, it will create a jar for the same in the same location.

#### **Step # 2)**

The build.gradle of the extension project should include the statement

#### **compileOnly files("classes")**

#### **Step # 3)**

For shared libraries we follow the optional packages approach. The following entries are expected in the MANIFEST.MF of respective war file.

```
Extension-List: << micro - service - name >>-extn,
<< micro - service - name >>-extn-Extension-Name: << micro - service - name >>-extn
```
For this, we need to modify the build.gradle of war files to include the below statements.

*war {* **...**

```
 manifest {
   attributes(
      "Extension-List": "<< micro - service - name >>-extn",
     "<< micro - service - name >>-extn-Extension-Name": "<< micro - service - name >>-extn"
```
# ORACLE

```
 )
     }
     ...
}
```
#### **Step # 4)**

In the extension jar create a new service class that extends the original service class and annotate the class with "@Primary" annotation to give the service class in the extension jar higher precedence. **CustomerServiceImplExt**

**@Primary @Service public class CustomerServiceImplExt extends CustomerServiceImpl implements CustomerService {.....}**

If the extension jar is provided the methods in the extension jar will be invoked or else the methods in the orginal war will be invoked.

#### **Step # 5)**

## **Weblogic deployment**

Deploy the extension jar first in the weblogic then in the same server deploy the war.

#### **Tomcat deployment**

Modification in server.xml

#### *<Context* **...***>*

 *<Resources>*

 *<PreResources className***="***org***.***apache***.***catalina***.***webresources***.***DirResourceSet***"** *base***="***<<directory containing the extension jars***"** *webAppMount***="/***WEB***-***INF***/***lib***"/***>*

 *<***/***Resources>*

*<***/***Context>*

#### **Step # 6)**

The class names inside the *<< micro* **-** *service* **-** *name* **>>-extn.jar**, should have the naming convention as below,

*<<basePackageNameOf<< micro* **-** *service* **-** *name >>***.***war>>***.***<<service***/***controller***/***model>>*

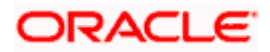

## 4 UI Extensions –Web Component

<span id="page-34-0"></span>This section describes the OBX capability to generate to different types of web components. Each Web component is capable of running itself locally. There are various types of these web components each serving different functionality.

**Standalone Component**: A standalone component can be thought of as a smallest reusable UI component. They are generally the building blocks of main screens. Components like amount, text fields, lov etc. are part of standalone components.

**Virtual Page**: A virtual page can be thought of as a screen or a web page in single page applications. They are loaded inside the content area next to the left navigation menu. Important point to remember when designing virtual page is, it appends and changes the router (app URL) when navigation is done.

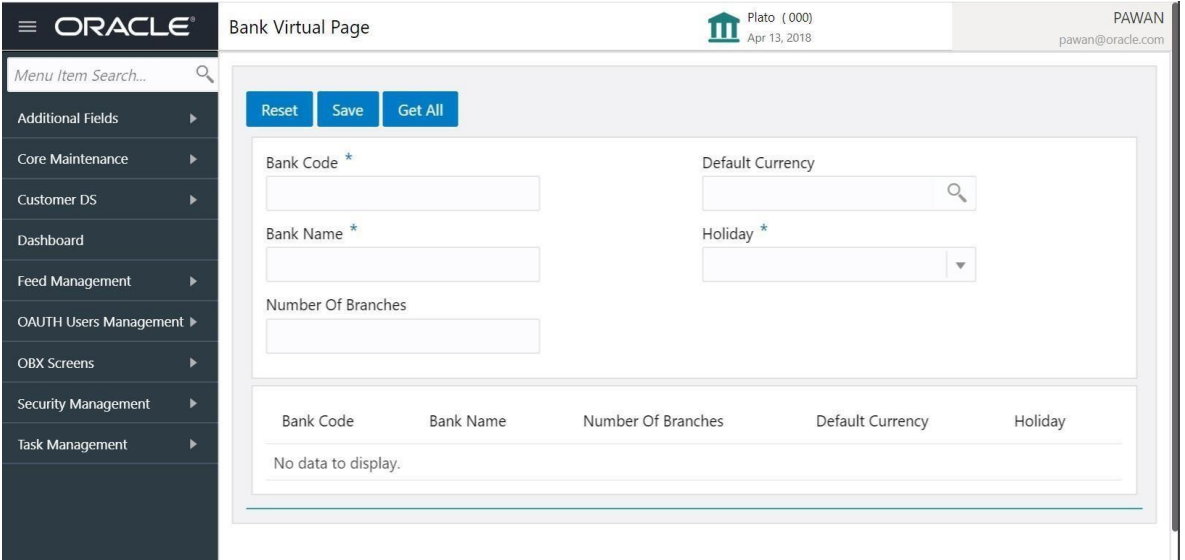

**Container Component:** These Components are a special type of components which are loaded inside a container called as Wizard. It gives functionality like minimizing the component and open multiple screens simultaneously on the screen. Important point to remove here is that these components never change to router state, so bookmarking is not possible for these screens.

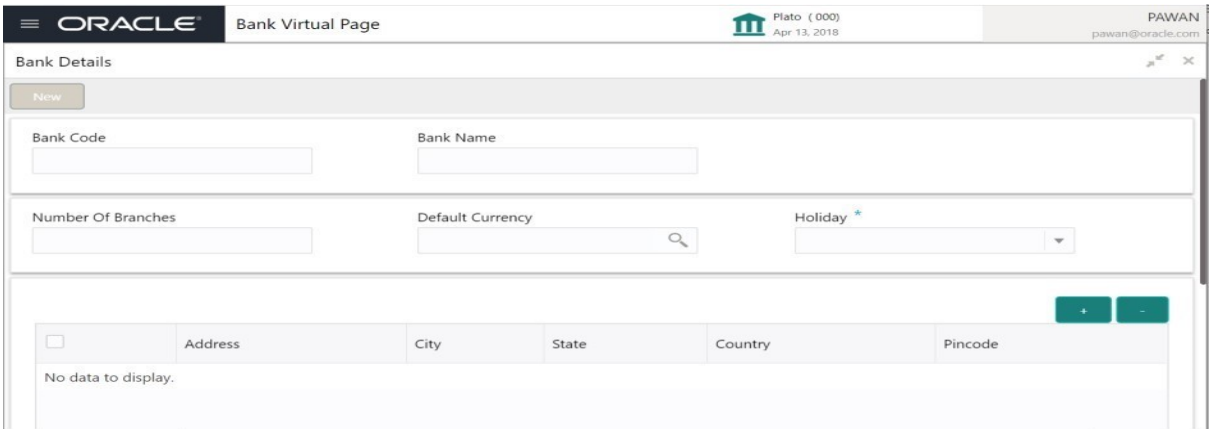

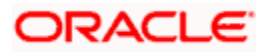

**Data/Resource Segment:** A component designed using data segment approach are similar to that of virtual page but are always part of flow or process and loaded like container components. It is helpful in use cases where data to be captured is huge or is captured in various stages of applications

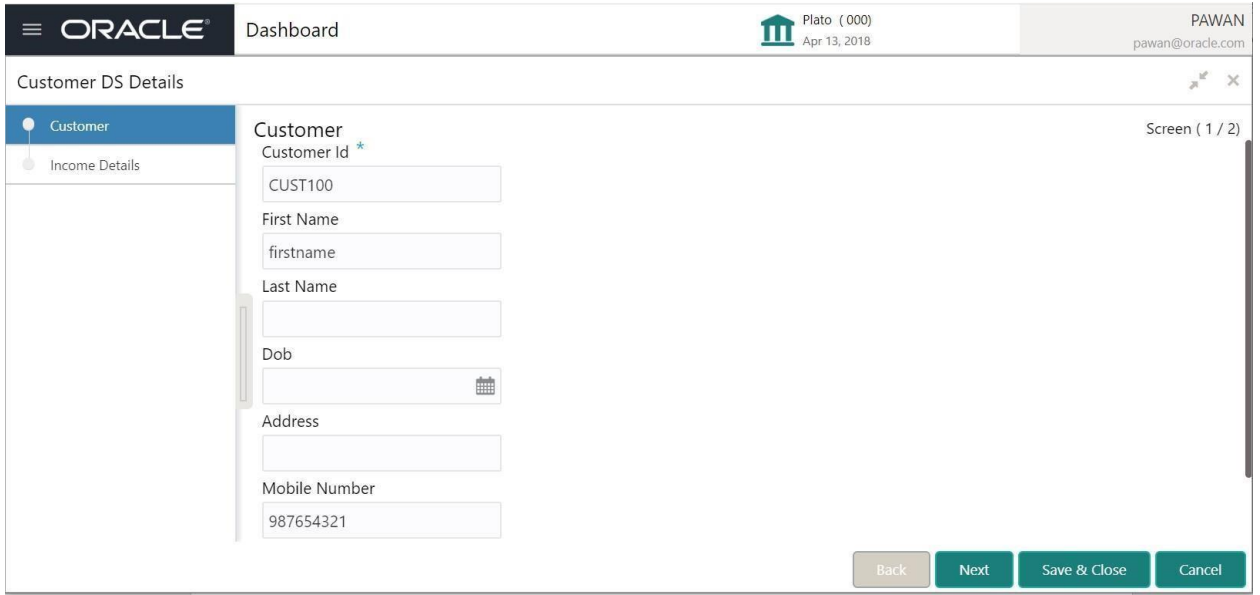

In above screenshot Customer and Income Details on left are two data segments which is part of Customer DS Details Application.

**Widgets:** Widgets are special components meant for dashboard. These are generally

created in the form of tiles and are attached to the dashboard.

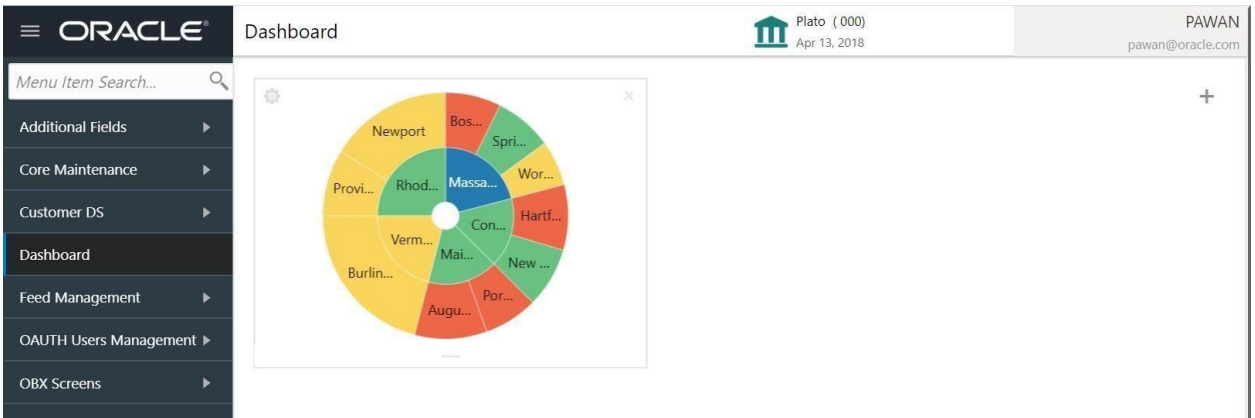

Note:

- All the above components except standalone components have SMS applied on it.
- We have to assign functional activity of web components to the role and then only they are integrated with the main application shell.
- Also, it always recommended to try and run the component locally before merging them into main application.

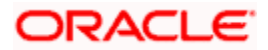
• All web components come bundled with testing framework including unit test cases and functional test. Therefore, it's a good practice to write them along with the development.

# 4.1 Component Server

It is one of highlight feature from OBX. A component server is hub of components which are available from the base/kernel application. As each component is developed individually and reusable, we can use this functionality to reuse even the components from base application. It saves time as we don't have to code same thing again and again. We can reuse as many components as possible from base application into extensions.

Component server is started automatically when you generate the web component. It runs on http://[localhost](http://localhost:8002/):8[002](http://localhost:8002/)[.](http://localhost:8002/) [On](http://localhost:8002/)e can simply go to browser and copy components and put them in a metadata.js file which is created inside the component and by doing so it indicated OBX that we have to reuse the component and it generates the code automatically.

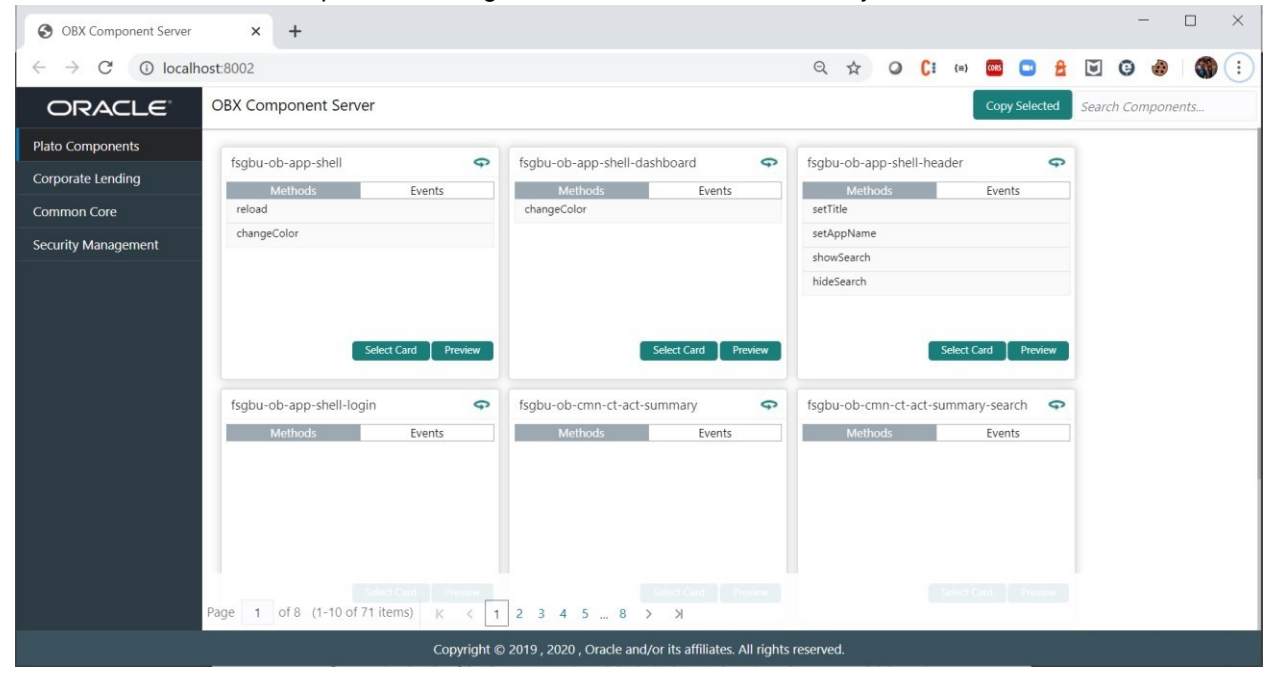

# 4.2 Simple Standalone

This section describes the process of creating the simple standalone component using OBX. Following are the steps needed to be followed:

- Navigate to **extension** home folder from cmder
- Use the command: obx ui -sd

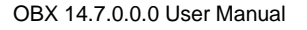

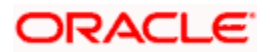

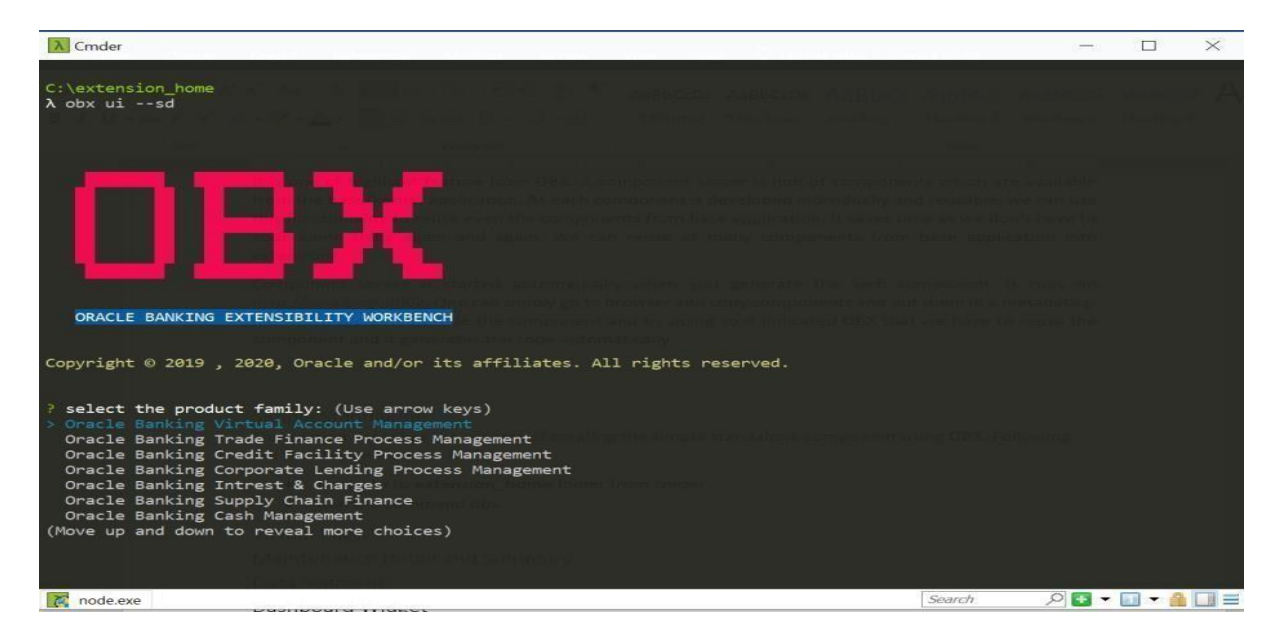

• Once this command is executed, this will take you to next section where it will prompt other set of questions. Answer them accordingly to your setup and requirement.

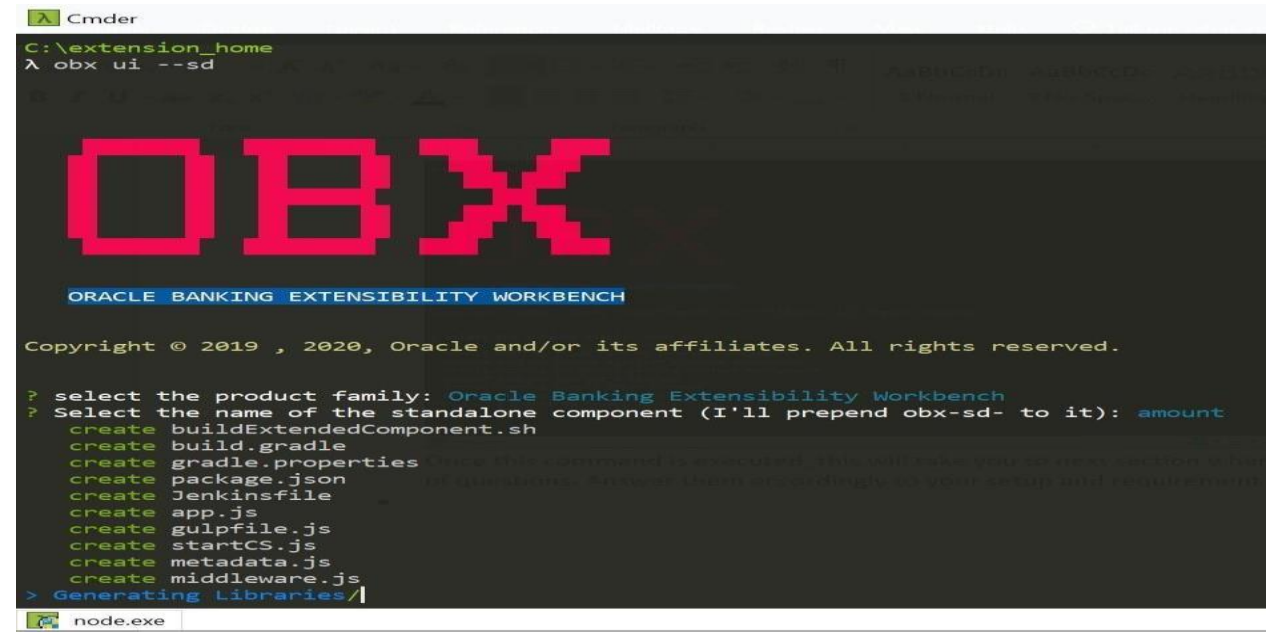

- It will automatically generate the libraries for the component to run locally and you will be also able to see new cmder tab opened where component server is running.
- At this point of time go to browser and navigate to http://[localhost](http://localhost:8002/):8[002](http://localhost:8002/)[.](http://localhost:8002/) [Yo](http://localhost:8002/)u will be able to see component server home page like:

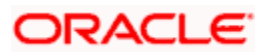

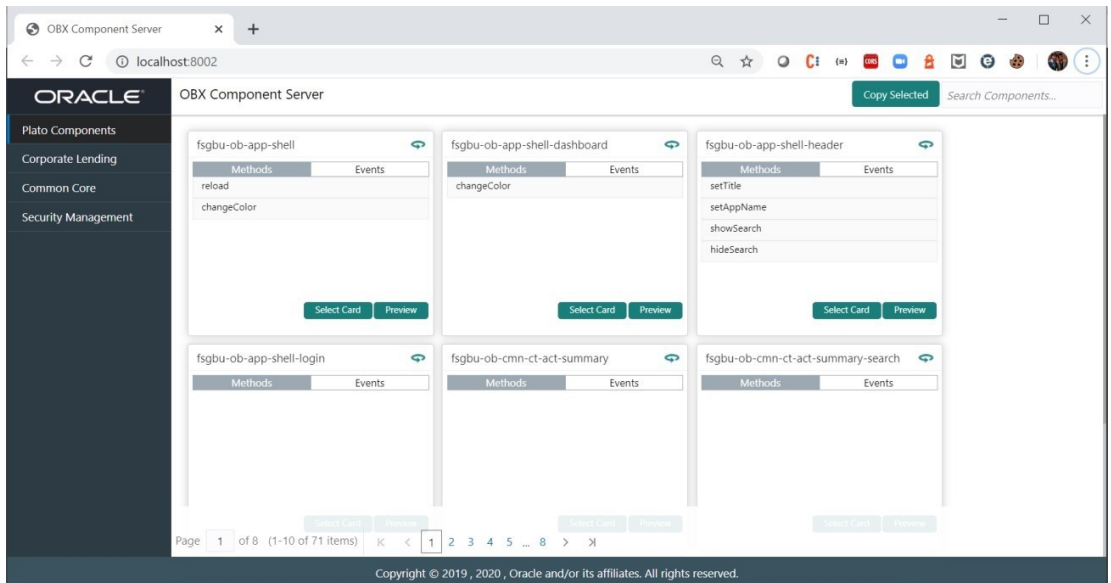

• Select the component which you want to reuse in your extension and paste it in **module.exports = []** inside the **metadata.js** file

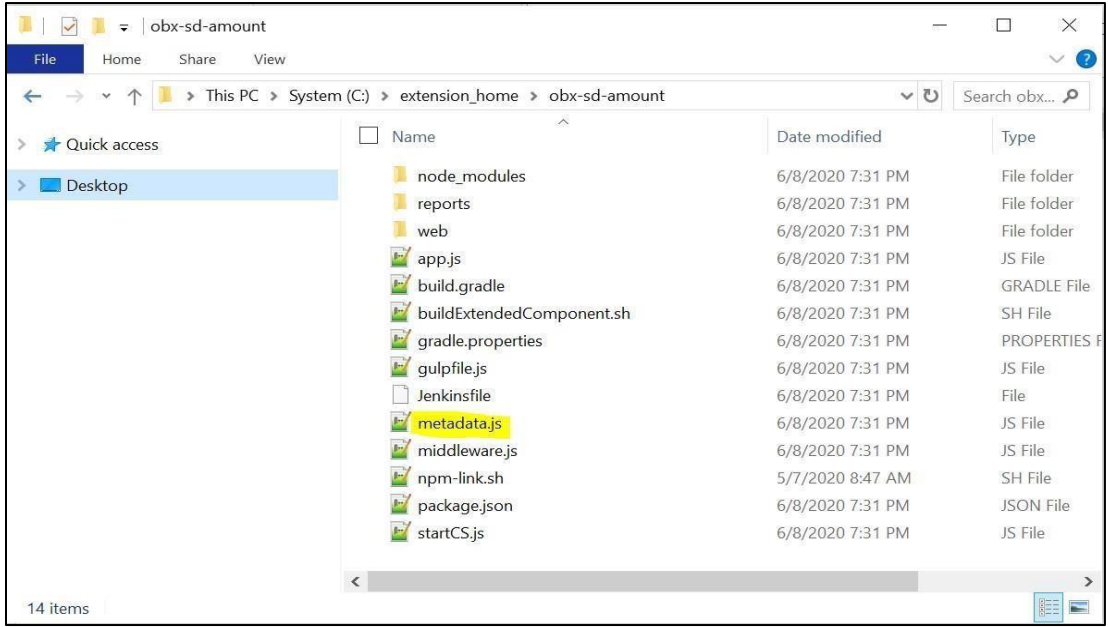

- Once done come back to main tab in cmder where is waiting with question **Please modify the Metadata.js file before proceeding. Once done press 'y' to proceed?**
- On completing the above process, it will automatically generate the source folder now and open a new tab on cmder where component will be running. Along with cmder tab it will automatically open a tab on default browser as well with component rendered on the screen.

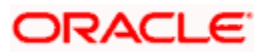

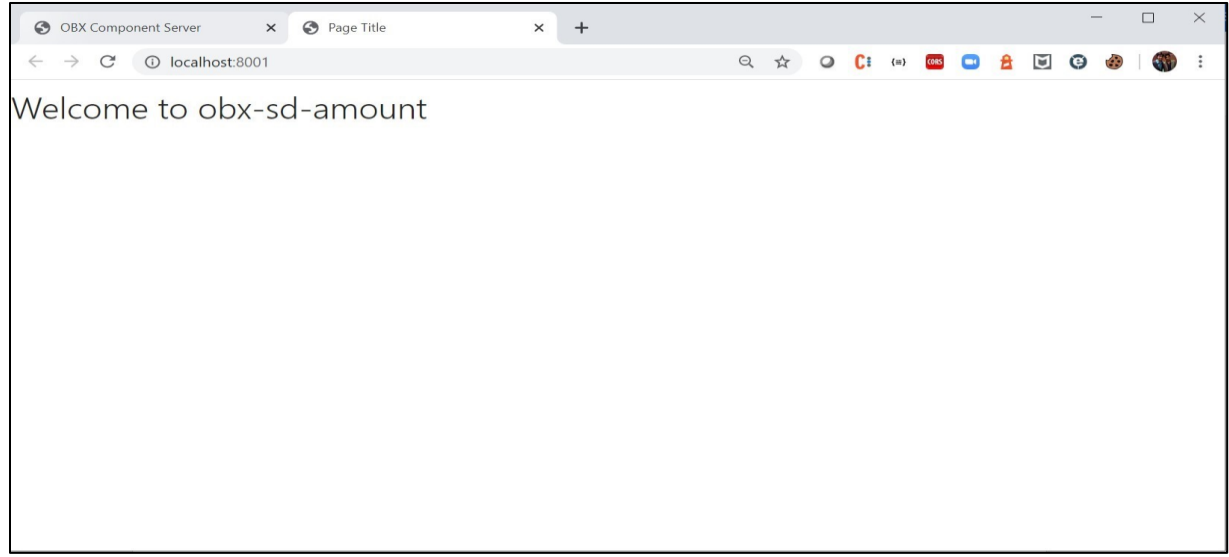

# 4.3 Virtual Page

This section describes the process of creating the virtual page component using OBX. Following are the steps needed to be followed:

- Navigate to **extension\_home** folder from cmder
- Use the command **obx ui –vp**

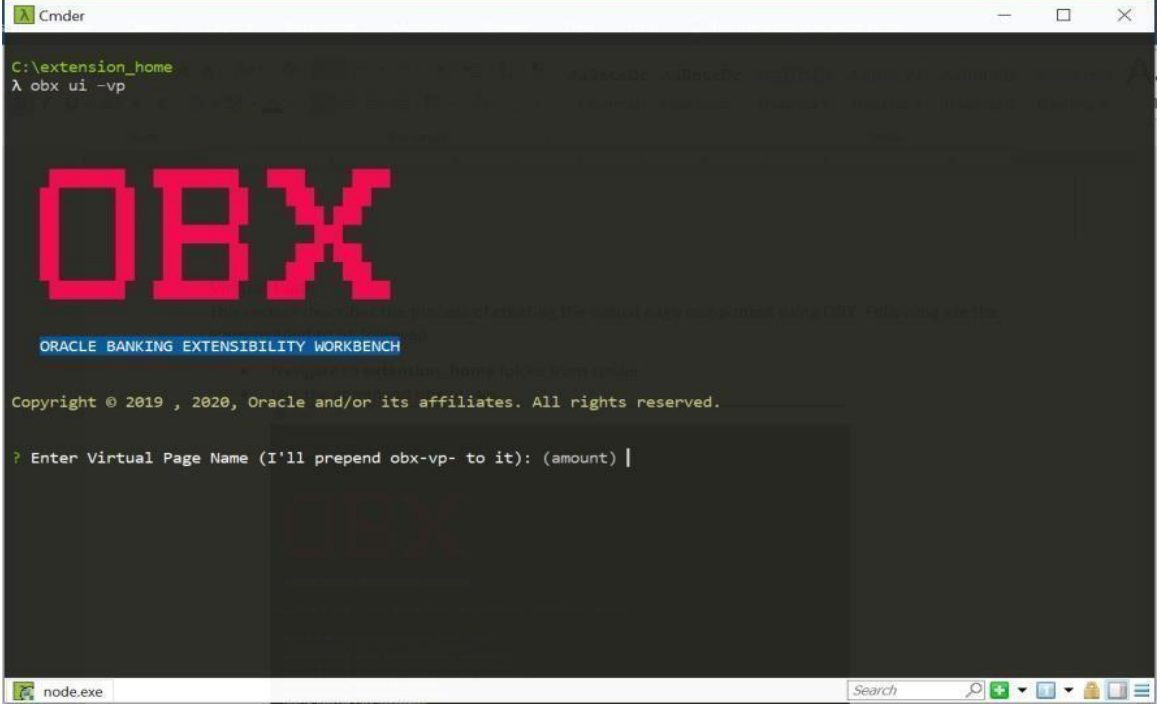

• Once this command is executed, this will take you to next section where it will prompt other set of questions. Answer them accordingly to your setup and requirement.

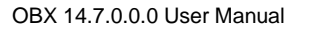

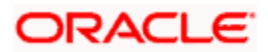

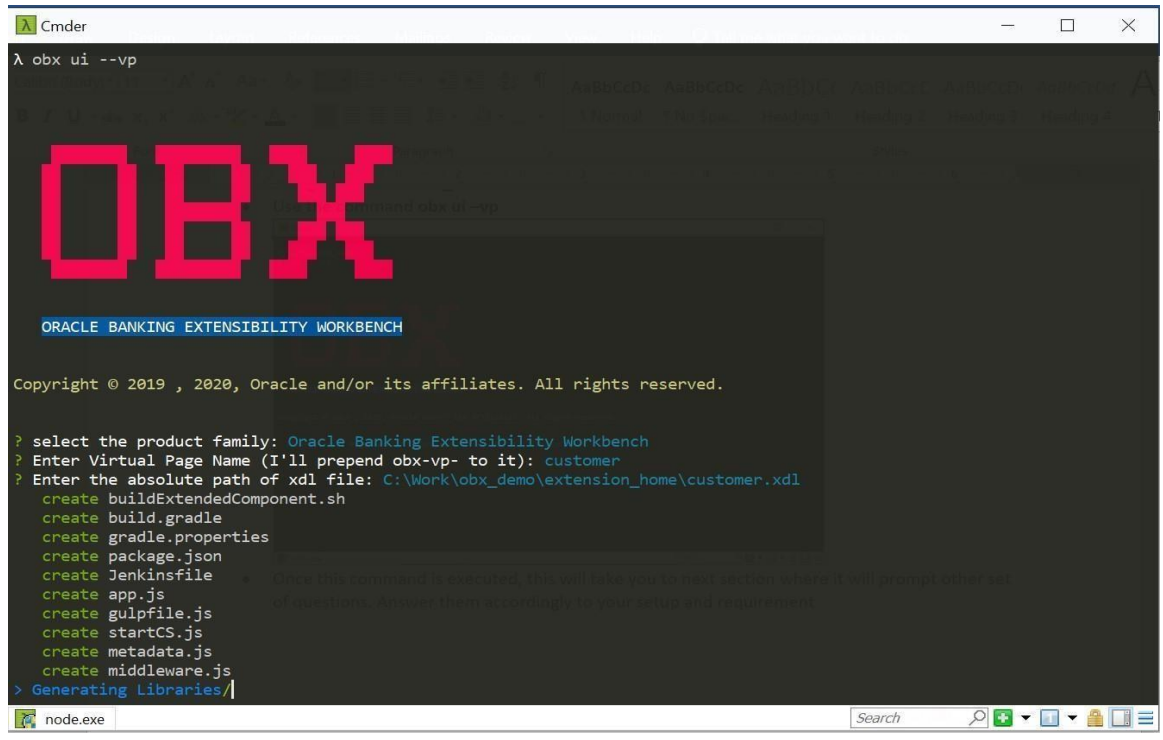

- It will automatically generate the libraries for the component to run locally and you will be also able to see new cmder tab opened where component server is running.
- At this point of time go to browser and navigate to http://[localhost](http://localhost:8002/):8[002](http://localhost:8002/)[.](http://localhost:8002/) [Yo](http://localhost:8002/)u will be able to component server home page like:

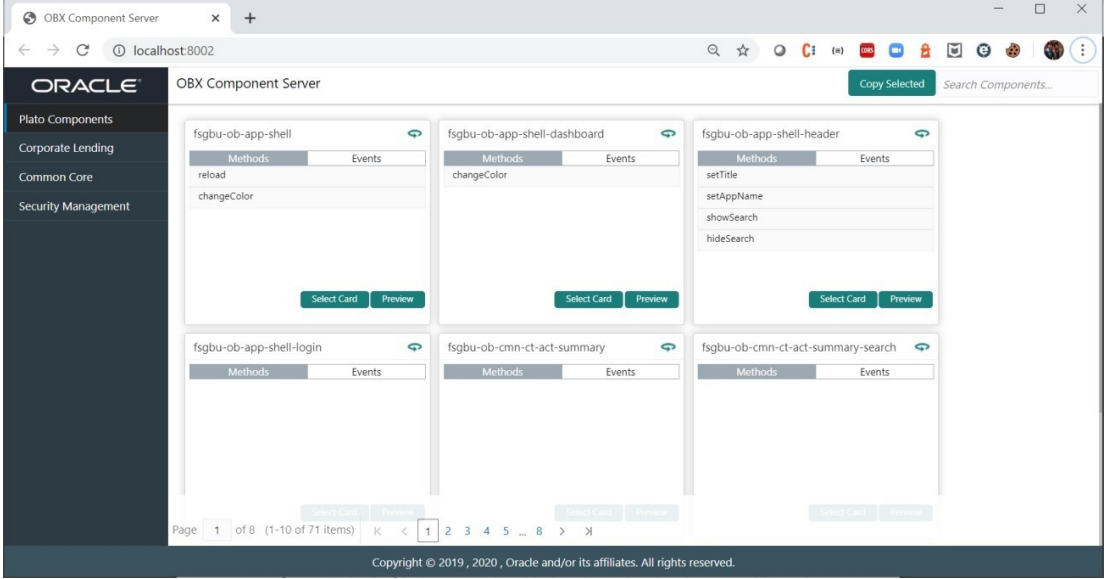

• Select the component which you want to reuse in your extension and paste it in module.exports = []; inside the metadata.js file

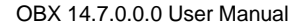

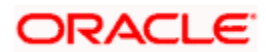

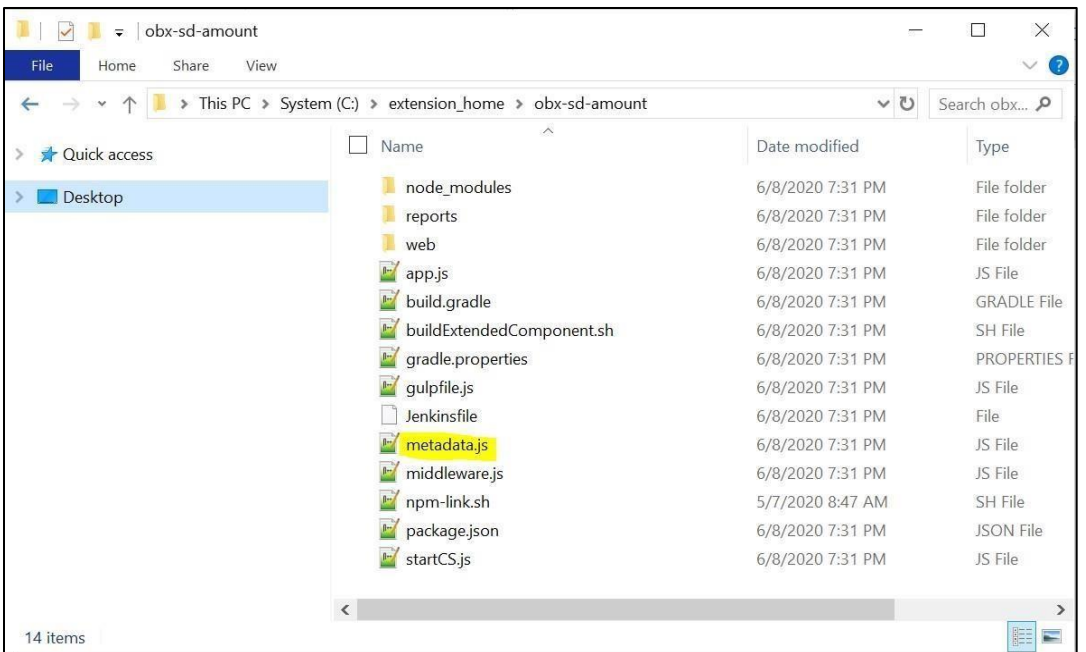

- Once done come back to main tab in cmder where is waiting with question: **Please modify the Metadata.js file before proceeding. Once done press 'y' to proceed?**
- On completing the above process, it will automatically generate the source folder now and open a new tab on cmder where component will be running.
- Along with cmder tab it will automatically open a tab on default browser as well with component rendered on the screen.

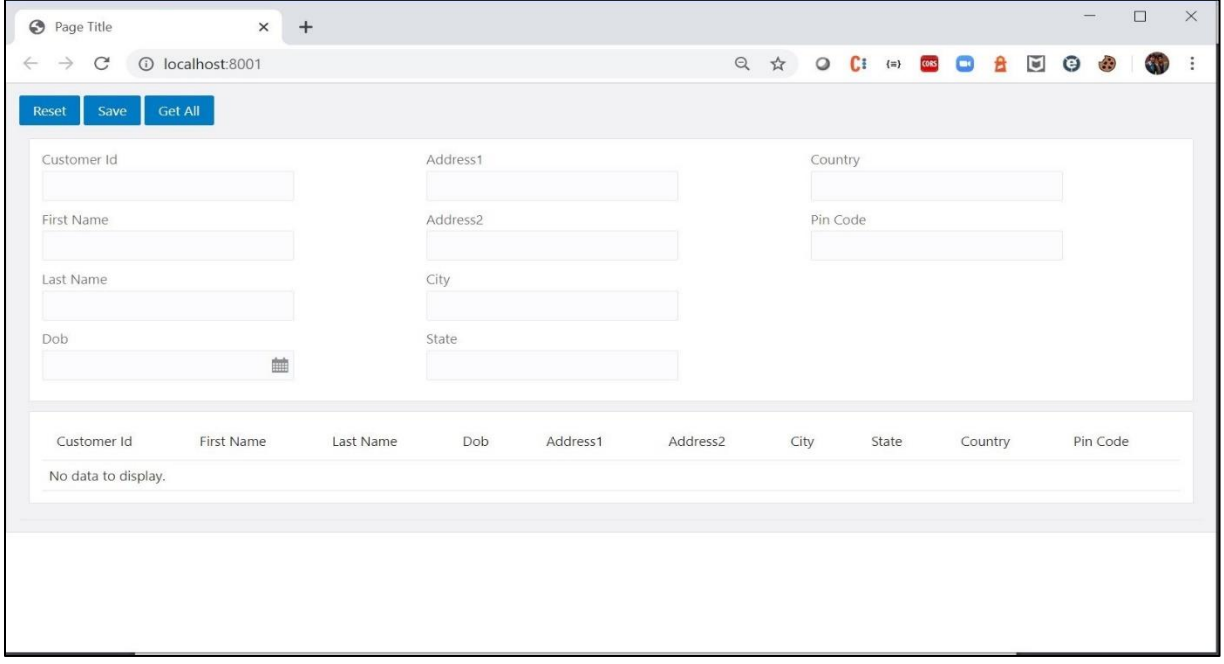

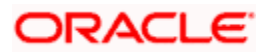

### 4.4 Maintenance Detail and Summary

This section describes the process of creating the Maintenance Detail and Summary component using OBX. Here we must remember that we will be generating two web components one will be detail component and another one for summary component. Following are the steps needed to be followed:

- Navigate to **extension\_home** folder from cmder
- Use the command **obx ui –mnsm**

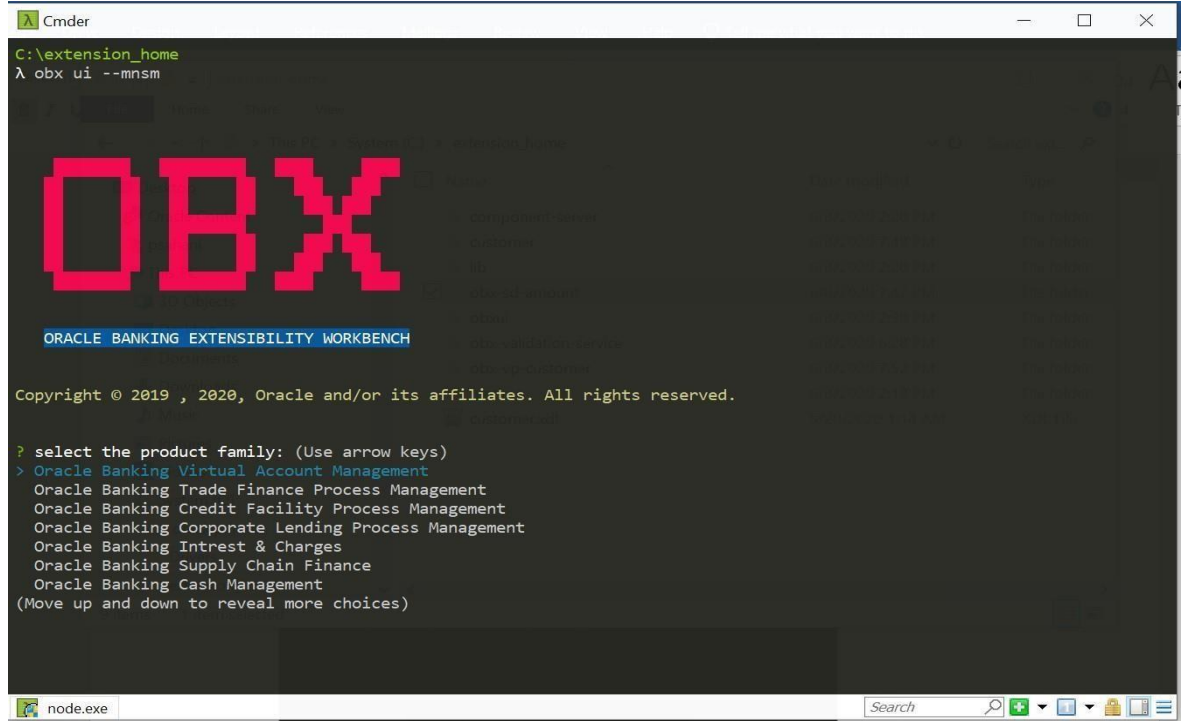

• Once this command is executed, this will take you to next section where it will prompt other set of questions. Answer them accordingly to your setup and requirement.

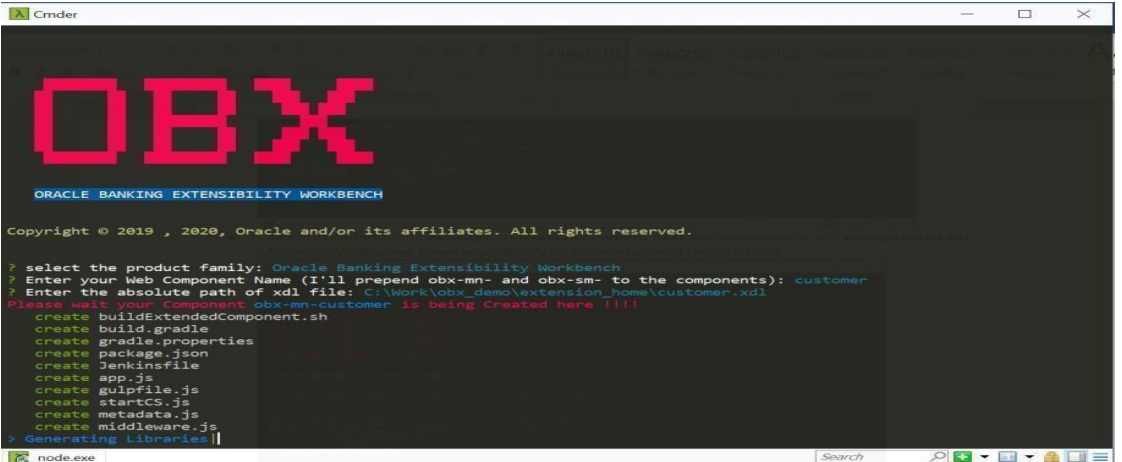

• It will automatically generate the libraries for the components.

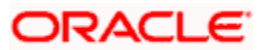

• At this point of time go to browser and navigate to http://[localhost](http://localhost:8002/):8[002](http://localhost:8002/)[.](http://localhost:8002/) [Yo](http://localhost:8002/)u will be able to component server home page like:

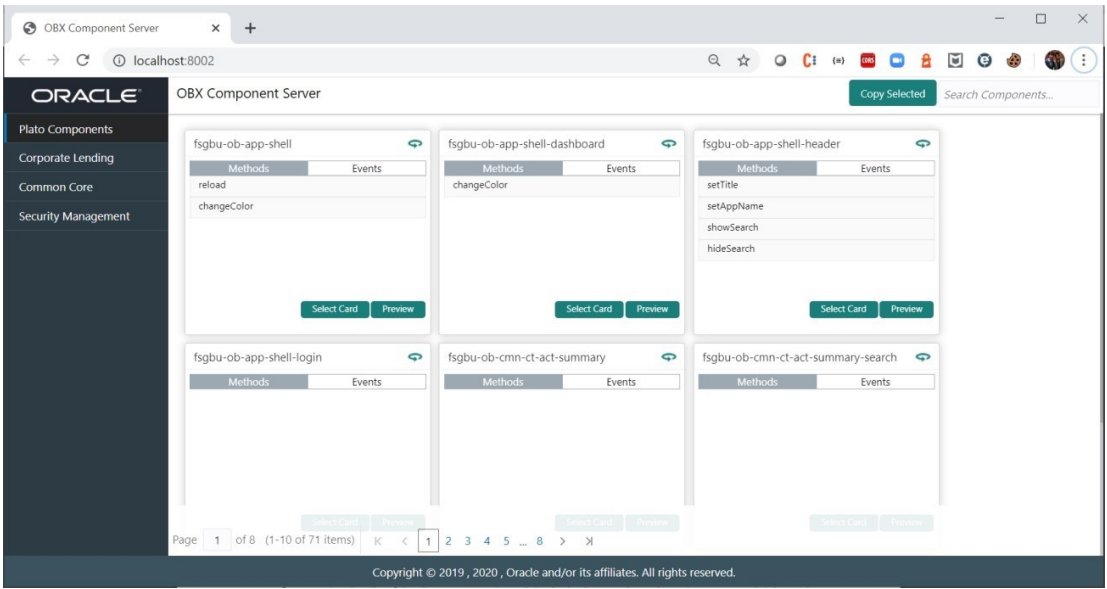

• Select the component which you want to reuse in your extension and paste it in **module.exports = [];** inside the **metadata.js** file

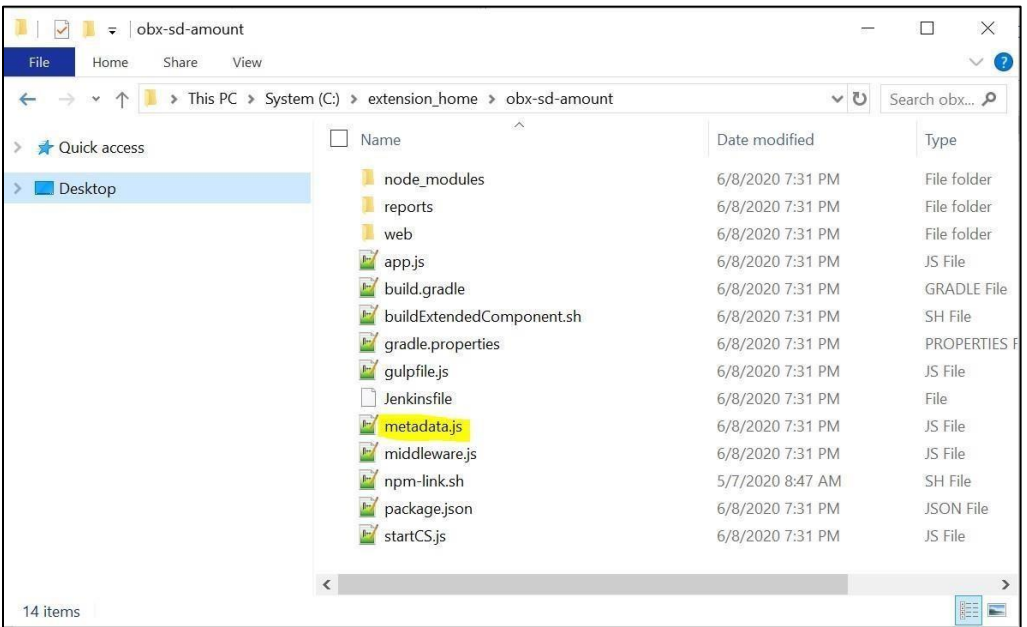

- Once done come back to main tab in cmder where is waiting with question **Please modify the Metadata.js file before proceeding. Once done press 'y' to proceed?**
- On completing the above process, it will automatically generate the source folder for maintenance details screen and same process will followed for summary screen as well.

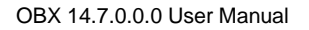

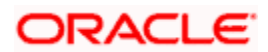

- For this case we will be not able to see the component running locally as we have to 2 components generated.
- To start the component, one needs to go inside the component are run it manually.

### 4.5 Data Segment

This section describes the process of creating the virtual page component using OBX. Following are the steps needed to be followed:

- Navigate to **extension** home folder from cmder
- Use the command **obx ui –ds**
- Once this command is executed, this will take you to next section where it will prompt other set of questions. Answer them accordingly to your setup and requirement

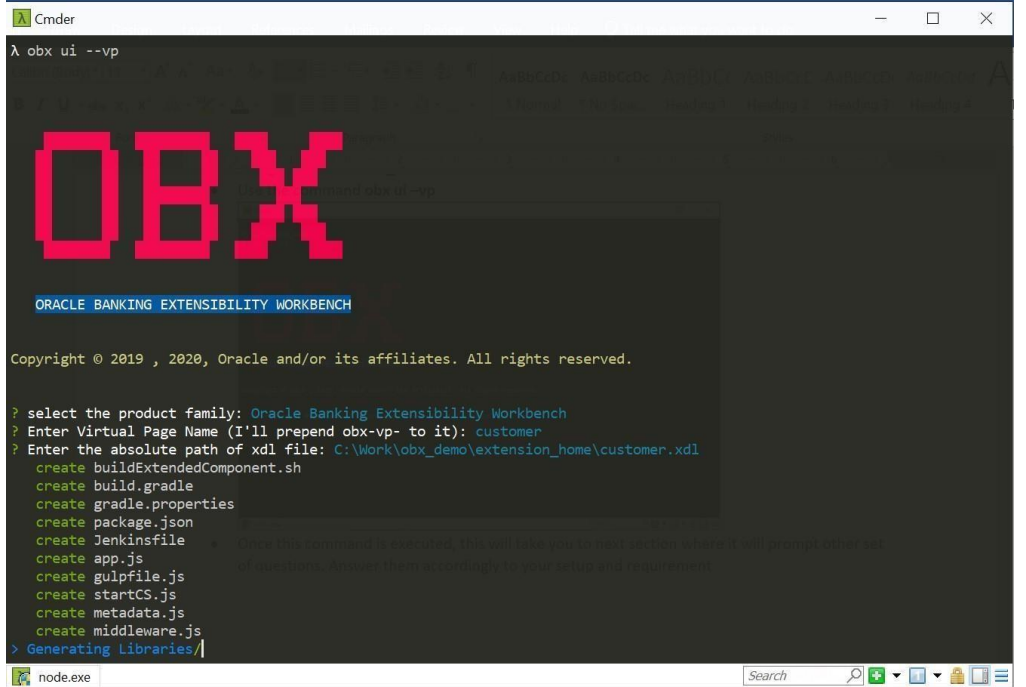

- It will automatically generate the libraries for the component to run locally and you will be also able to see new cmder tab opened where component server is running.
- At this point of time go to browser and navigate to http://[localhost](http://localhost:8002/)[:](http://localhost:8002/)[8002](http://localhost:8002/)[.](http://localhost:8002/) [Yo](http://localhost:8002/)u will be able to component server home page like:

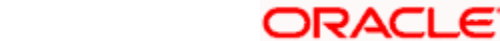

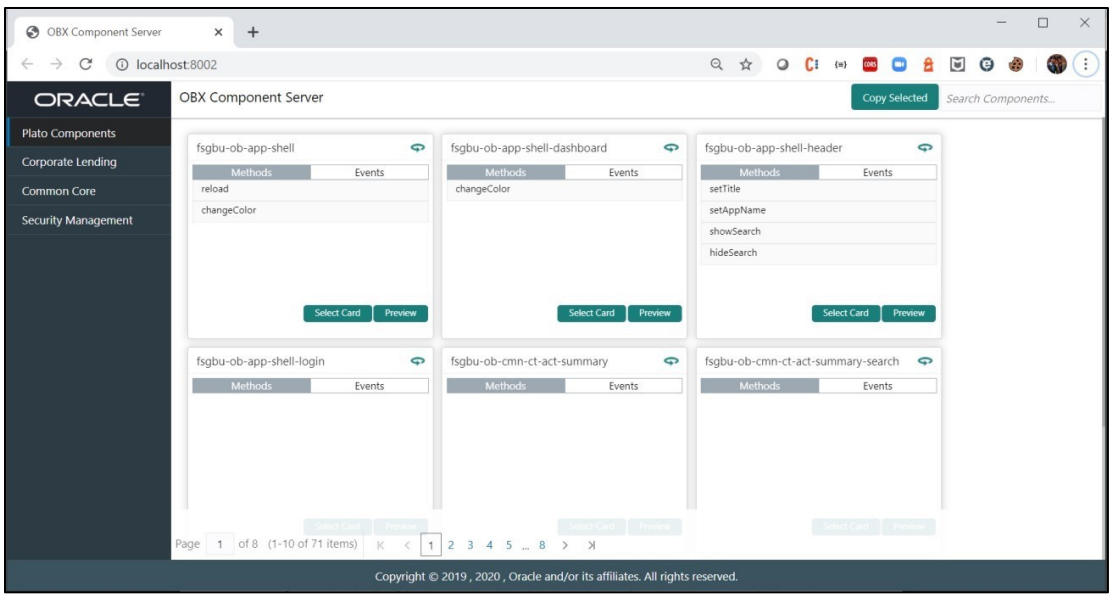

• Select the component which you want to reuse in your extension and paste it in module.exports = []; inside the metadata.js file

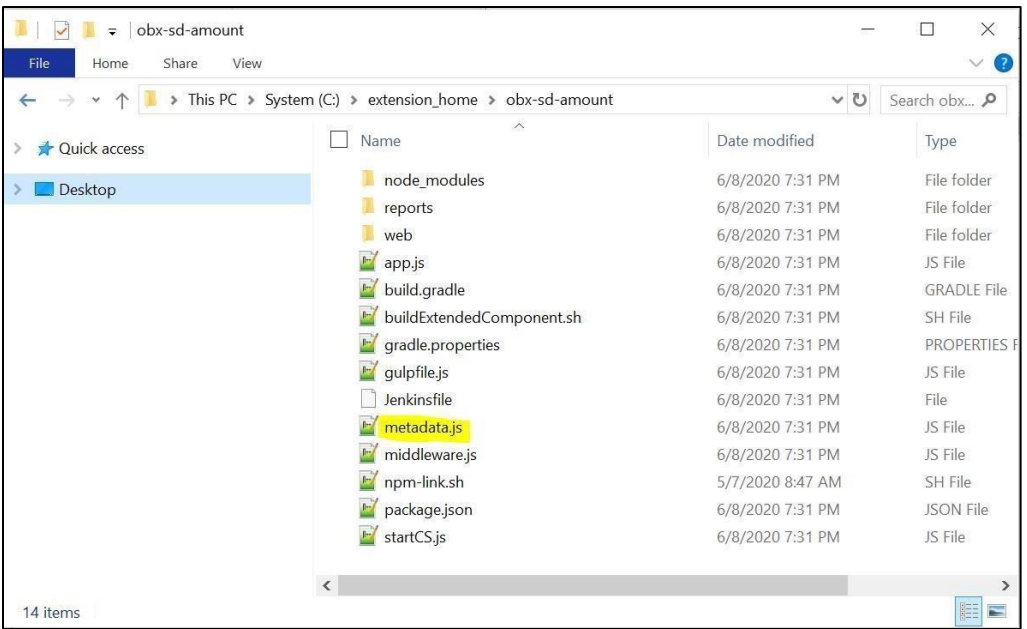

- Once done come back to main tab in cmder where is waiting with question **Please modify the Metadata.js file before proceeding. Once done press 'y' to proceed?**
- On completing the above process, it will automatically generate the source folder now and open a new tab on cmder where component will be running.
- Along with cmder tab it will automatically open a tab on default browser as well with component rendered on the screen.

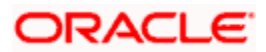

# 4.6 Dashboard Widget

This section describes the process of creating the simple standalone component using OBX. Following are the steps needed to be followed:

- Navigate to **extension\_home** folder from cmder
- Use the command **obx ui --wd**

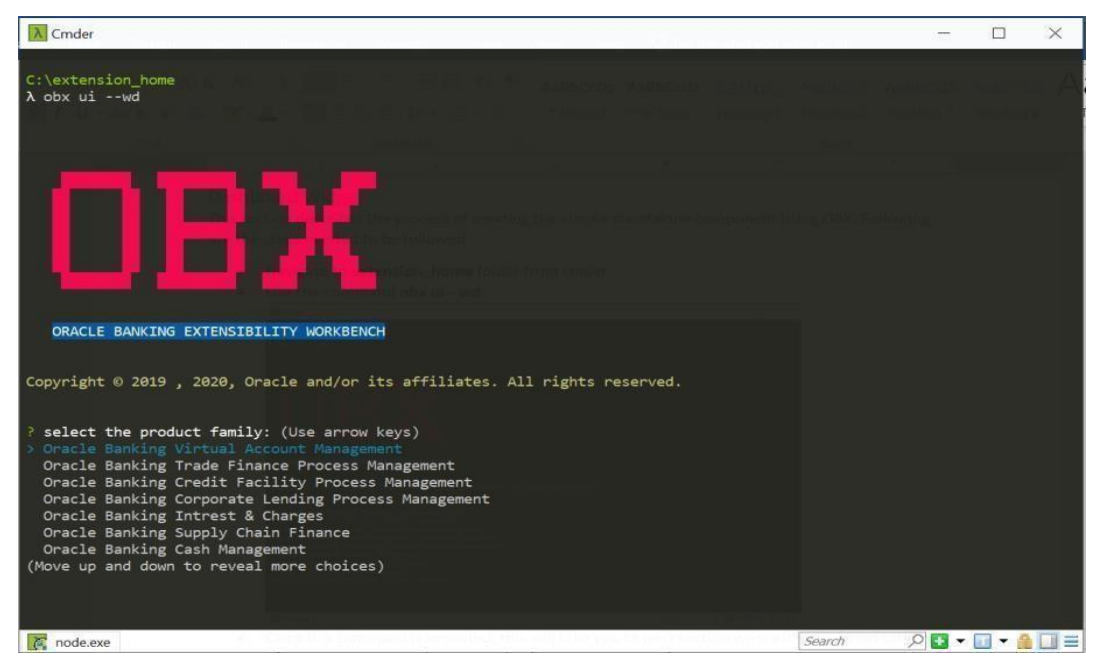

• Once this command is executed, this will take you to next section where it will prompt other set of questions. Answer them accordingly to your setup and requirement.

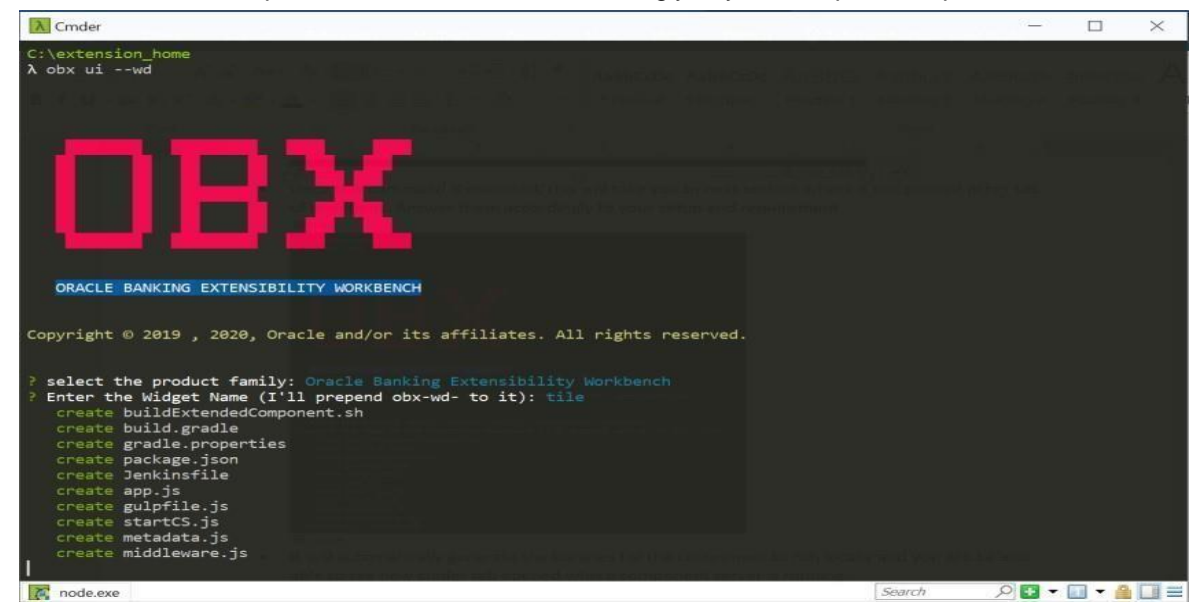

- It will automatically generate the libraries for the component to run locally and you will be also able to see new cmder tab opened where component server is running.
- At this point of time go to browser and navigate to http://[localhost](http://localhost:8002/):8[002](http://localhost:8002/)[.](http://localhost:8002/) [Yo](http://localhost:8002/)u will be able to see component server home page like:

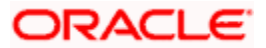

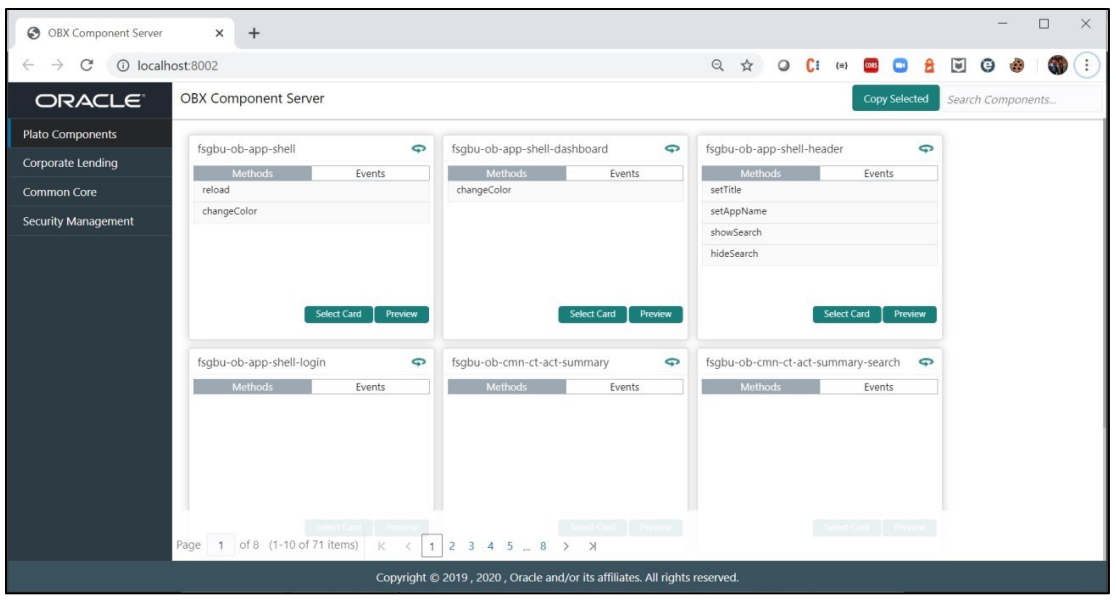

• Select the component which you want to reuse in your extension and paste it in **module.exports = [];** inside the **metadata.js** file

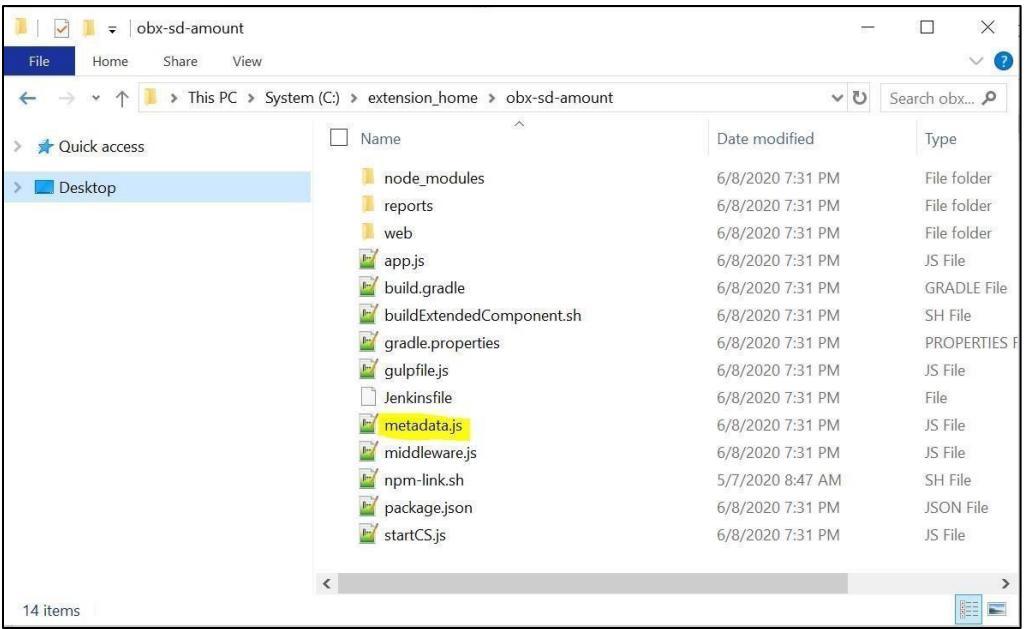

- Once done come back to main tab in cmder where is waiting with question **Please modify the Metadata.js file before proceeding. Once done press 'y' to proceed?.**
- On completing the above process, it will automatically generate the source folder now and open a new tab on cmder where component will be running.
- Along with cmder tab it will automatically open a tab on default browser as well with component rendered on the screen.

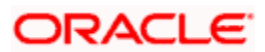

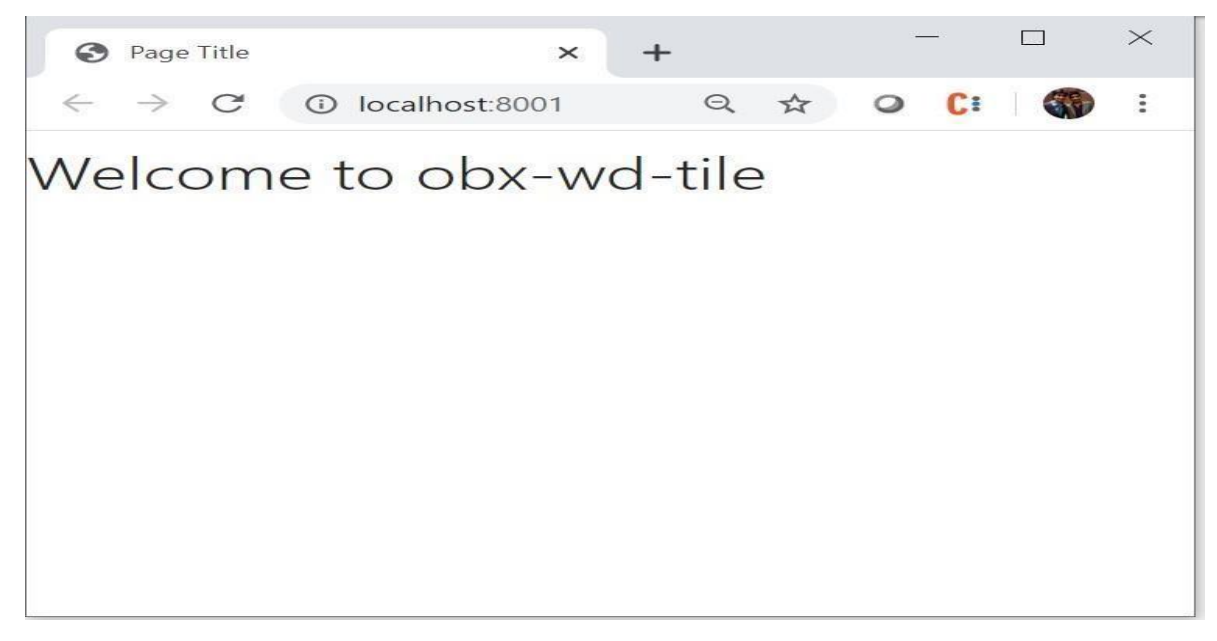

# 4.7 Running Component after Generation

This section describes the steps you need to follow to re-run the component created or generated earlier. Please follow the below steps to do the same:

- Make sure you always have the component server rightly created
- Open two tabs in the cmder tool and navigate to component folder in both the tabs for example **\extension\_home\obx-vp-customer**
- From the first tab run the command **node startCS.js**

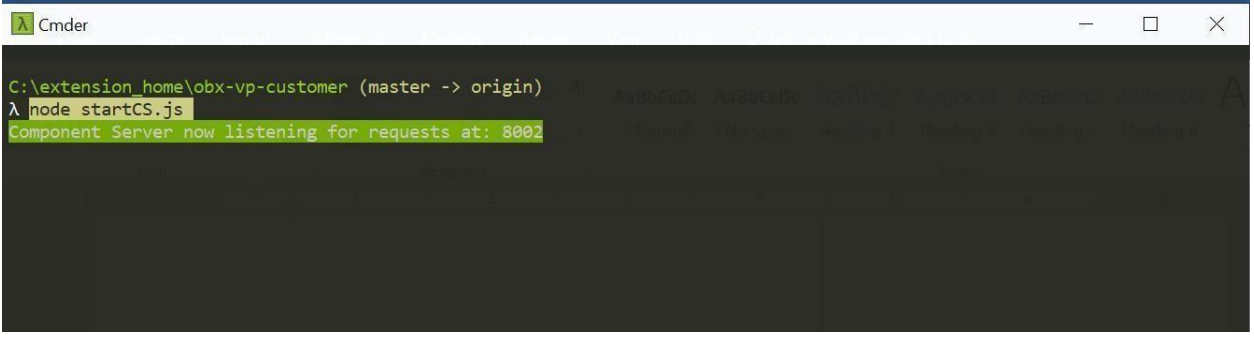

- This will make the component server up and running again. This is important as component server not only serves base component but also some other important files which is needed for the component to run locally
- After this from another cmder tab run the command **npm start**

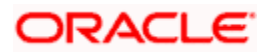

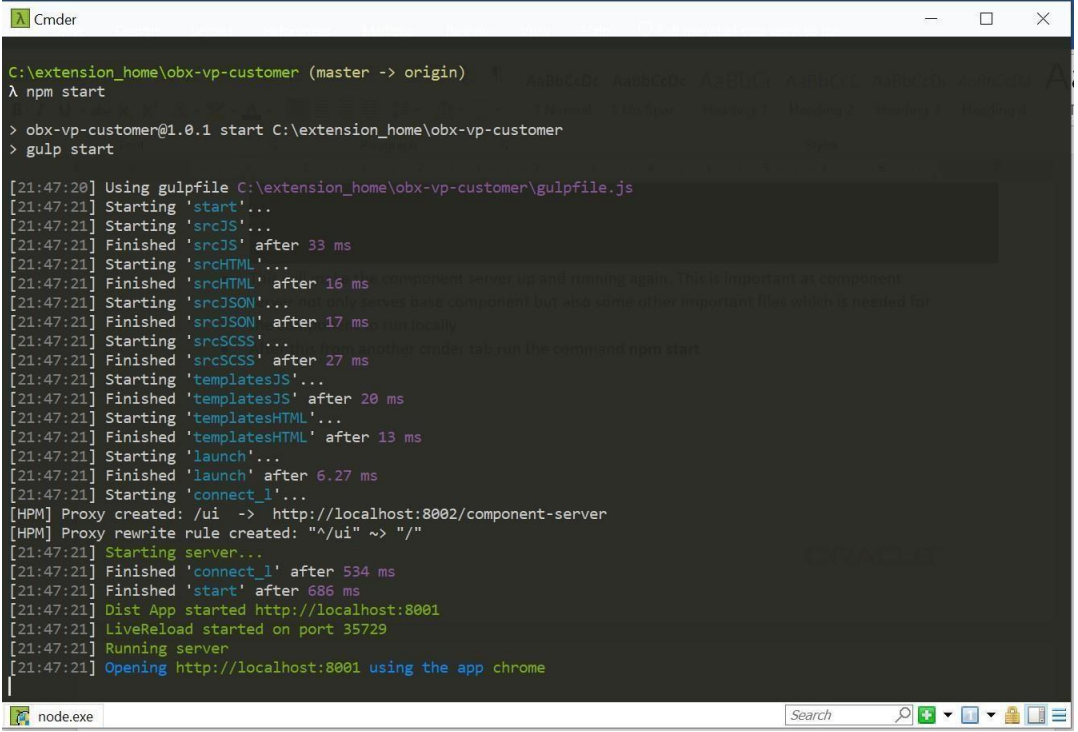

• This will make the component running again on http://[localhost](http://localhost:8001/):80[01](http://localhost:8001/)[/](http://localhost:8001/) [and](http://localhost:8001/) also open the default browser.

# 4.8 Creating final Extended Component war for Deployment

This is the final stage for generating extended-component war for all the Web components inside the extension\_home folder. Important point to note here that before any component gets bundled to extended-component.war, it needs to pass all the test cases. Please perform the following steps to generate the war:

• Go inside the individual component and run the command sh buildExtendedComponent.sh. This command will start performing and running unit test cases on the component

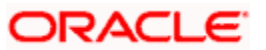

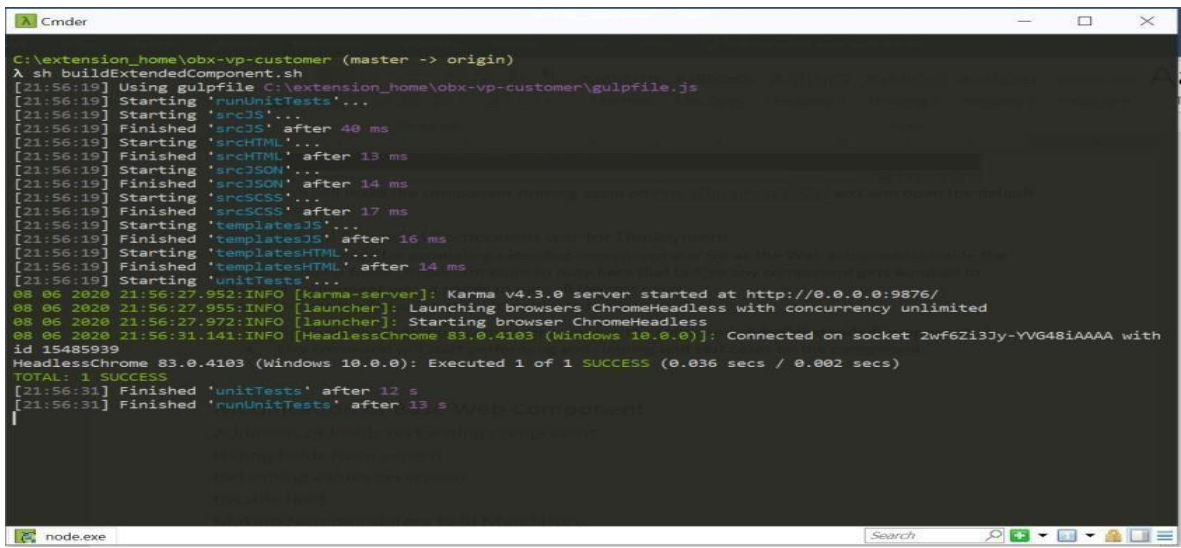

- Once the test cases are executed successfully it will create a folder inside the extension\_home folder named extended-components.
- Now we have to navigate back to extension\_home folder and run the command **obx build-cca**.

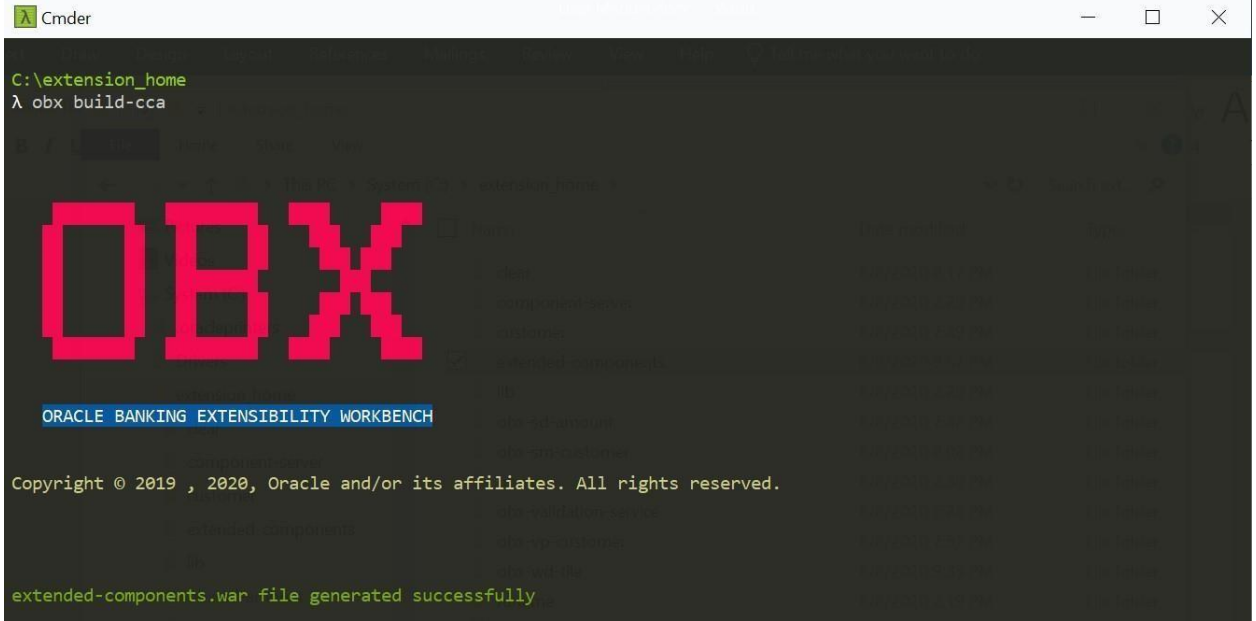

• This extended-component.war should be deployed in the same domain where application shell is deployed.

# 4.9 Creating final Extended Component war for Deployment

This is the final stage for generating extended-component war for all the Web components inside the extension\_home folder. Important point to note here that before any component gets bundled to extended-component.war, it needs to pass all the test cases. Please perform the following steps to generate the war:

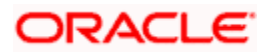

• Go inside the individual component and run the command sh buildExtendedComponent.sh • This command will start performing and running unit test cases on the component

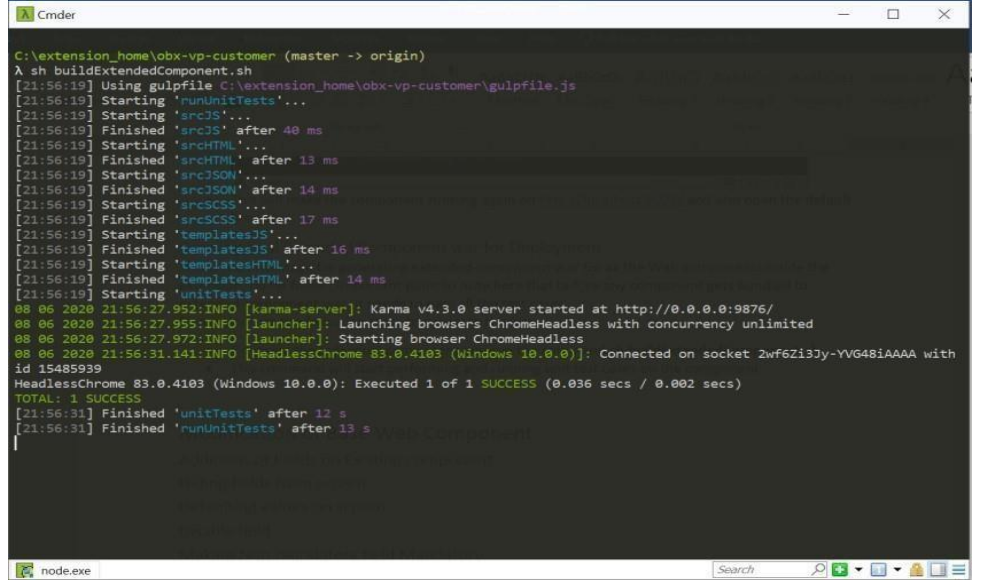

- Once the test cases are executed successfully it will create a folder inside the extension\_home folder named extended-components
- Now we have to navigate back to extension\_home folder and run the command obx build-cca

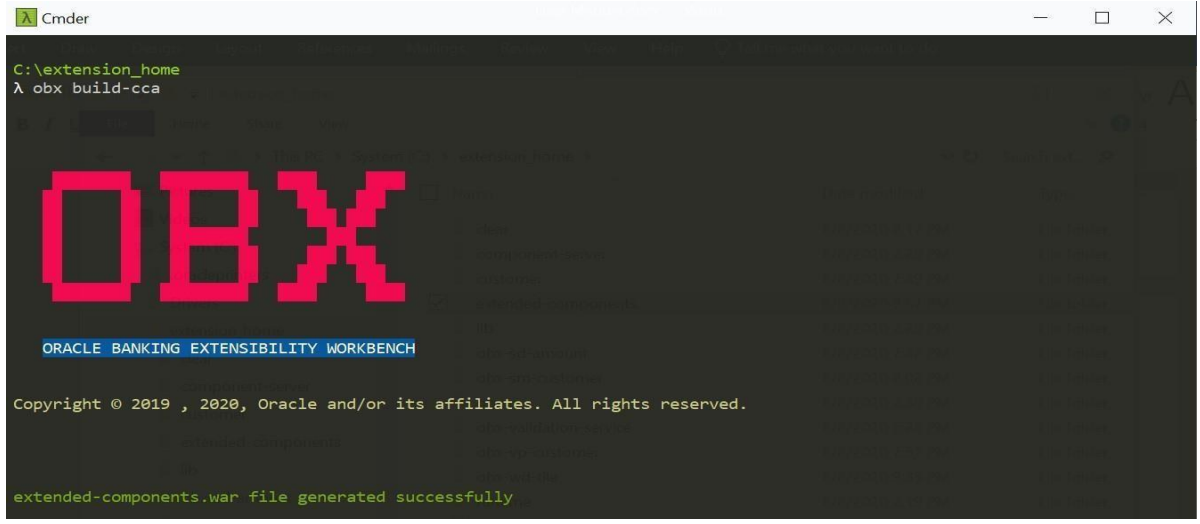

• This extended-component.war should be deployed in the same domain where application shell is deployed

# 4.10 Understanding DB Scripts for Web Components

This section describes the significance of DB folder generate inside the web component folder. This is important as without executing these scripts extension web components will not be loaded inside application shell and even these components menu will be not listed in left navigation menu.

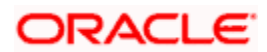

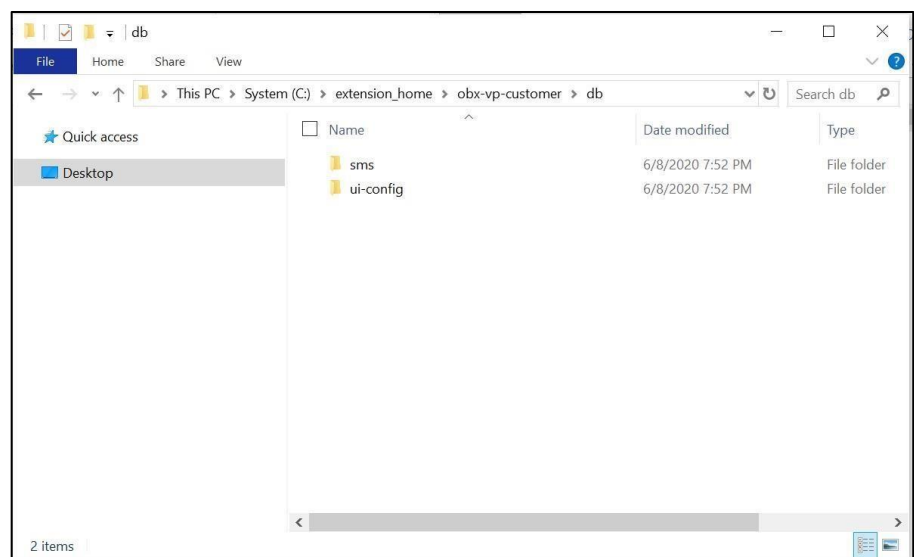

DB folder inside the web component consists of two folders sms and ui-config:

• **SMS**: The sms scripts consists of all the service activity, functional activity generated all out of the box from OBX.

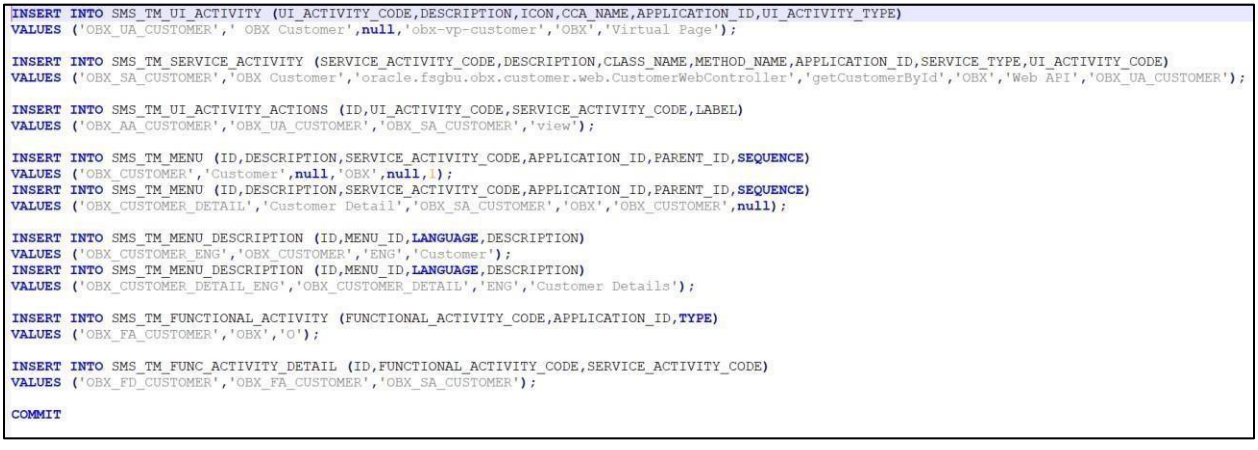

• **UI Config**: This script should be compiled in ui-config schema. It maintains the ledger of all the extended components. App-shell uses this configuration to identify which components should be referred from extended-component war

**Insert into PRODUCT EXTENDED LEDGER (ID, CCA NAME, CCA TYPE, PARENT CCA NAME, PRODUCT NAME)**<br>select max(ID+0)+1, <sup>T</sup>obx-vp-customer','vp',mull,'EXTENDED\_COMPONENTS'<del>From</del> PRODUCT\_EXTENDED\_LEDGER; Insert into PRODUCT\_SERVICES\_LEDGER (ID, PRODUCT\_NAME, ENDPOINT\_KEY, ENDPOINT\_VALUE, REQUEST\_TYPE, SERVICE\_NAME)<br>select max(ID+0)+1,"OBX',"CUSTOMER','/api/vi/customers','GET','obx-customer-service' from PRODUCT\_SERVICES\_LE Insert into PRODUCT SERVICES CTX LEDGER (ID, PRODUCT NAME, SERVICE NAME, SERVICE CONTEXT PATH, HEADER APPID, CONTENT TYPE, ACCEPT, USERID, BRANCH, SOURCE)<br>select max(ID+0)+1, COBX', 'obx-customer-service','/','PRDSSRV001', COMMIT

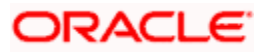

# 5 Modification of Base Web Component

This feature of OBX enables users to create extensions which helps to modify the behavior of existing component. It serves the one of the most common use cases from extensibility perspective. There are few important points which should be remembered before modifying the behavior of existing components.

Important Points:

- Addition of fields can be done on various locations of base screen, but this make break the CSS if not handled properly (Responsive Behavior). In such cases it is always recommended to put additional fields at the bottom of other fields
- Wherever possible, use Data-segments to add additional field
- In use case where you want to hide the fields from existing screen, always check whether the field is mandatory or not. If it is mandatory then it should set before making it hidden on the screen. If not done so service calls make break
- Above point is also valid in case where you want to disable a field on the screen

Following are the uses cases which can be achieved using modification of existing component

- Addition of Fields
- Hiding fields from screen
- Defaulting values on screen
- Disable field
- Making Non-mandatory field Mandatory

### 5.1 Steps for Modification of Base Component

This section describes the steps to follow in case of adding fields on the existing screen. It is assumed that before using this command a developer knows the name of the base component in which he will be adding the additional fields. Following are the steps needed to be followed:

- Navigate to the extension home folder from the cmder
- Execute the command obx ui --mb

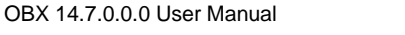

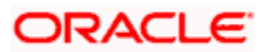

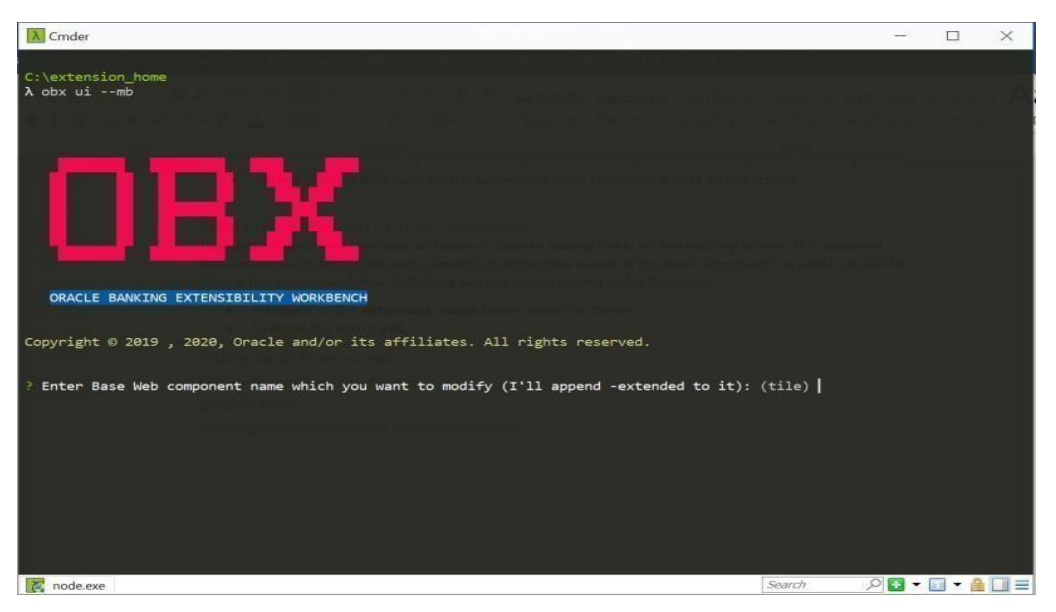

- After above command is executed it will prompt for the name of base component. Once given it will create a folder with base component name appending -extended at the end of it.
- Here also like above all the libraries are generated at runtime.
- Component generated contains the boiler plate or reference code, which helps to achieve the use case.

Again, db folder contains all the relevant scripts which is needed to be executed prior to see the component live and running in main application shell.

### 5.2 [Process Workbench](https://confluence.oraclecorp.com/confluence/display/BLA/Process+Workbench)

- This screen is used for creation or modification of a process.
- We can add a new stage or modify an existing stage of an existing process.
- We can also upload a json-based dsl into the system using this screen.
- This screen will also help for any customization to do in workflow definition.
- This also provides to download JSON- based dsl based on whatever modifications done in UI.
- We can preview the flow-diagram of a modified or new added process.
- Any process, if modified, will be automatically incremented by 1 from the latest version.

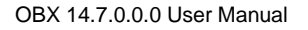

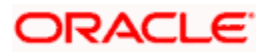

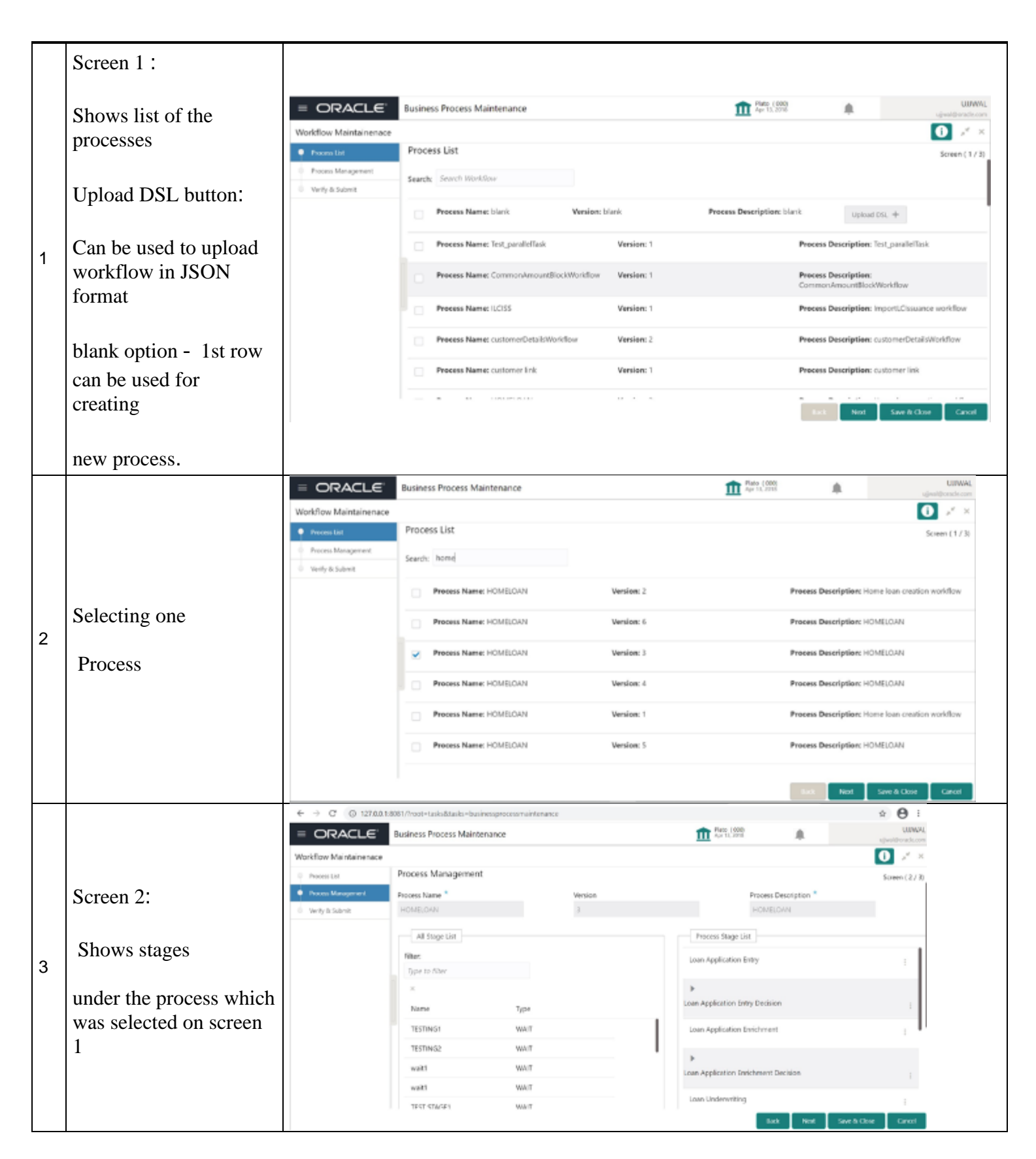

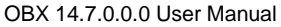

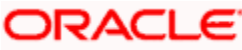

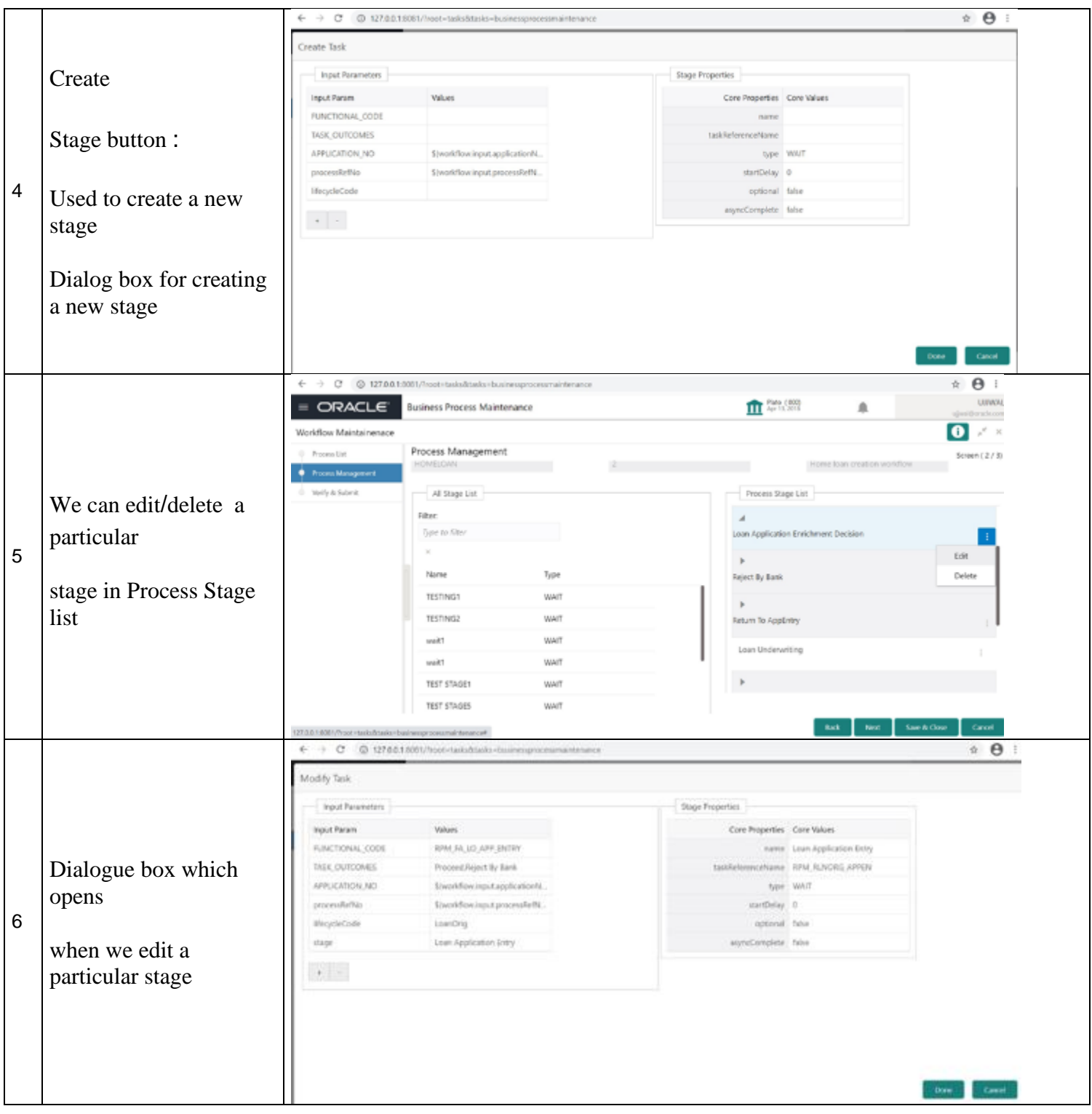

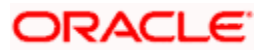

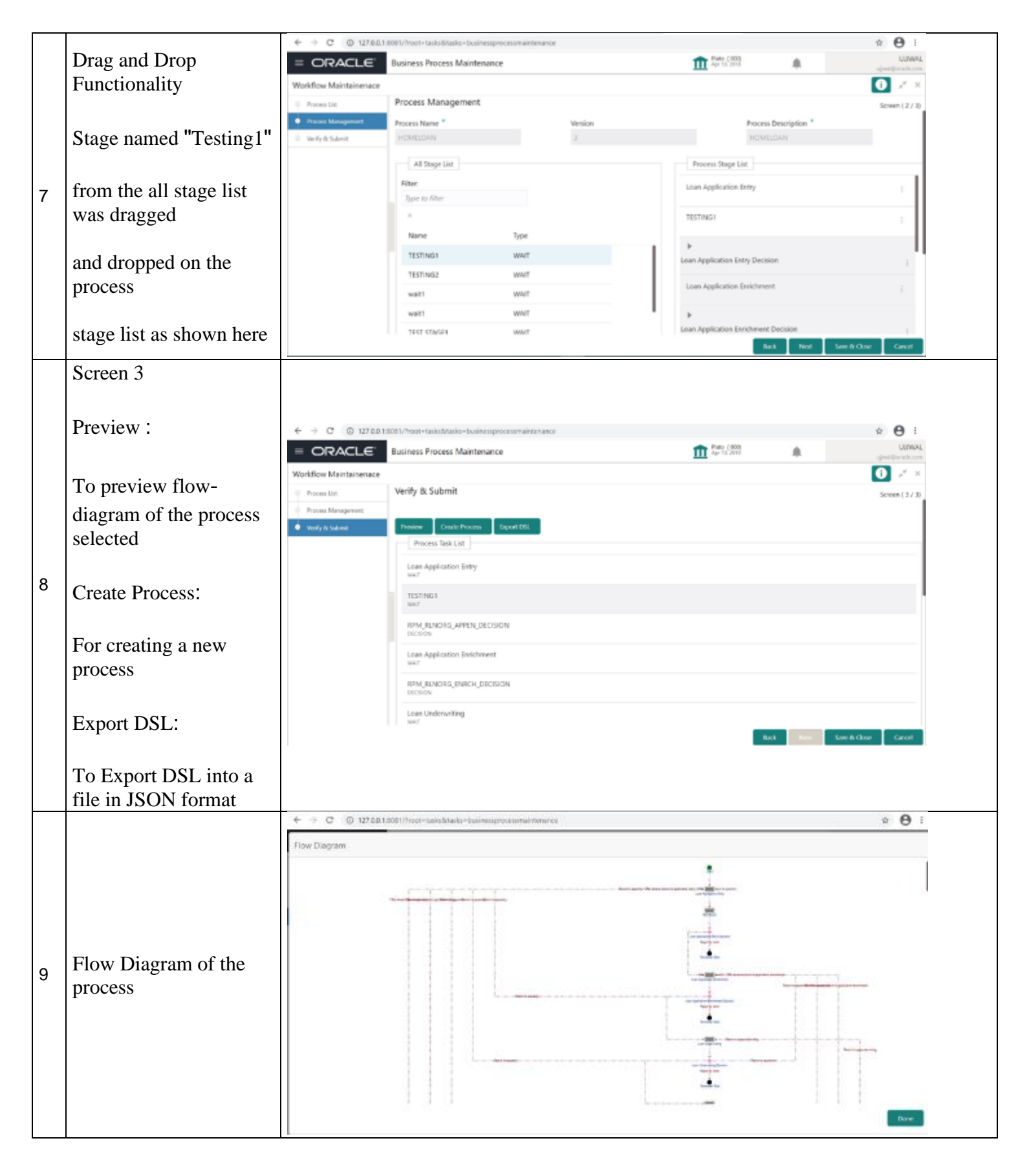

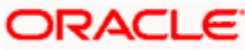

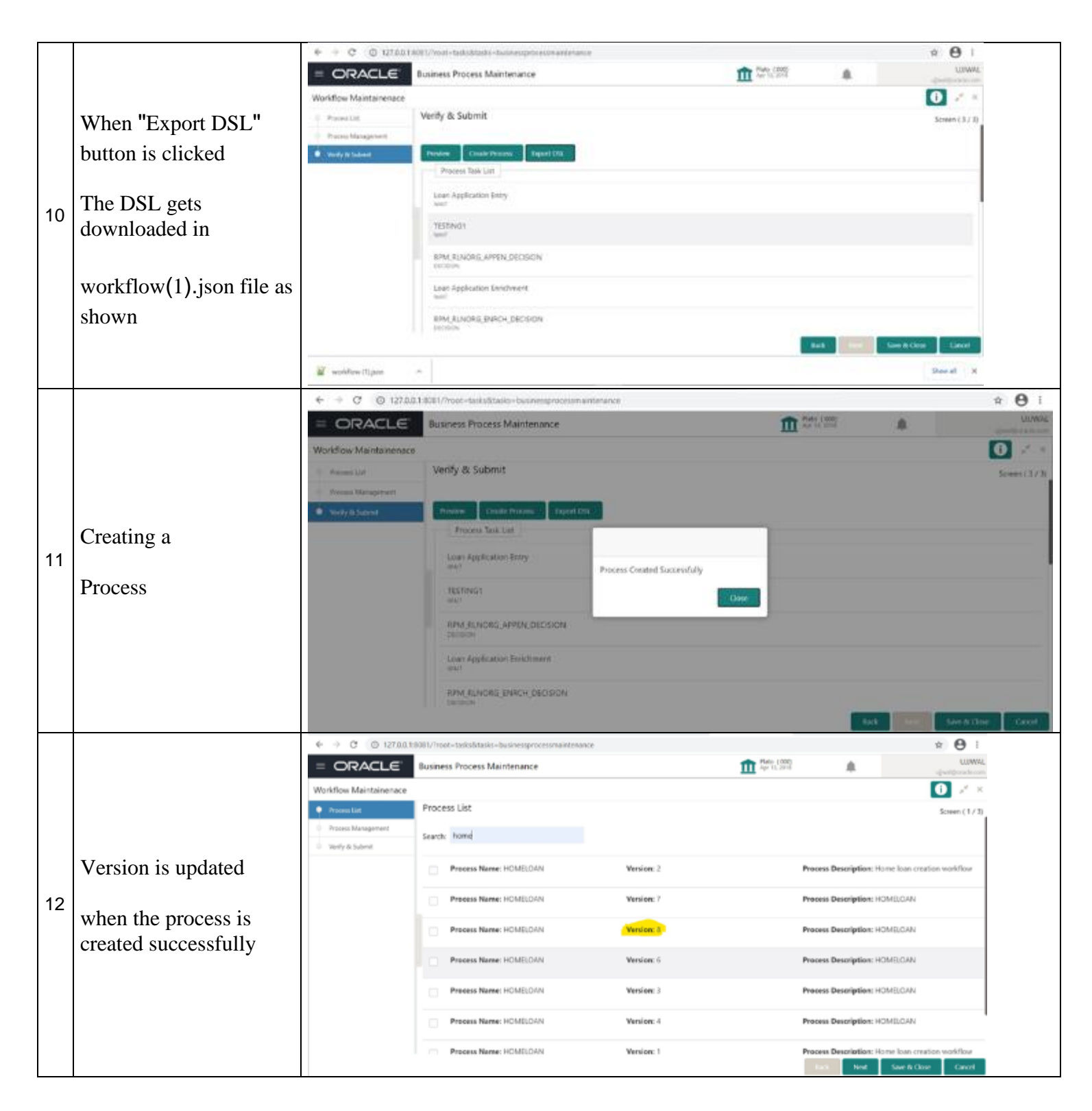

# 5.3 OBX Update Command

This section helps in migrating the artifacts from previous version of OBX to latest. This is applied to both services and web components. Following sections describes the steps to be followed to upgrade the existing artifacts:

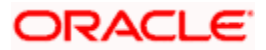

# 5.3.1 Service Update

To migrate services developed in previous versions of OBX to latest please follow the below steps:

- Navigate to service specific folder inside the extension\_home directory
- Execute the command obx service-update
- Provide the relevant product release version number.
- Once provided it will automatically change the build.gradle file and service is ready to be built with latest dependencies

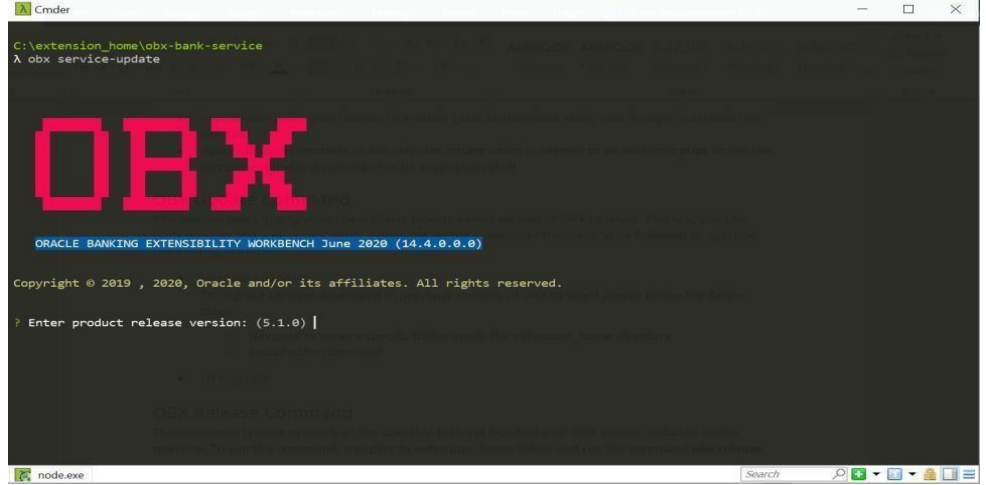

## 5.3.2 UI Update

To migrate services developed in previous versions of OBX to latest please follow the below steps:

• Navigate to UI (Web Component) specific folder inside the extension\_home directory o Execute the command obx ui-update

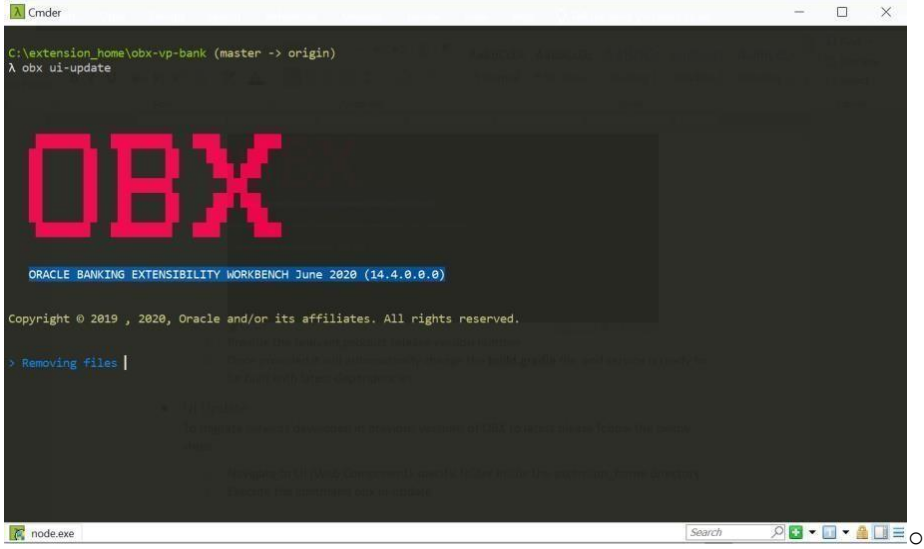

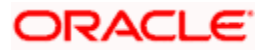

- This command will automatically start removing old libraries without changing the source folder. This help will help you retaining the business logic already written in web component
- One done and executed successfully you will the below message

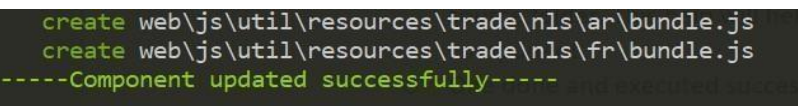

- Now to run the command with new libraries run below command sequentially:
- **sh npm-link.sh** it will create new node module folder inside the component with latest modules and dependencies.
- **node startCS.js** Open a new tab in cmder and navigate to same web component directory and run command node startCS.js.
- **npm start** From the main tab, where we executed npm-link command run the command npm start, it will automatically run the web component with latest libraries and launch it on the browser as well.

# 5.4 In-Scope DS

- Additional of fields at any desired location in an existing data-segment is supported now.
- Data will be stored in separate custom schema.
- In-scope Data segment can be used for addition of new fields. (using jquery, at any position, we can add the field).

Example of In-Scope DS (Additional fields):

- Include the hooks required in js and html of base components accordingly.
- Run the command "obx ui --af" for adding fields in extended components.
- Include the additional field in "self.data"

#### *self***.***data* **=** *{*

#### **"***newField***":** *ko***.***observable***("")**

#### *};*

- Subscribe it to change handler. self.data.newField.subscribe(self.changeHandler);
- Use jquery to insert it in the location you want to add the fields.

## *var element = context.properties.data.payload.homeBranch; \$('#homeBranch').parent().parent().parent().append(\$('#ui-ex-divnewField').parent());*

# ORACLE

# 5.5 OBX Release Command

This command is used to check all the available features bundled with OBX version installed on the machine. To run this command, navigate to extension\_home folder and run the command: **obx release**

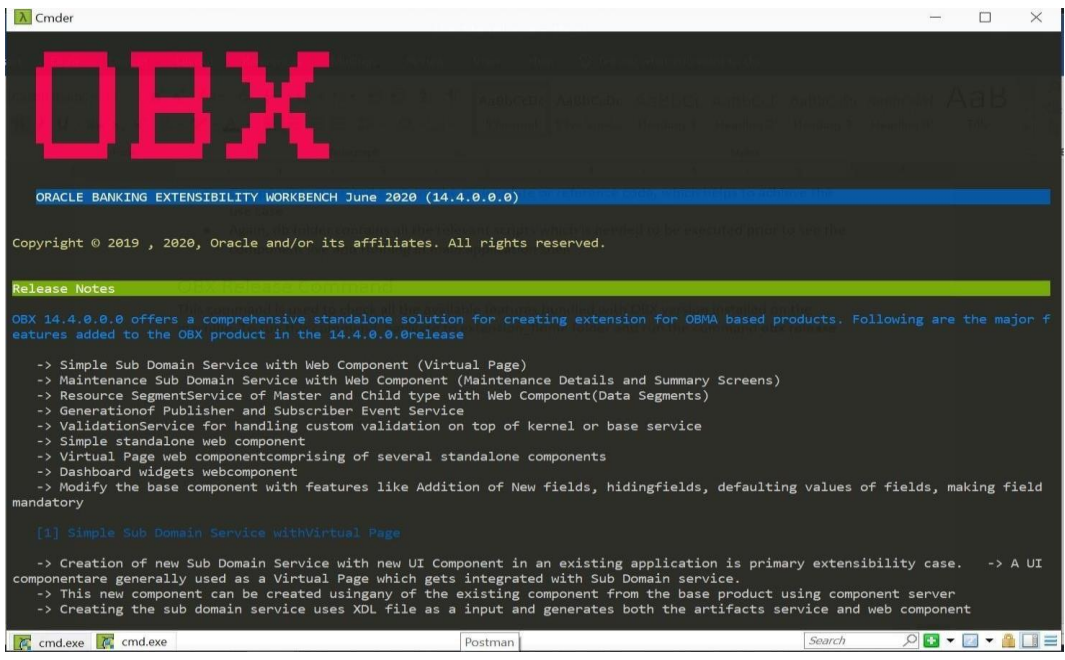

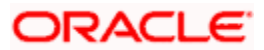

# 6 Extending Product Data Segments with Additional Fields

### 6.1 Additional Fields Maintenance

This screen is used to maintain the additional fields for a transaction screen. To process this screen, type Additional Fields Maintenance in the Menu Item Search located at the left corner of the application toolbar and select the appropriate screen (or) do the following steps:

- From Home screen, click Core Maintenance. Under Core Maintenance, click Additional Fields Maintenance.
- The Additional Fields Maintenance screen is displayed.

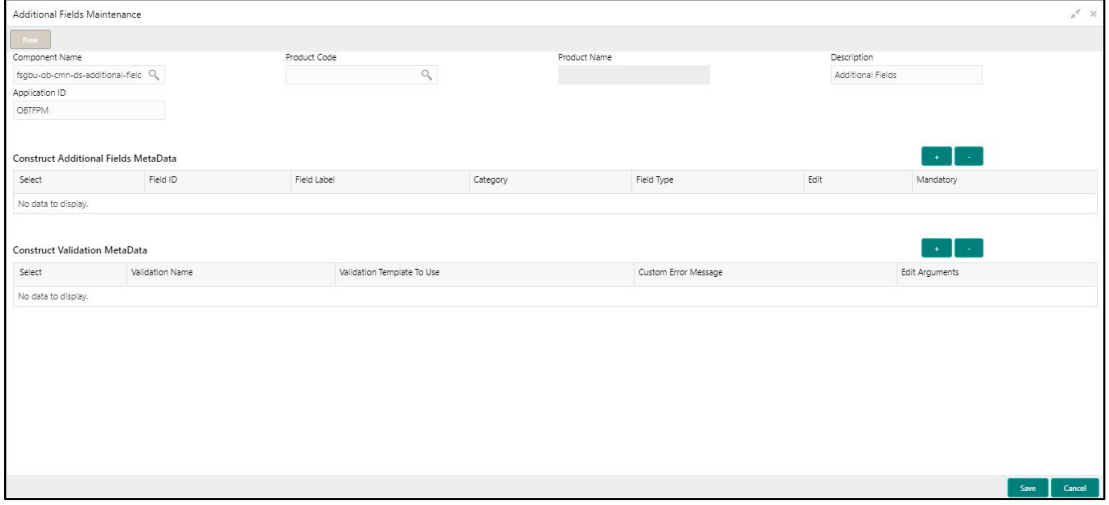

**Figure 1: Additional Fields Maintenance Screen**

• Specify the details in the Additional Fields Maintenance screen. For more information on fields, refer to table Field Description – Additional Field Maintenance.

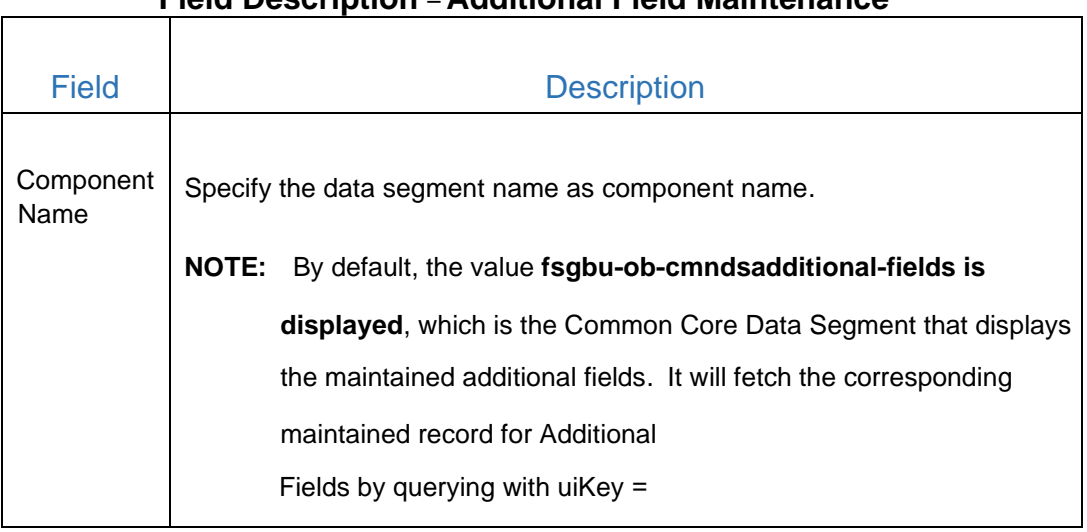

# **Field Description** – **Additional Field Maintenance**

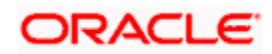

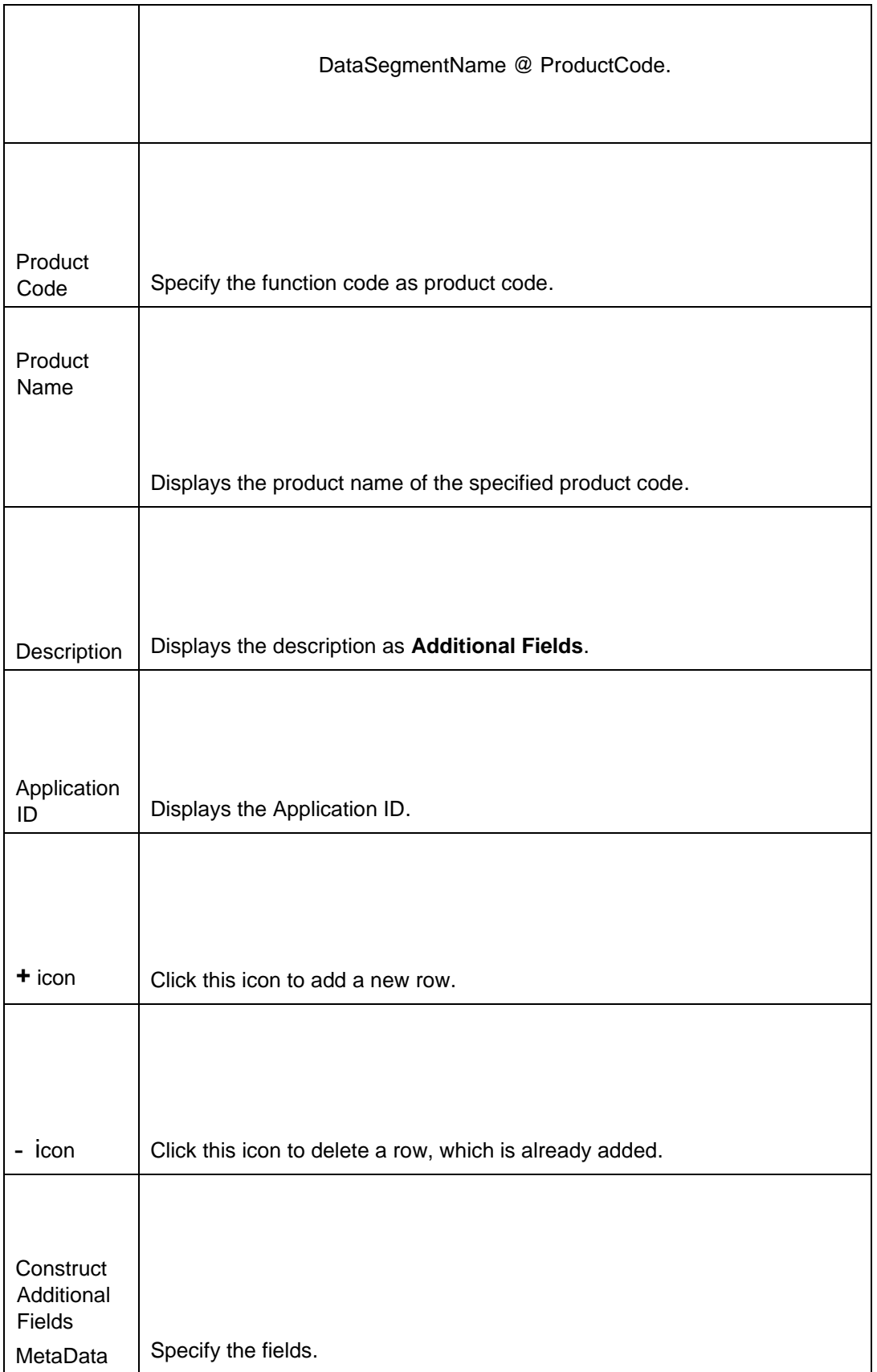

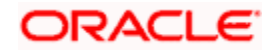

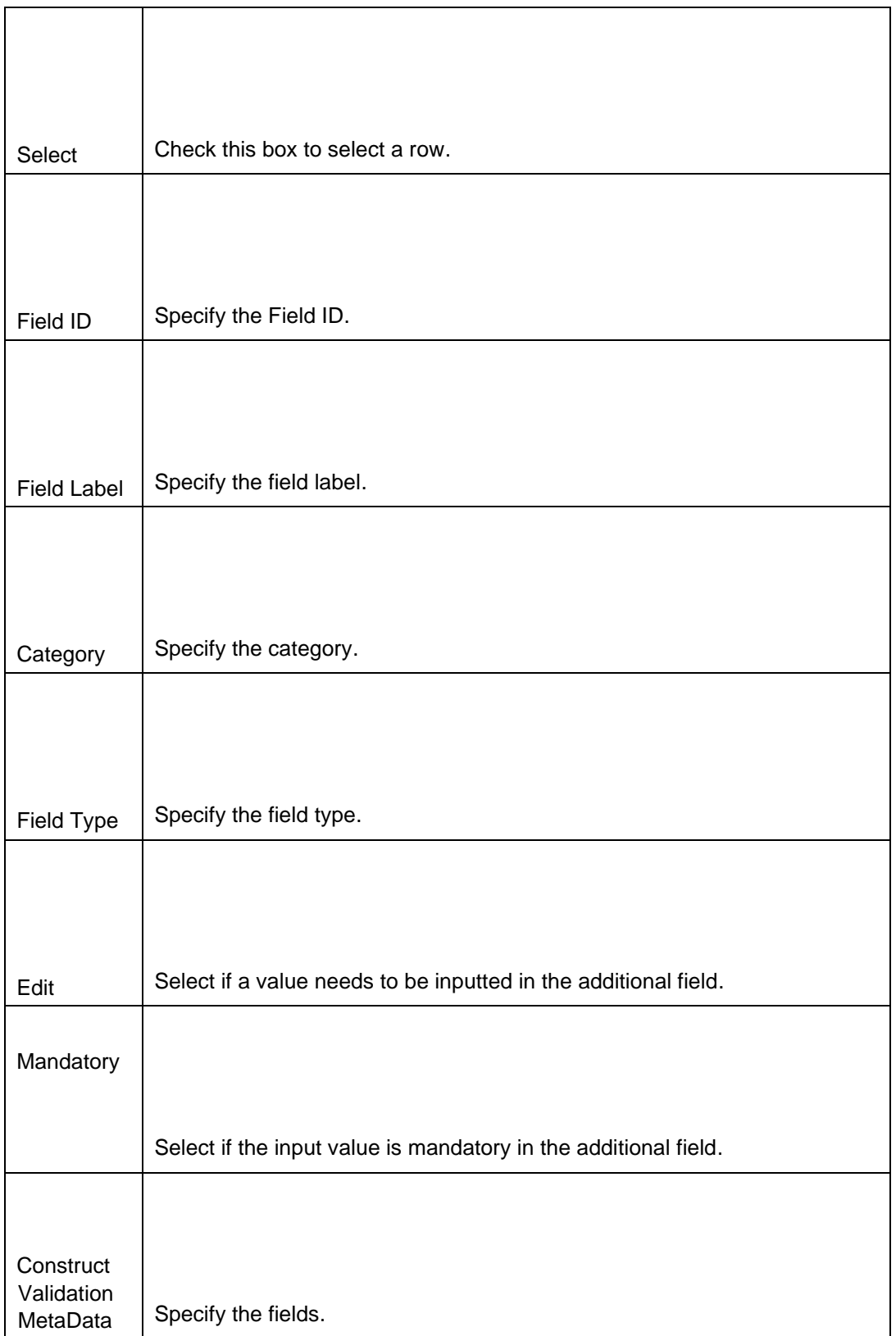

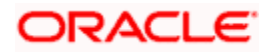

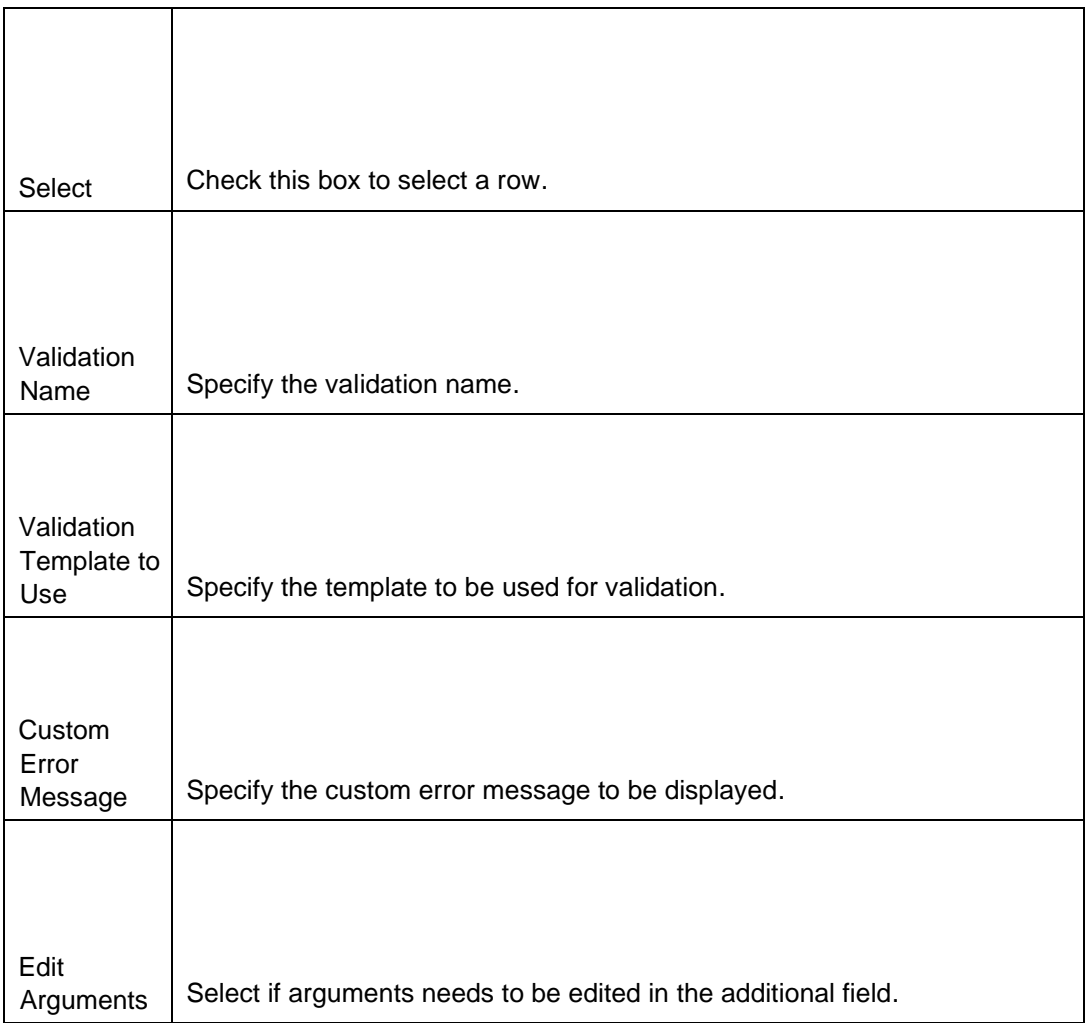

• Click Save to add the additional field in the maintenance work table

(CMC\_TW\_ADDT\_ATTR\_MASTER).

• NOTE: Once it is approved, the data will persist in the master table. Currently, Mobile Number and Date are added as additional fields. In addition,the validation is added for Date.

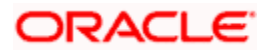

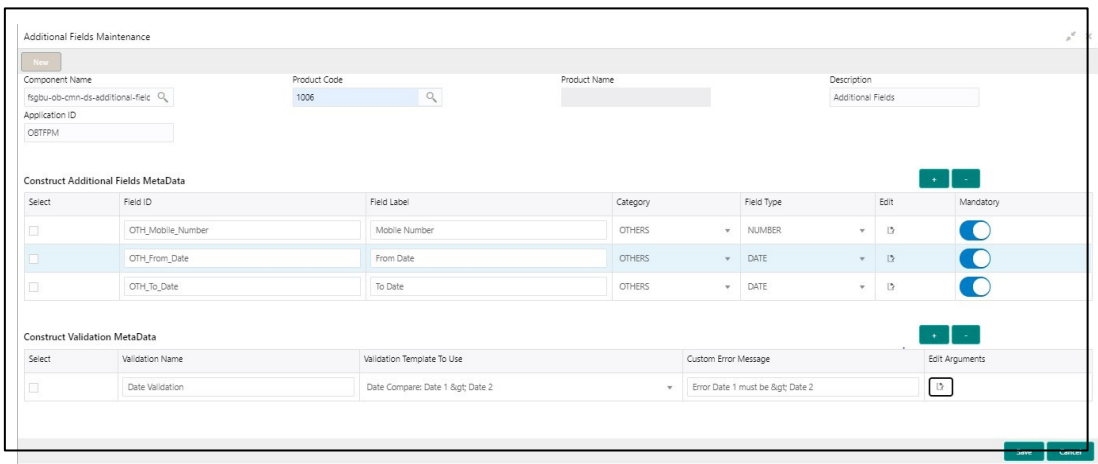

#### **Figure 2: MetaData Examples**

• Sign in with different user ID since maker will not be able to approve the records with the same user ID.

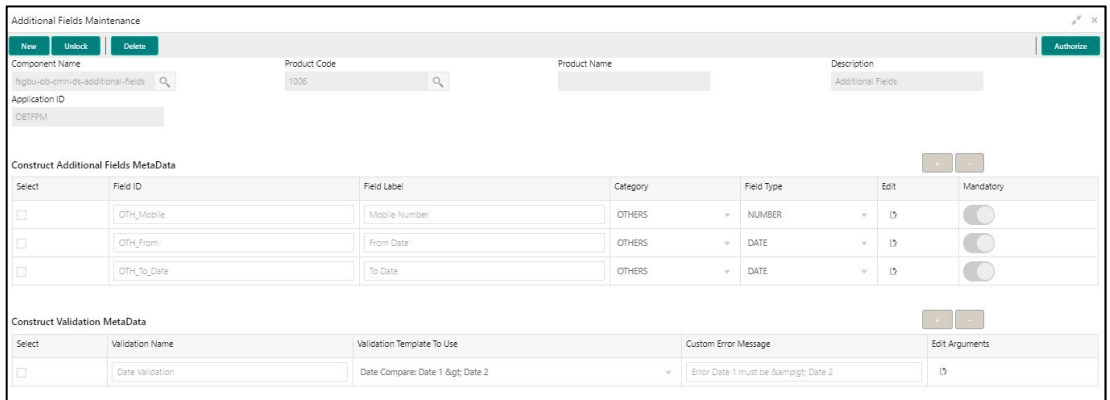

#### **Figure 3: Additional Fields Maintenance Records**

- Map the new data segment for the function code. Make sure that the data is present in **CMC\_TM\_SCREEN\_DS\_MAPPING**.
- NOTE: Once the additional fields are added for a particular function code, a separate data segment will be enabled in the transaction screen for Additional Fields.

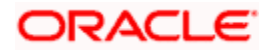

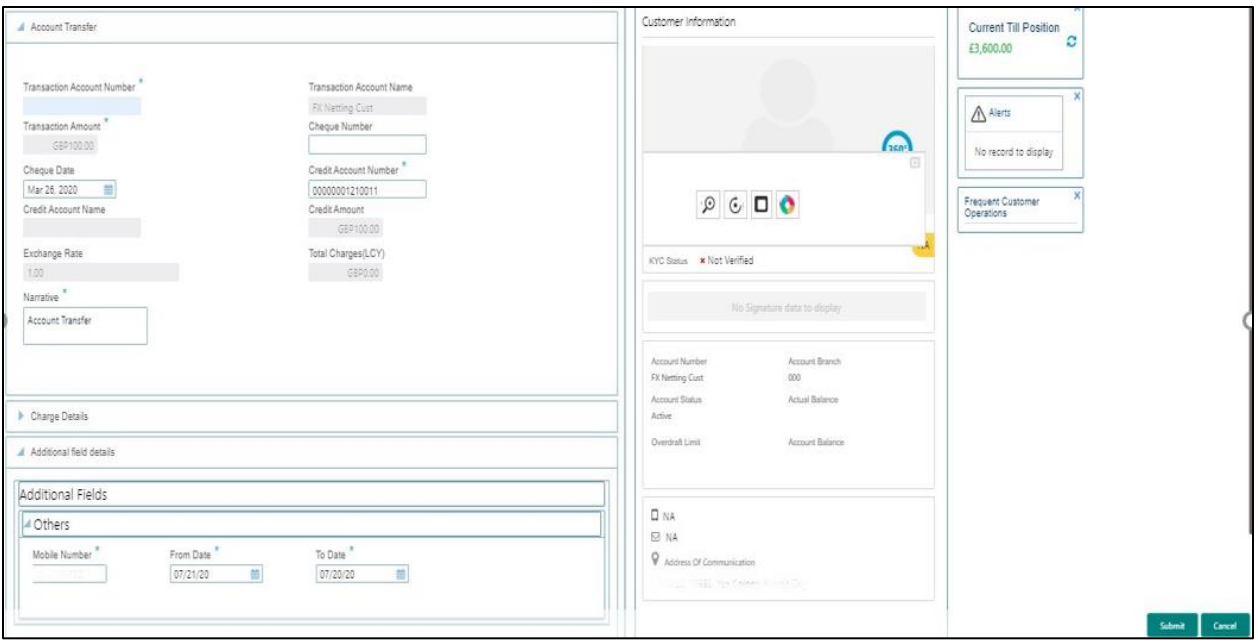

**Figure 4: Additional Field Data Segment**

- Click Submit, to save the transaction data of additional fields to the CMC\_TB\_ADDT\_ATTR\_DATA. In addition, the following actions have been performed from service side:
- Fetch record through inter-service call to additional attributes service in common transaction with record ID.
- Append the field data to the main payload for the ejlogging.

```
{ 
    "data": { 
     "addDtls": { 
            "signatureVerifyIndicator": "Y", 
            "hostStatus": null, 
            "hostMultiTripId": null, 
            "txnBranchCcy": "GBP", 
            "txnBranchDate": "2020-03-25T18:30:00.000+0000", 
            "txnType": "C", 
            "cashInOutIndicator": "I", 
            "ejLoggingRequired": null, 
            "ejTxnAmtMapping": "TO", 
            "ejTxnCcyMapping": "TO", 
            "adviceName": null, 
            "orchestratorId": null, 
            "rsp": null,
```
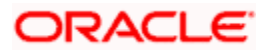

"isReversal": "N", "isAdvice": "N", "reversalButton": "N", "ignoreApproval": false, "ignoreWarning": false, "isExternal": false

# },

# "txnDtls": {

"functionCode": "1401",

"txnBranchCode": null,

"txnBranchCcy": null,

"txnBranchDate": null,

"requestStatus": "COMPLETED",

"assignmentMode": null,

"txnId": "f6b36a91-889d-4505-aac0-d7b98484d098",

"txnRefNumber": "989124345493245",

"tellerSeqNumber": null,

"overrideConfirmFlag": null,

"supervisorId": null,

"onlineOfflineTxn": null,

"userComments": null,

"authoriserComments": null,

"eventCode": null,

"accountType": "UBS"

# },

### "dataPayload": {

"datasegment": null,

"fromAccountAmt": 100,

"fromAccountCcy": "GBP",

"toAccountCcy": "GBP",

"beneficiaryName": null,

"beneficiaryAddress1": null,

"beneficiaryAddress2": null,

"beneficiaryAddress3": null,

"beneficiaryAddress4": null,

# ORACLE

"identificationType": null, "identificationNumber": null, "exchangeRate": 1, "recievedAccount Ccy": null, "recievedAccount Amt": null, "totalCharges": null, "cashAmount": 100, "netAccountCcy": null, "netAccountAmt": null, "narrative": "Cash Deposit", "txnControllerRefNo": null, "recordId": "f6b36a91-889d-4505-aac0 d7b98484d098", "cashAmtCcy": null, "cashAmt": null, "chequeDate": null, "chequeNumber": null, "eventCode": null, "ejId": null, "emailId": null, "fromAccountBranch": "000", "fromAccountNumber": null, "mobileNumber": null, "orginalExchangeRate": null, "payee": null, "productCode": null, "reversalDate": null, "stationId": null, "toAccountBranch": "000", "toAccountNumber": "00000008010010", "toAccountAmt": 100, "txnBranchCode": "000",

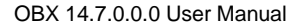

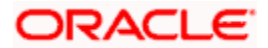

"functionCode": null, "txnCustomer": null, "tellerId": null, "txnDate": 1585161000000, "txnRefNumber": "9892566557744", "txnSeqNumber": null, "uniqueIdentifierNumber": null, "uniqueIdentifierType": null, "userRefNumber": null, "valueDate": null, "versionNumber": null, "referenceNumber": null, "createdBy": null, "createdTs": null, "updatedBy": null, "updatedTs": null, "demDtls": [], "fxInDemDtls": null, "fxOutDemDtls": null, "prcDtls": [], "addDtls": null, "txnDtls": null, "overrideDtls": null, "batchTableDetails": null, "cmcAddlFields": [ "id": "OTH\_passprt", "label": "Passport No", "type": "TEXT", "value": "43243" "id": "UDF\_aadhar", "label": "Aadhar", "type": "TEXT", "value": "1243"

{

}, {

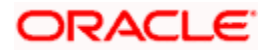

```
}, 
    { 
         "id": "TMIS_toDate", 
         "label": "To Date", 
         "type": "DATE", 
         "value": "" 
    }, 
    { 
         "id": "TMIS_fromDate", 
         "label": "From Date", 
         "type": "DATE", 
         "value": "" 
    } 
    }, 
    "extDetails": null, 
    "warDtls": [], 
    "authoriserDtls": [] 
}, 
"errors": null, 
"warnings": null, 
"informations": null, 
"authorizations": null, 
"paging": ""
```
# 6.2 Populating Data in Corresponding Fields From UI

}

Unlike the other transaction screen data-segments, the ejlogged data is not required. Instead, two GET calls that happen during screen launch fetches all the details. To fetch the corresponding **Additional-FieldsMaintenance** screen record based on which it will display the maintained fields for this function code. Endpoint: CORE.GET\_CMC\_ADDITIONAL\_ATTRIBUTES

Request URL

http://[whf00peb](http://whf00peb.in.oracle.com:8003/ap).in.oracle.com:8003/a[pi](http://whf00peb.in.oracle.com:8003/api-gateway/cmc-additional-attributes-services/cmc-additional-attributes-services/?uiKey=fsgbu-ob-cmn-ds-additional-fields@1006)[-](http://whf00peb.in.oracle.com:8003/api-gateway/cmc-additional-attributes-services/cmc-additional-attributes-services/?uiKey=fsgbu-ob-cmn-ds-additional-fields@1006)[gateway](http://whf00peb.in.oracle.com:8003/api-gateway/cmc-additional-attributes-services/cmc-additional-attributes-services/?uiKey=fsgbu-ob-cmn-ds-additional-fields@1006)/c[mc](http://whf00peb.in.oracle.com:8003/api-gateway/cmc-additional-attributes-services/cmc-additional-attributes-services/?uiKey=fsgbu-ob-cmn-ds-additional-fields@1006)[-](http://whf00peb.in.oracle.com:8003/api-gateway/cmc-additional-attributes-services/cmc-additional-attributes-services/?uiKey=fsgbu-ob-cmn-ds-additional-fields@1006)[additional](http://whf00peb.in.oracle.com:8003/api-gateway/cmc-additional-attributes-services/cmc-additional-attributes-services/?uiKey=fsgbu-ob-cmn-ds-additional-fields@1006)[attributesservices](http://whf00peb.in.oracle.com:8003/api-gateway/cmc-additional-attributes-services/cmc-additional-attributes-services/?uiKey=fsgbu-ob-cmn-ds-additional-fields@1006)/c[mcadditional](http://whf00peb.in.oracle.com:8003/api-gateway/cmc-additional-attributes-services/cmc-additional-attributes-services/?uiKey=fsgbu-ob-cmn-ds-additional-fields@1006)[-](http://whf00peb.in.oracle.com:8003/api-gateway/cmc-additional-attributes-services/cmc-additional-attributes-services/?uiKey=fsgbu-ob-cmn-ds-additional-fields@1006)[attributes](http://whf00peb.in.oracle.com:8003/api-gateway/cmc-additional-attributes-services/cmc-additional-attributes-services/?uiKey=fsgbu-ob-cmn-ds-additional-fields@1006)[-](http://whf00peb.in.oracle.com:8003/api-gateway/cmc-additional-attributes-services/cmc-additional-attributes-services/?uiKey=fsgbu-ob-cmn-ds-additional-fields@1006)[services](http://whf00peb.in.oracle.com:8003/api-gateway/cmc-additional-attributes-services/cmc-additional-attributes-services/?uiKey=fsgbu-ob-cmn-ds-additional-fields@1006)/?uiKey=fsg[bu](http://whf00peb.in.oracle.com:8003/api-gateway/cmc-additional-attributes-services/cmc-additional-attributes-services/?uiKey=fsgbu-ob-cmn-ds-additional-fields@1006)[-](http://whf00peb.in.oracle.com:8003/api-gateway/cmc-additional-attributes-services/cmc-additional-attributes-services/?uiKey=fsgbu-ob-cmn-ds-additional-fields@1006)[ob](http://whf00peb.in.oracle.com:8003/api-gateway/cmc-additional-attributes-services/cmc-additional-attributes-services/?uiKey=fsgbu-ob-cmn-ds-additional-fields@1006)[-](http://whf00peb.in.oracle.com:8003/api-gateway/cmc-additional-attributes-services/cmc-additional-attributes-services/?uiKey=fsgbu-ob-cmn-ds-additional-fields@1006)[cmn](http://whf00peb.in.oracle.com:8003/api-gateway/cmc-additional-attributes-services/cmc-additional-attributes-services/?uiKey=fsgbu-ob-cmn-ds-additional-fields@1006)[-](http://whf00peb.in.oracle.com:8003/api-gateway/cmc-additional-attributes-services/cmc-additional-attributes-services/?uiKey=fsgbu-ob-cmn-ds-additional-fields@1006)[ds](http://whf00peb.in.oracle.com:8003/api-gateway/cmc-additional-attributes-services/cmc-additional-attributes-services/?uiKey=fsgbu-ob-cmn-ds-additional-fields@1006)[-](http://whf00peb.in.oracle.com:8003/api-gateway/cmc-additional-attributes-services/cmc-additional-attributes-services/?uiKey=fsgbu-ob-cmn-ds-additional-fields@1006)[additional](http://whf00peb.in.oracle.com:8003/api-gateway/cmc-additional-attributes-services/cmc-additional-attributes-services/?uiKey=fsgbu-ob-cmn-ds-additional-fields@1006)[fields@1006](http://whf00peb.in.oracle.com:8003/api-gateway/cmc-additional-attributes-services/cmc-additional-attributes-services/?uiKey=fsgbu-ob-cmn-ds-additional-fields@1006)

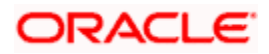
#### **[Sa](http://whf00peb.in.oracle.com:8003/api-gateway/cmc-additional-attributes-services/cmc-additional-attributes-services/?uiKey=fsgbu-ob-cmn-ds-additional-fields@1006)mple Response**:

{

```
"data": [
```
{

```
"keyId": "33347926-842b-4232-af31-8c1b59612244", 
"makerId": "ABHINAV", 
"makerDateStamp": null, 
"checkerId": null, 
"checkerDateStamp": null, 
"modNo": 1, 
"recordStatus": "O", 
"authStatus": "A", 
"onceAuth": null, 
"doerRemarks": null, 
"approverRemarks": null, 
"links": [ 
        { 
        "rel": "self", 
        "href": "http://10.40.158.157:8005/cmc-
        additional-attributesservices/cmcadditional-
        attributes-services/33347926-842b-4232-
        af318c1b59612244" 
        } 
        ], 
"description": "Additional Fields", 
"fieldMetaData": 
"[{\"id\":\"OTH_Mobile\",\"label\":\"Mobile 
Number\",\"type\":\"NUMBER\",\"required\":true},{\"id\":\"OTH
_From\",\"label\":\"Fr om 
Date\",\"type\":\"DATE\",\"required\":true},{\"id\":\"OTH_To_D
ate\",\"label\":\"To 
Date\",\"type\":\"DATE\",\"required\":true}]", "uiKey": "fsgbu-
ob-cmn-ds-additional-fields@1006", "validationMetaData": 
"[{\"id\":\"\",\"validateMethod\":\"compareFromToDates\",\"type\":\"
\",\"args\":[{\"ty
```
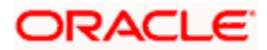

pe\":\"FIELD\",\"value\":\"OTH\_From\"},{\"type\":\"FIELD\",\"value\ ":\"OTH\_To\_Date\" }],\"errorMsg\":\"Error Date 1 must be > Date 2\",\"validationName\":\"Date Validation\"}]", "applicationId": "OBTFPM"

 $\}$ ],

"paging": {

```
"totalResults": 1, 
"links": { 
"next": null, 
"prev": null 
}
```
6.3 Fetching the Saved Values

}

{

}

You can fetch the values saved for each field during the transaction.Endpoint: CORE.GET\_ADDITIONAL\_ATTRIBUTES.

Request URL:

http://[whf00peb](http://whf00peb.in.oracle.com:8003/ap).in.oracle.com:8003/a[pi](http://whf00peb.in.oracle.com:8003/api-gateway/cmc-additional-attributes-services/additionalattributes/?uiKey=fsgbu-ob-cmn-ds-additional-fields@1006&dataReferenceKey=00a01dfd-0d6f-4400-a9c5-0f56551165e4)[-](http://whf00peb.in.oracle.com:8003/api-gateway/cmc-additional-attributes-services/additionalattributes/?uiKey=fsgbu-ob-cmn-ds-additional-fields@1006&dataReferenceKey=00a01dfd-0d6f-4400-a9c5-0f56551165e4)[gateway](http://whf00peb.in.oracle.com:8003/api-gateway/cmc-additional-attributes-services/additionalattributes/?uiKey=fsgbu-ob-cmn-ds-additional-fields@1006&dataReferenceKey=00a01dfd-0d6f-4400-a9c5-0f56551165e4)/c[mc](http://whf00peb.in.oracle.com:8003/api-gateway/cmc-additional-attributes-services/additionalattributes/?uiKey=fsgbu-ob-cmn-ds-additional-fields@1006&dataReferenceKey=00a01dfd-0d6f-4400-a9c5-0f56551165e4)[additionalattributes](http://whf00peb.in.oracle.com:8003/api-gateway/cmc-additional-attributes-services/additionalattributes/?uiKey=fsgbu-ob-cmn-ds-additional-fields@1006&dataReferenceKey=00a01dfd-0d6f-4400-a9c5-0f56551165e4)services/[additionalattributes](http://whf00peb.in.oracle.com:8003/api-gateway/cmc-additional-attributes-services/additionalattributes/?uiKey=fsgbu-ob-cmn-ds-additional-fields@1006&dataReferenceKey=00a01dfd-0d6f-4400-a9c5-0f56551165e4)/?uiKey=fsg[bu](http://whf00peb.in.oracle.com:8003/api-gateway/cmc-additional-attributes-services/additionalattributes/?uiKey=fsgbu-ob-cmn-ds-additional-fields@1006&dataReferenceKey=00a01dfd-0d6f-4400-a9c5-0f56551165e4)[-](http://whf00peb.in.oracle.com:8003/api-gateway/cmc-additional-attributes-services/additionalattributes/?uiKey=fsgbu-ob-cmn-ds-additional-fields@1006&dataReferenceKey=00a01dfd-0d6f-4400-a9c5-0f56551165e4)[ob](http://whf00peb.in.oracle.com:8003/api-gateway/cmc-additional-attributes-services/additionalattributes/?uiKey=fsgbu-ob-cmn-ds-additional-fields@1006&dataReferenceKey=00a01dfd-0d6f-4400-a9c5-0f56551165e4)[-](http://whf00peb.in.oracle.com:8003/api-gateway/cmc-additional-attributes-services/additionalattributes/?uiKey=fsgbu-ob-cmn-ds-additional-fields@1006&dataReferenceKey=00a01dfd-0d6f-4400-a9c5-0f56551165e4)[cmn](http://whf00peb.in.oracle.com:8003/api-gateway/cmc-additional-attributes-services/additionalattributes/?uiKey=fsgbu-ob-cmn-ds-additional-fields@1006&dataReferenceKey=00a01dfd-0d6f-4400-a9c5-0f56551165e4)[-](http://whf00peb.in.oracle.com:8003/api-gateway/cmc-additional-attributes-services/additionalattributes/?uiKey=fsgbu-ob-cmn-ds-additional-fields@1006&dataReferenceKey=00a01dfd-0d6f-4400-a9c5-0f56551165e4)[ds](http://whf00peb.in.oracle.com:8003/api-gateway/cmc-additional-attributes-services/additionalattributes/?uiKey=fsgbu-ob-cmn-ds-additional-fields@1006&dataReferenceKey=00a01dfd-0d6f-4400-a9c5-0f56551165e4)[additionalfields@1006&dataReferenceKey](http://whf00peb.in.oracle.com:8003/api-gateway/cmc-additional-attributes-services/additionalattributes/?uiKey=fsgbu-ob-cmn-ds-additional-fields@1006&dataReferenceKey=00a01dfd-0d6f-4400-a9c5-0f56551165e4)=00a01d[fd](http://whf00peb.in.oracle.com:8003/api-gateway/cmc-additional-attributes-services/additionalattributes/?uiKey=fsgbu-ob-cmn-ds-additional-fields@1006&dataReferenceKey=00a01dfd-0d6f-4400-a9c5-0f56551165e4)[-](http://whf00peb.in.oracle.com:8003/api-gateway/cmc-additional-attributes-services/additionalattributes/?uiKey=fsgbu-ob-cmn-ds-additional-fields@1006&dataReferenceKey=00a01dfd-0d6f-4400-a9c5-0f56551165e4) [0d6f](http://whf00peb.in.oracle.com:8003/api-gateway/cmc-additional-attributes-services/additionalattributes/?uiKey=fsgbu-ob-cmn-ds-additional-fields@1006&dataReferenceKey=00a01dfd-0d6f-4400-a9c5-0f56551165e4)[-](http://whf00peb.in.oracle.com:8003/api-gateway/cmc-additional-attributes-services/additionalattributes/?uiKey=fsgbu-ob-cmn-ds-additional-fields@1006&dataReferenceKey=00a01dfd-0d6f-4400-a9c5-0f56551165e4)[4400](http://whf00peb.in.oracle.com:8003/api-gateway/cmc-additional-attributes-services/additionalattributes/?uiKey=fsgbu-ob-cmn-ds-additional-fields@1006&dataReferenceKey=00a01dfd-0d6f-4400-a9c5-0f56551165e4)[-](http://whf00peb.in.oracle.com:8003/api-gateway/cmc-additional-attributes-services/additionalattributes/?uiKey=fsgbu-ob-cmn-ds-additional-fields@1006&dataReferenceKey=00a01dfd-0d6f-4400-a9c5-0f56551165e4)[a9c5](http://whf00peb.in.oracle.com:8003/api-gateway/cmc-additional-attributes-services/additionalattributes/?uiKey=fsgbu-ob-cmn-ds-additional-fields@1006&dataReferenceKey=00a01dfd-0d6f-4400-a9c5-0f56551165e4)[-](http://whf00peb.in.oracle.com:8003/api-gateway/cmc-additional-attributes-services/additionalattributes/?uiKey=fsgbu-ob-cmn-ds-additional-fields@1006&dataReferenceKey=00a01dfd-0d6f-4400-a9c5-0f56551165e4)[0f56551165e4](http://whf00peb.in.oracle.com:8003/api-gateway/cmc-additional-attributes-services/additionalattributes/?uiKey=fsgbu-ob-cmn-ds-additional-fields@1006&dataReferenceKey=00a01dfd-0d6f-4400-a9c5-0f56551165e4)

#### **[Sa](http://whf00peb.in.oracle.com:8003/api-gateway/cmc-additional-attributes-services/additionalattributes/?uiKey=fsgbu-ob-cmn-ds-additional-fields@1006&dataReferenceKey=00a01dfd-0d6f-4400-a9c5-0f56551165e4)mple Response**:

```
"ExtensibleDTO": [ 
{ 
               "id": "1644022a-179e-429b-82c8-873761c3ac74", 
               "uiKey": "fsgbu-ob-cmn-ds-additional-fields@1006", 
               "dataReferenceKey": "00a01dfd-0d6f-4400-a9c5-
               0f56551165e4", 
               "fieldMetaDataVersion": "1", 
               "fieldData": [ 
                        { 
                        "id": "OTH_Mobile", 
                        "label": "Mobile Number",
```
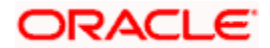

```
"type": "NUMBER", 
                         "value": "678688789" 
                         }, 
                         { 
                         "id": "OTH_From", 
                         "label": "From Date", 
                         "type": "DATE", 
                         "value": "678688789" 
                         }, 
                         { 
                         "id": "OTH_To_Date", 
                         "label": "To Date", 
                         "type": "DATE", 
                         "value": null 
                         } 
                ], 
                "applicationId": "OBREMO" 
                } 
]
```
}

# 7 Action URL and Static Tag Maintenance

### 7.1 Action URL Maintenance

Endpoints are maintained in cmn-transaction-services for the specific transaction based on function code. The operation has to be maintained as action URL in table SRV\_TB\_BC\_ACTIONS\_URL. Action URL will be called from all the domain services based on function code and action (like OPENCHECK, CREATE, OVERRIDE, REVERSAL, PENDING\_APPROVAL, or AUTHORIZE). The database details are as follows:

Schema: BRANCHCOMMON

Table: SRV\_TB\_BC\_ACTIONS\_URL

If the action URL is not maintained for the specific operation of the particular transaction, the error message will be displayed as Action URL not maintained. Error code is maintained in ERTB\_MSGS as RM-BC-UR-01.

#### 7.2 Static Tag Maintenance

Static tag is maintained for accounting, till update, and debit-credit for each transaction based on the function code in table SRV\_TB\_TX\_STATIC\_TAGS.

The database details are as follows:

Schema: TRANSACTION

Table: SRV\_TB\_TX\_STATIC\_TAGS

TILL\_TAGS, DRCR\_TAGS and ACCOUNTING\_TAGS are maintained as JSON structure. Static tags will be fetched from cmn-transaction-services based on function code. If it is not maintained for the particular function code, the transaction will be failed.

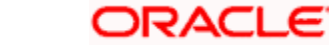

# 8 Extensibility Use Cases for OBBRN Servicing

# 8.1 New Transaction Screen - 1499 (Exact Clone of 1401)

For this use case, you need to ensure data is present in the tables similar to 1401. The below mentioned tables need to be checked in SMS schema:

- SMS\_TM\_MENU
- SMS\_TM\_MENU\_Description
- SMS\_TM\_SERVICE\_ACTIVITY
- SMS\_TM\_FUNCTIONAL\_ACTIVITY
- SMS\_TM\_FUNC\_ACTIVITY\_DETAIL
- SMS\_TM\_ROLE\_ACTIVITY
- SMS\_TM\_UI\_ACTIVITY

The below mentioned tables need to be checked in common core schema:

- CMC\_TM\_SCREEN\_CLASS
- CMC\_TM\_SCREEN\_DS\_MAPPING

The below mentioned tables need to be checked in branch common schema:

- SRV\_TM\_BC\_FUNCTION\_INDICATOR
- SRV\_TM\_BC\_FUNCTION\_CODE
- SRV\_TM\_BC\_FUNCTION\_PREF
- SRV\_TM\_BC\_FUNCTION\_PREF\_DTLS
- SRV\_TM\_BC\_BRANCH\_ACCOUNTING
- SRV\_TM\_MENU\_CONFIG
- SRV\_TB\_BC\_ACTIONS\_URL

The below mentioned tables need to be checked in transaction schema:

• SRV TB TX STATIC TAGS

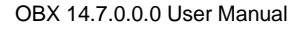

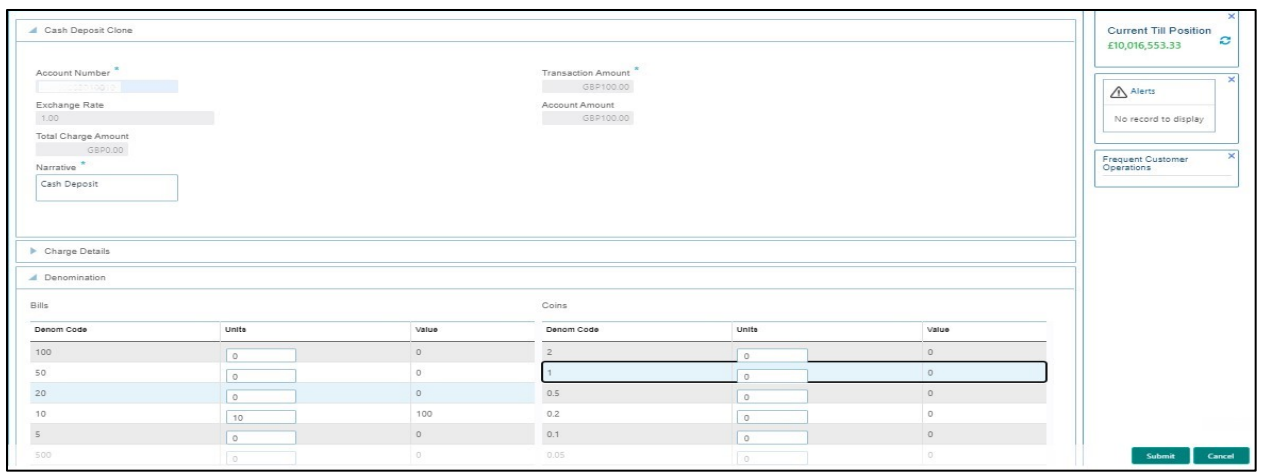

# **Figure 5: Cash Deposit Clone**

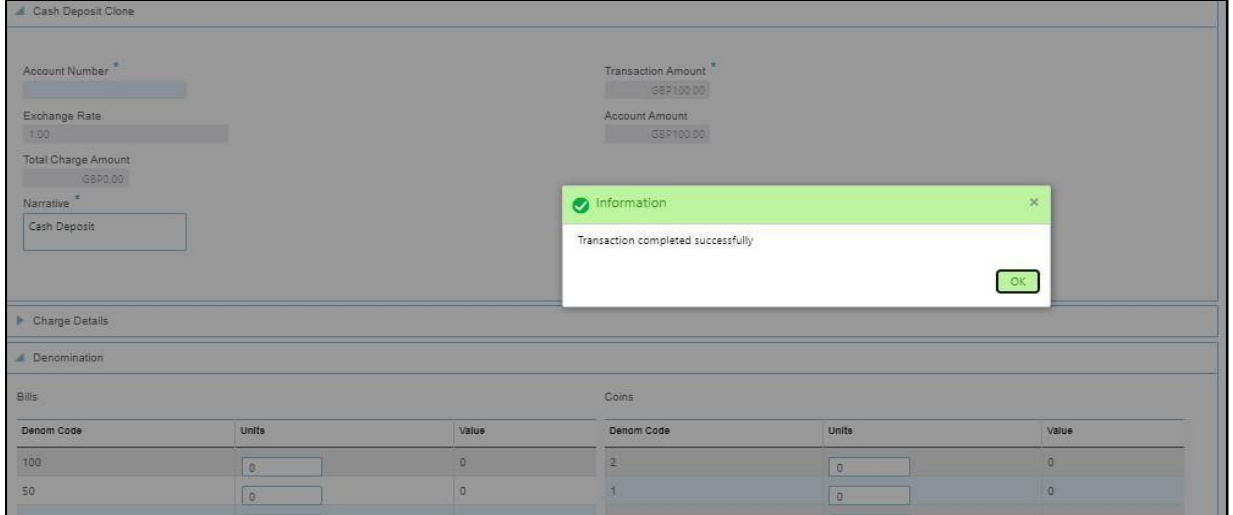

#### **Figure 6: Information Message**

# 8.2 Exact Clone with Additional Fields Using Common Code

A new screen is available with function code 9999. The Additional Fields is shown as 4th data segment as below:

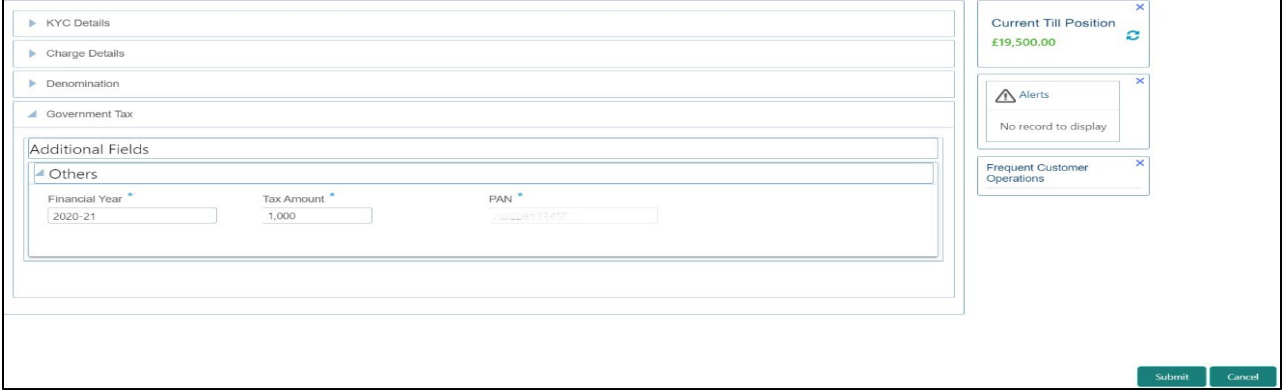

**Figure 7: Additional Fields Segment**

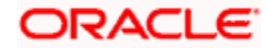

• The library reference in weblogic.xml is available for extensibility, for example, obremo-srv-ext-common-txn. A new jar obremo-srv-cmn-common-txn, which holds the most of the code of transaction service and can be a dependency in the external jar.

<wls:library-ref>

<wls:library-name>obremo-srv-cmn-common-

txn</wls:library-name> </wls:library-ref> **Response**:

{

"data": {

"addDtls": { "signatureVerifyIndicator": "Y", "hostStatus": null, "hostMultiTripId": null, "txnBranchCcy": "GBP", "txnBranchDate": "2020-03-25T18:30:00.000+0000", "txnType": "C", "cashInOutIndicator": "I", "ejLoggingRequired": null, "ejTxnAmtMapping": "TO", "ejTxnCcyMapping": "TO", "adviceName": null, "orchestratorId": null, "rsp": null, "isReversal": "N", "crossCcyEnabled": null, "isTotChargesReq": null

},

"txnDtls": {

"functionCode": "9999", "txnBranchCode": null, "txnBranchCcy": null, "txnBranchDate": null, "requestStatus": "COMPLETED", "assignmentMode": null, "txnId": "71a08a0f-ee2a-405b-a1e3-b77ca9e59b6e", "txnRefNumber": "0002008600007160", "tellerSeqNumber": null,

# ORACLE

"overrideConfirmFlag": "N", "supervisorId": null, "onlineOfflineTxn": null, "userComments": null, "authoriserComments": null, "eventCode": null, "accountType": "UBS"

},

"dataPayload": {

"datasegment": null, "fromAccountAmt": 100, "fromAccountCcy": "GBP", "toAccountCcy": "GBP", "beneficiaryName": null, "beneficiaryAddress1": null, "beneficiaryAddress2": null, "beneficiaryAddress3": null, "beneficiaryAddress4": null, "identificationType": null, "identificationNumber": null, "exchangeRate": 1, "recievedAccount Ccy": null, "recievedAccount Amt": null, "totalCharges": null, "cashAmount": null, "netAccountCcy": null, "netAccountAmt": null, "narrative": "Cash Deposit", "txnControllerRefNo": null, "recordId": "bd40562d-06b4-4f95-95fee66fa6eb7f13", "cashAmtCcy": null, "cashAmt":

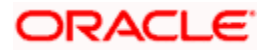

null, "chequeDate": null, "chequeNumber": null, "eventCode": null, "ejId": null, "emailId": null, "fromAccountBranch": "000", "fromAccountNumber": null, "mobileNumber": null, "orginalExchangeRate": null, "payee": null, "productCode": null, "reversalDate": null, "stationId": null, "toAccountBranch": "000", "toAccountNumber": "00000008010010", "toAccountAmt": 100, "txnBranchCode": "000", "functionCode": null, "txnCustomer": null, "tellerId": null, "txnDate": 1585161000000, "txnRefNumber": "0002008600007160", "txnSeqNumber": null, "uniqueIdentifierNumber": null, "uniqueIdentifierType": null, "userRefNumber": null, "valueDate": null, "versionNumber": null, "referenceNumber": null, "createdBy": null, "createdTs": null, "updatedBy": null, "updatedTs": null, "demDtls": null,

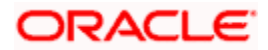

```
"fxInDemDtls": null, 
                 "fxOutDemDtls": null, 
                 "prcDtls": null, 
                 "addDtls": null, 
                 "txnDtls": null, 
                 "overrideDtls": null, 
                 "batchTableDetails": null 
}, 
"extDetails": null, 
"warDtls": [], 
"authoriserDtls": [] 
}, 
"errors": null, 
"warnings": null, 
"informations": null, 
"authorizations": null, 
"paging": ""
```
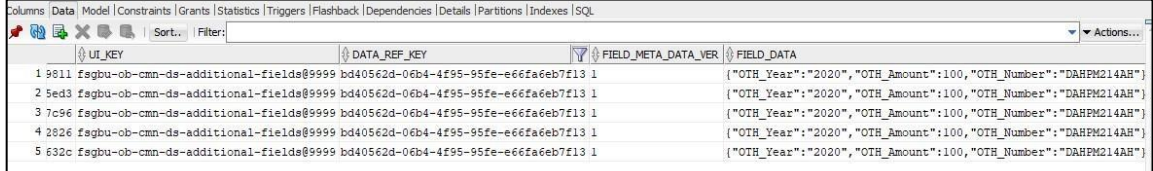

#### **Figure 8: Common Core Additional Attributes**

• In the debug, you can find that the common code is used, stempImpl onCashSubmitTillAcc will be called.

|                       | lf-tuning)'] o.f.p.c.p.p.PlatoProxyEntityManager             | : PlatoProxyEntityManager :: Application :: Current A |
|-----------------------|--------------------------------------------------------------|-------------------------------------------------------|
|                       | lf-tuning)'] o.f.p.c.p.p.PlatoProxyEntityManager             | : PlatoProxyEntityManager :: Application :: Current T |
|                       | lf-tuning)'] o.f.p.c.p.p.PlatoProxyEntityManager             | : The application [ App id = SRVCMNTXN / Tenant Id =  |
|                       | lf-tuning)'] o.f.p.c.p.provider.PlatoRegistry                | : appId [ SRVCMNTXN ]                                 |
|                       | lf-tuning)'] o.f.p.c.p.provider.PlatoRegistry                | : tenantId [ SRVCMNTXN ]                              |
|                       | lf-tuning)'] o.f.p.c.p.provider.PlatoRegistry                | : emType [ APPLICATION ]                              |
|                       | lf-tuning)'] o.f.p.c.p.provider.PlatoRegistry                | : Entity Manager Factory is available in Cache for th |
| lf-tuning)'] StepImpl |                                                              | : Here for function code 9999 and beanname is FC9999  |
| lf-tuning)'] StepImpl |                                                              | : onCashSubmitTillAcc operation                       |
|                       | lf-tuning)'] o.f.o.s.s.t.domain.CashService                  | : inside onCashSubmitTillAcc                          |
|                       | lf-tuning)'] o.f.o.s.s.t.s.TransactionServiceImpl            | : START fetching the data                             |
|                       | [11] [15] If-tuning ] ] o.f.o.s.s.t.s.TransactionServiceImpl | : START fetching the data                             |
|                       | lf-tuning)'] o.f.o.s.s.t.domain.CashService                  | : after calll to move data from work to main charges  |
|                       | lf-tuning)'] o.f.o.s.s.t.domain.CashService                  | : Going to call EJ Creation                           |
|                       | lf-tuning)'] o.f.o.s.srv.transaction.util.Common             | : GenerateEJIdStep ends                               |
|                       | lf-tuning)'] o.f.o.s.s.t.domain.CashService                  | : Going for enrichment                                |
|                       | lf-tuning)'] o.f.o.s.s.t.domain.CashService                  | : Going for validate Roles check                      |
|                       | [1f-tuning] '] o.f.o.s.srv.transaction.util.Common           | : inside validateRole                                 |
|                       | [1f-tuning]'] o.f.o.s.srv.transaction.client.SMSImpl         | : Going to call userLoginId                           |
|                       | lf-tuning)'] o.f.o.s.s.t.domain.CashService                  | : Goinf for balance check                             |

**Figure 9: Common Code**

}

# 8.3 Exact Clone with Additional Fields Using Extensible Code

A screen is created with function code 9999 and Additional Fields as 4th data segment.

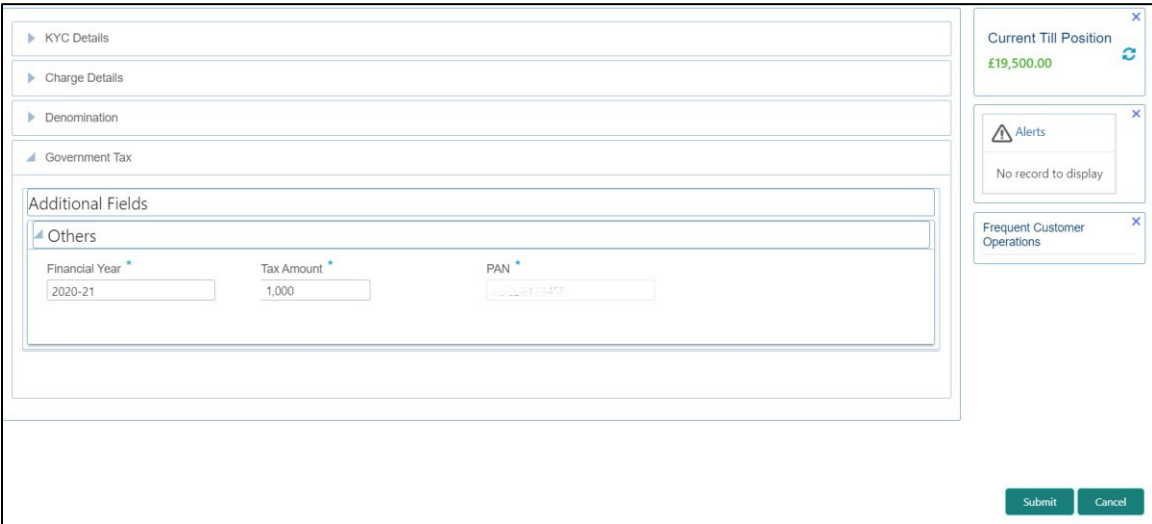

**Figure 10: Additional Fields Segment**

• A library reference is added weblogic.xml (obremo-srv-ext-common-txn) for extensibility. A new jar obremosrvcmn-common-txn, which holds the most of the code of transaction service and can be a dependency in the external jar.

<wls:library-ref>

<wls:library-name>obremo-srv-cmn-common-txn</wls:library-name>

</wls:library-ref>

#### 8.4 Jar Deployment in Weblogic:

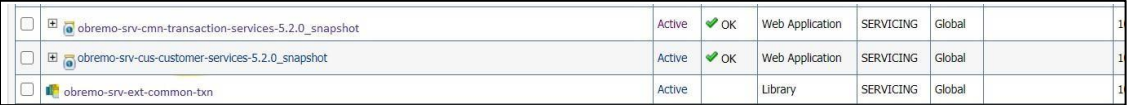

#### **Figure 11: Jar Deployment**

#### **Response**:

{

```
"data": { 
 "addDtls": { 
                "signatureVerifyIndicator": "Y", 
                "hostStatus": null, 
                "hostMultiTripId": null, 
                "txnBranchCcy": "GBP", 
                "txnBranchDate": "2020-03-25T18:30:00.000+0000", 
                "txnType": "C",
```
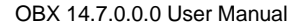

# ORACLE

"cashInOutIndicator": "I", "ejLoggingRequired": null, "ejTxnAmtMapping": "TO", "ejTxnCcyMapping": "TO", "adviceName": null, "orchestratorId": null, "rsp": null, "isReversal": "N", "crossCcyEnabled": null, "isTotChargesReq": null

#### },

"txnDtls": {

"functionCode": "9999", "txnBranchCode": null, "txnBranchCcy": null, "txnBranchDate": null, "requestStatus": "COMPLETED", "assignmentMode": null, "txnId": "71a08a0f-ee2a-405b-a1e3-b77ca9e59b6e", "txnRefNumber": "0002008600007160", "tellerSeqNumber": null, "overrideConfirmFlag": "N", "supervisorId": null, "onlineOfflineTxn": null, "userComments": null, "authoriserComments": null, "eventCode": null,

"accountType": "UBS"

#### },

"dataPayload": {

"datasegment": null, "fromAccountAmt": 100, "fromAccountCcy": "GBP", "toAccountCcy": "GBP", "beneficiaryName": null,

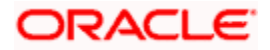

"beneficiaryAddress1": null, "beneficiaryAddress2": null, "beneficiaryAddress3": null, "beneficiaryAddress4": null, "identificationType": null, "identificationNumber": null, "exchangeRate": 1, "recievedAccountCcy": null, "recievedAccountAmt": null, "totalCha rges": null, "cashAm ount": null, "netAccountCcy": null, "netAccountAmt": null, "narrative": "Cash Deposit", "txnControllerRefNo": null, "recordId": "bd40562d-06b4-4f95-95fee66fa6eb7f13", "cashAmtCcy": null, "cashAmt": null, "chequeDate": null, "chequeNumber": null, "eventCode": null, "ejId": null, "emailId": null, "fromAccountBranch": "000", "fromAccountNumber": null, "mobileNumber": null, "orginalExchangeRate": null, "payee": null, "productCode": null, "reversalDate": null, "stationId": null,

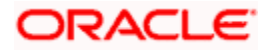

"toAccountBranch": "000", "toAccountNumber": "00000008010010", "toAccountAmt": 100, "txnBranchCode": "000", "functionCode": null, "txnCustomer": null, "tellerId": null, "txnDate": 1585161000000, "txnRefNumber": "0002008600007160", "txnSeqNumber": null, "uniqueIdentifierNumber": null, "uniqueIdentifierType": null, "userRefNumber": null, "valueDate": null, "versionNumber": null, "referenceNumber": null, "createdBy": null, "createdTs": null, "updatedBy": null, "updatedTs": null, "demDtls": null, "fxInDemDtls": null, "fxOutDemDtls": null, "prcDtls": null, "addDtls": null, "txnDtls": null, "overrideDtls": null, "batchTableDetails": null "extDetails": null, "warDtls": [],

"authoriserDtls": []

}, "errors": null, "warnings": null,

},

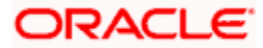

"informations": null,

"authorizations": null,

"paging": ""

#### }

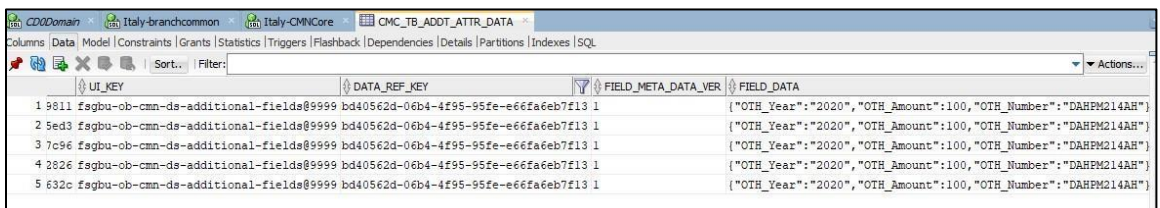

#### **Figure 12: Common Core Additional Attributes**

• In the debug, the extensible code is used, which is present in the extension jar (obremo-srv-ext-commontxn.jar). Instead stempImpl onCashSubmitTillAcc, FC9999 onCashSubmitTillAcc will be called, where you can add code that is required for the new dataSegment added or to achieve different functionality of charging, accounting, till updates, etc.

|                         | lf-tuning)'] o.f.p.c.p.p.PlatoProxyEntityManager   | : PlatoProxyEntityManager :: Application :: Current Ap     |
|-------------------------|----------------------------------------------------|------------------------------------------------------------|
|                         | lf-tuning)'] o.f.p.c.p.p.PlatoProxyEntityManager   | : PlatoProxyEntityManager :: Application :: Current Te     |
|                         | lf-tuning)'] o.f.p.c.p.p.PlatoProxyEntityManager   | : The application [ App id = SRVCMNTXN / Tenant Id = $r$ ] |
|                         | lf-tuning)'] o.f.p.c.p.provider.PlatoRegistry      | : appId [ SRVCMNTXN ]                                      |
|                         | lf-tuning)'] o.f.p.c.p.provider.PlatoRegistry      | : tenantId [ SRVCMNTXN ]                                   |
|                         | lf-tuning)'] o.f.p.c.p.provider.PlatoRegistry      | : emType [ APPLICATION ]                                   |
|                         | lf-tuning)'] o.f.p.c.p.provider.PlatoRegistry      | : Entity Manager Factory is available in Cache for the     |
| $lf$ tuning)'] $FC9999$ |                                                    | : Here for function code 9999 and beanname is FC9999       |
| $lf$ tuning)'] FC9999   |                                                    | : onCashSubmitTillAcc operation                            |
|                         | lf-tuning)'] o.f.o.s.s.t.domain.CashService        | : inside onCashSubmitTillAcc                               |
|                         | lf-tuning)'] o.f.o.s.s.t.s.TransactionServiceImpl  | : START fetching the data                                  |
|                         | lf-tuning)'] o.f.o.s.s.t.s.TransactionServiceImpl  | : START fetching the data                                  |
|                         | lf-tuning)' ] o.f.o.s.s.t.domain.CashService       | : after calll to move data from work to main charges a     |
|                         | lf-tuning)'] o.f.o.s.s.t.domain.CashService        | : Going to call EJ Creation                                |
|                         | lf-tuning)' o.f.o.s.srv.transaction.util.Common    | : GenerateEJIdStep ends                                    |
|                         | lf-tuning)'] o.f.o.s.s.t.domain.CashService        | : Going for enrichment                                     |
|                         | lf-tuning)'] o.f.o.s.s.t.domain.CashService        | : Going for validate Roles check                           |
|                         | lf-tuning)'] o.f.o.s.srv.transaction.util.Common   | : inside validateRole                                      |
|                         | lf-tuning)' o.f.o.s.srv.transaction.client.SMSImpl | : Going to call userLoginId                                |
|                         | lf-tuning)'] o.f.o.s.s.t.domain.CashService        | : Goinf for balance check                                  |

**Figure 13: Debug Codes**

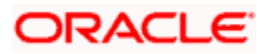

# 9 Extensibility Use Cases for OBX

# 9.1 New Transaction screen - 1499 (Clone of 1401)

For this use case, make sure that the data is present in the below tables similar to 1401. The below mentioned tables need to be checked in SMS schema:

- SMS\_TM\_MENU
- SMS\_TM\_MENU\_Description
- SMS\_TM\_SERVICE\_ACTIVITY
- SMS\_TM\_FUNCTIONAL\_ACTIVITY
- SMS\_TM\_FUNC\_ACTIVITY\_DETAIL
- SMS\_TM\_ROLE\_ACTIVITY
- SMS\_TM\_UI\_ACTIVITY

The below mentioned tables need to be checked in in Common Core schema:

- CMC\_TM\_SCREEN\_CLASS
- CMC\_TM\_SCREEN\_DS\_MAPPING

The below mentioned tables need to be checked in branch Common schema:

- SRV\_TM\_BC\_FUNCTION\_INDICATOR
- SRV\_TM\_BC\_FUNCTION\_CODE
- SRV\_TM\_BC\_FUNCTION\_PREF
- SRV\_TM\_BC\_FUNCTION\_PREF\_DTLS
- SRV\_TM\_BC\_BRANCH\_ACCOUNTING
- SRV\_TM\_MENU\_CONFIG

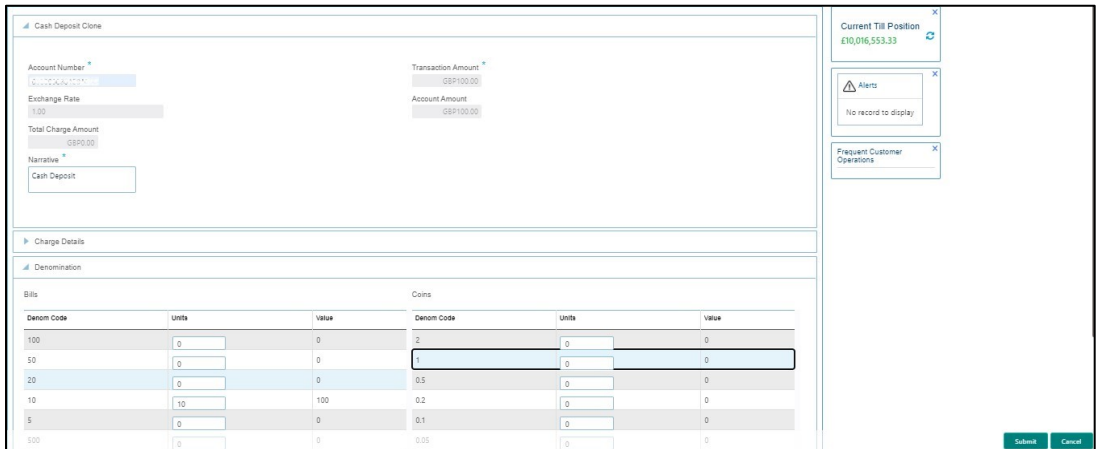

**Figure 14: Cash Deposit Clone**

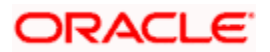

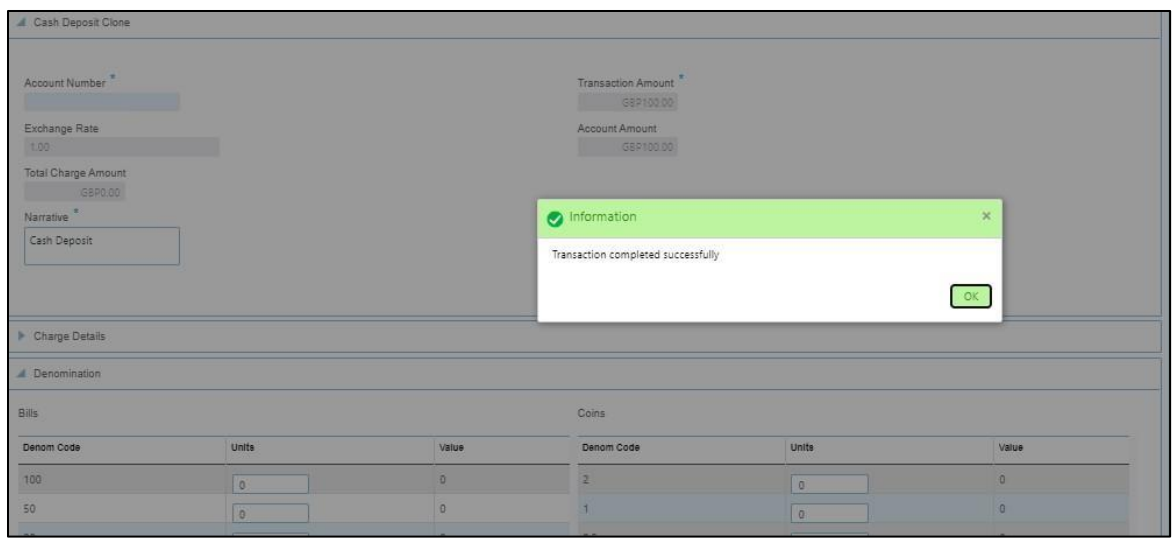

#### **Figure 15: Information Message**

# 9.2 New Data Segment in Existing 1401 Screen

For this use case, it is needed to implement UI Component and Service side to persist data. The steps to create UI Component are as follows:

- Start OBX and create XDL by running command obx xdl-gen.
- Once XDL is created, go to Cmder tab, and press Y for XDL generation.

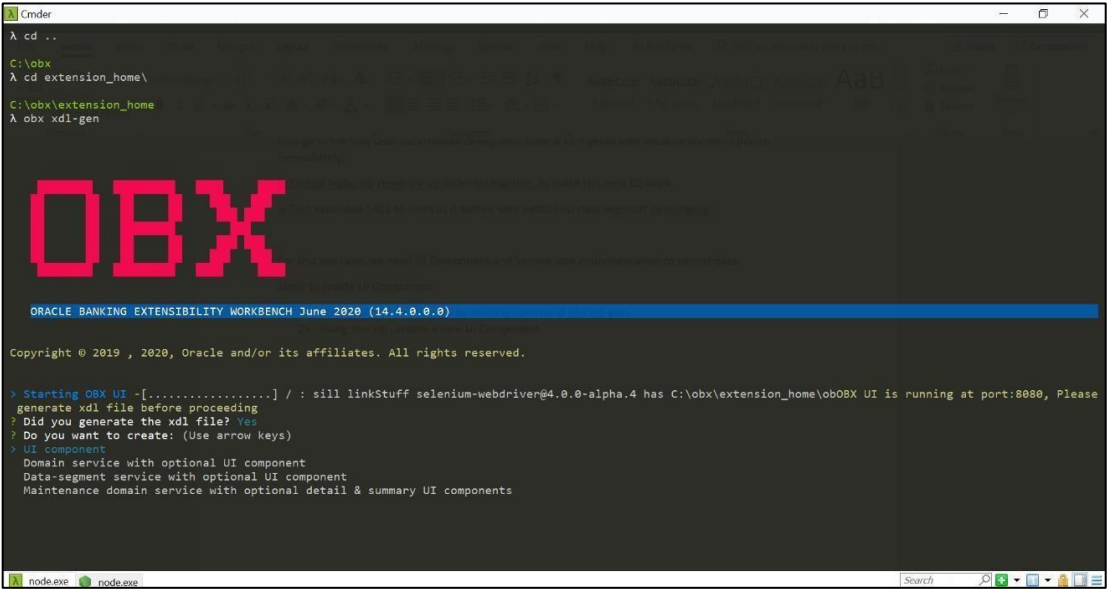

**Figure 16**: **XDL Generation**

- Select the option UI Component.
- Choose product family as Oracle Banking Retail Mid Office.

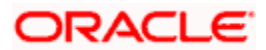

- Specify the name of virtual page/data-segment/stand-alone component to be created.
- Specify absolute path of the XDL generated. (XDL is generated inside extension\_home folder).
- NOTE: A new UI Component will be created in extension\_home folder with prefix obxvp/obx-ds. In the Cmder tab, OBX will prompt to modify Metadata.js file of the newly created component. In addition, the component-server will start running at port 8002.

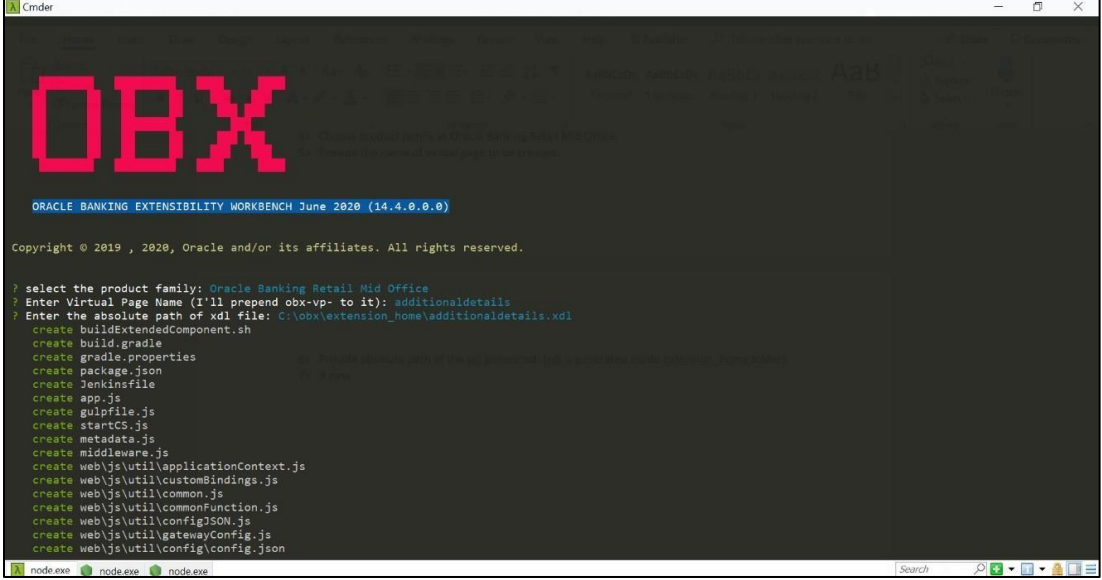

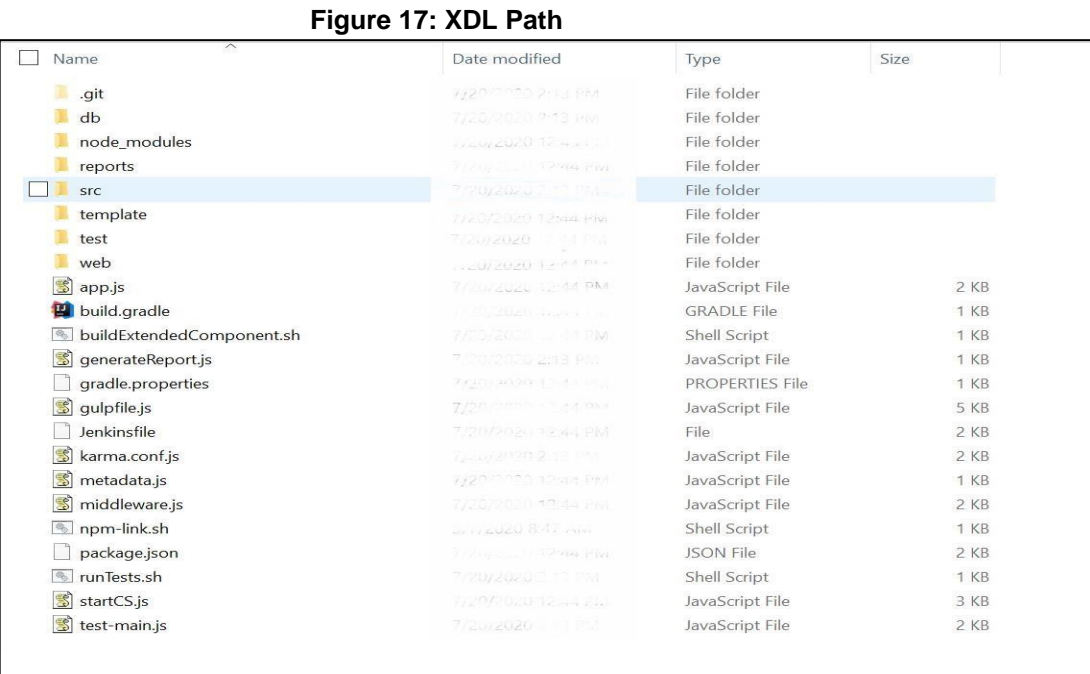

### **Figure 18: Extension Home Folder**

• The generated UI component contains boiler plate code to do the common operations of Save, Get, Get All etc. Changes needed in the newly created component from OBX tool from UI side.

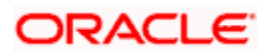

# 9.3 HTML Changes

• The HTML fields look like Figure 19: HTML Changes for all the screens. According to the screen design, one can change the HTML values like payload() and.mobileNumber. If mobileNumber field is entered by the user, value of mobileNumber will directly update the JS payload that will be going as a part of save call.

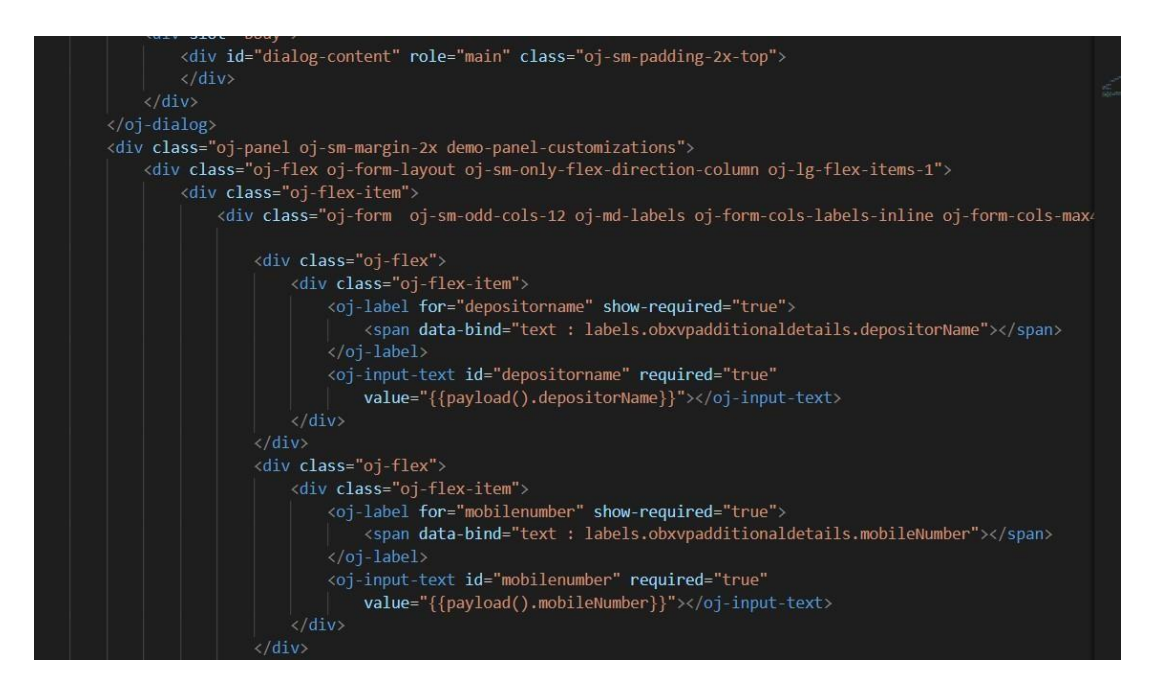

# **Figure 19: HTML Changes**

• The oj-validation-group is required for configuring the HTML as part of validation.

<oj-validation-group data-bind="attr : { 'id' : 'tracker' + unique()}" valid="{{groupValid}}"> <div id="fsgbu-ob-remo-srv-ds-cash-deposit-input-panel" class="oj-flex wizard-input-panel ">

#### **Figure 20: Validation**

#### 9.4 JS Changes

Perform the following steps to implement JS changes:

- Add all the dependencies in define block.
- The JS **self.payload** is an observable, which will hold all the info inputted from the HTML. All keys in **self.payload** is directly linked with HTML.

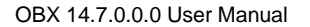

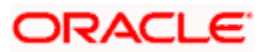

#### define(['ojs/ojcore', 'jquery', 'knockout', 'ojL10n!./resources/nls/bundle', './model/additionaldetails-model', 'ojs/ojarraydataprovider', 'ojs/ojbutton', 'ojs/ojknockout', 'ojs/ojinputtext', 'ojs/ojcheckboxset', 'ojs/ojtable', 'cmn-cca/fsgbu-ob-cmn-fd-lov/loader', 'cmn-cca/fsgbu-ob-cmn-fd-date/loader', 'cmn-cca/fsgbu-ob-cmn-fd-amount/loader', 'ojs/ojswitch', 'ojs/ojpagingcontrol', 'ojs/ojdialog','components/fsgbu-ob-remo-srv-cmn-ct-datasegment/loader'], function (oj, \$, ko, labels, model, ArrayDataProvider) {

# **Figure 21: JS Changes**

```
self.payload=ko.observable({
  "datasegment": ko.observable(self.datasegment()),
    "depositorName": ko.observable(),
    "mobileNumber": ko.observable(),
\}
```
# **Figure 22: JS Self Payload**

• Save method implementation will look like Figure 23: Save Method. In the next line, it is making a promise and calling the save function of cmn-ct-datasegment providing the payload and endpoint as parameters. If save is success, it will resolve and for failures it will come to reject.

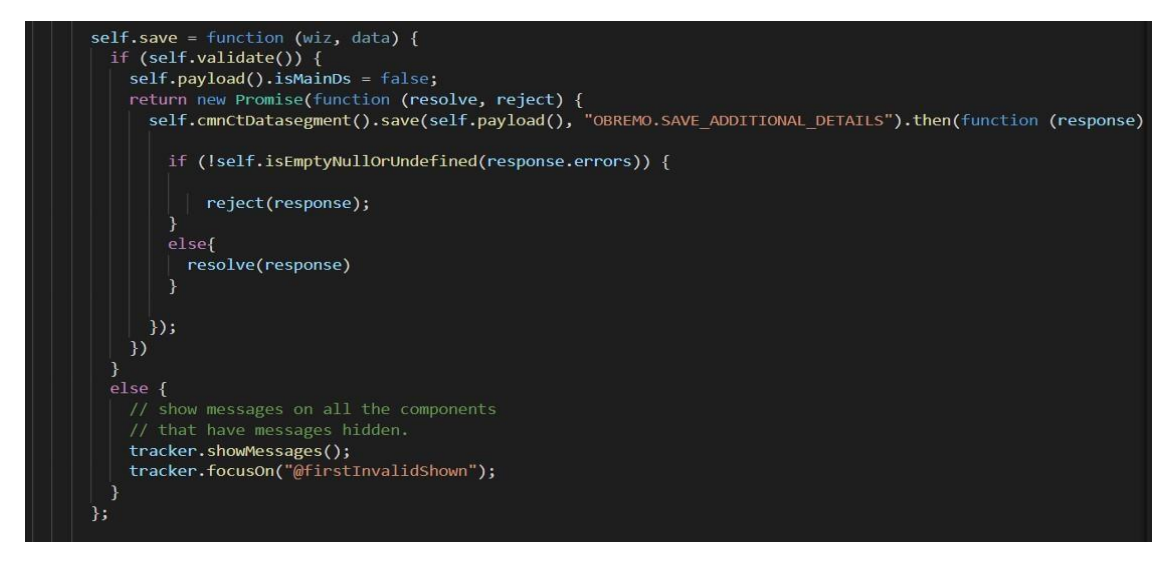

**Figure 23: Save Method**

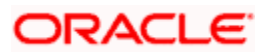

• The function null check is as shown below:

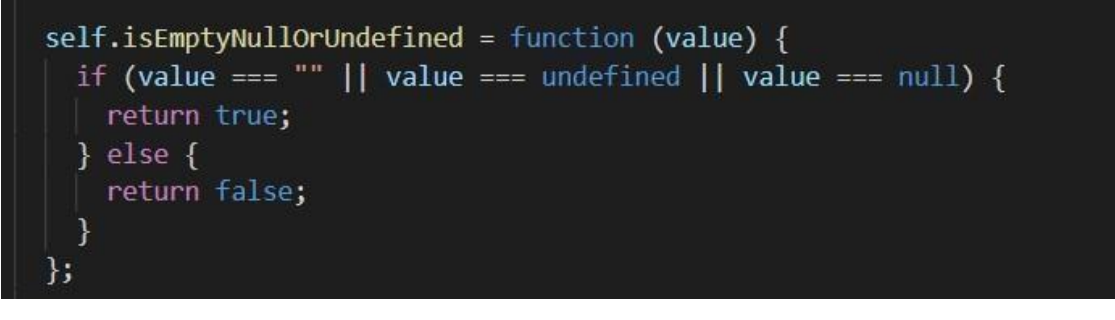

#### **Figure 24: Function Null Check**

• The validate function is shown in the Figure 25: Validate Function, which will check all mandatory fields during save.

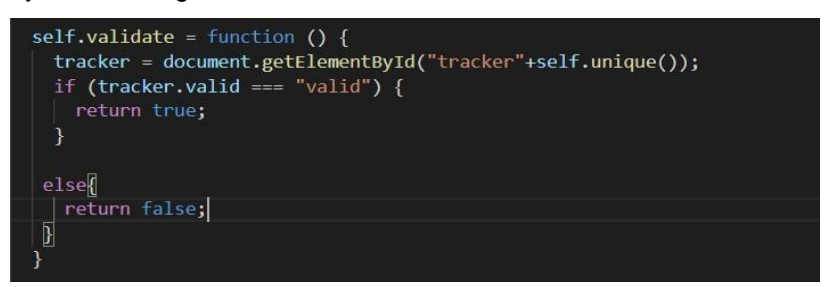

**Figure 25: Validate Function**

## 9.5 **JSON Changes**

The data and datatransferPayload properties need to be exposed from JSON. The data property is used to take the information of transaction specific and the datatransferPayload property is used to share data between data segments.

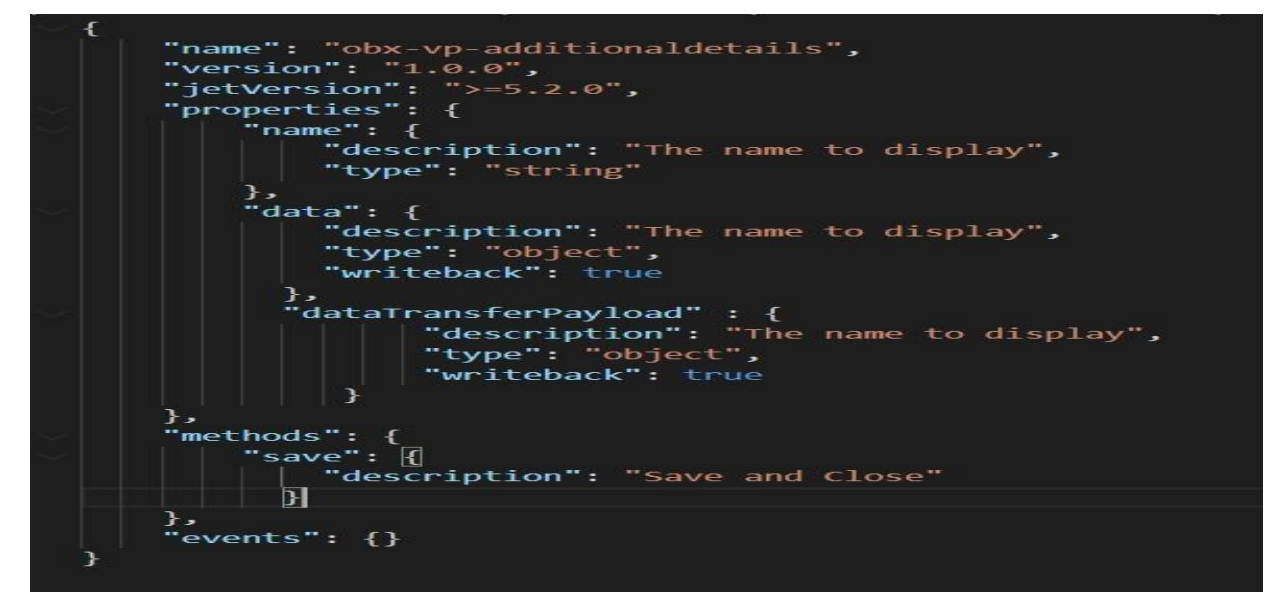

**Figure 26: JSON Changes**

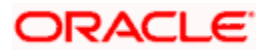

# 9.6 Model Changes

There will be no methods in the model. All the REST calls needs to go through cmn-ctdatasegment similar to Save. Perform the following steps to make model changes:

- Run the DB Scripts present in this component.
- NOTE: The OBX generates SQL script with default HEADER\_APPID as PXDSSRV001 for all components. This script can be changed and used.
- Create extended war for the component and deploy.

#### 9.7 Database Changes

- Add the newly created data segment name in the PRODUCT\_EXTENDED\_LEDGER table (this will be done when DB script from UI component is run).
- Make a fourth Data Segment entry for function code 1401 in CMC\_TM\_SCREEN\_DS\_MAPPING table of CMNCORE. The DS\_CODE should be the name of the UI Component created. The entry is as shown in the Figure 27: Data Segment Entry.

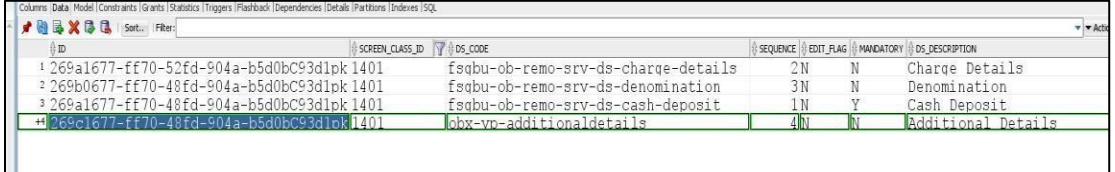

#### **Figure 27: Data Segment Entry**

• If the service is created separately than UI Component, change the endpoint URL in SQL script for table PRODUCT\_SERVICES\_LEDGER accordingly.

# 9.8 Service Component

- Start OBX and use the XDL file that is already generated.
- Select the domain service with optional UI component.

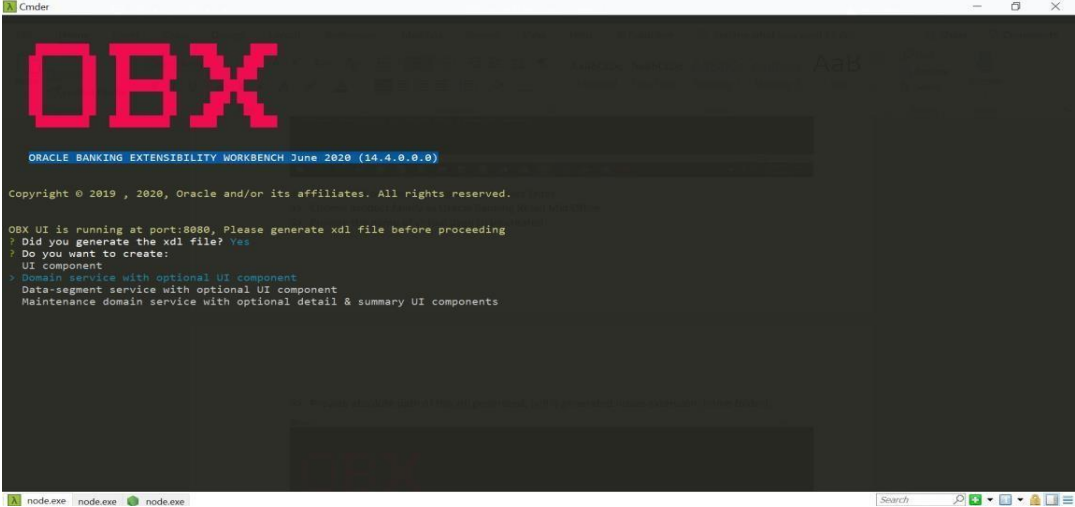

**Figure 28: Domain Service** • Select product family as **Oracle Banking Retail Mid Office**

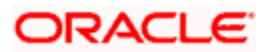

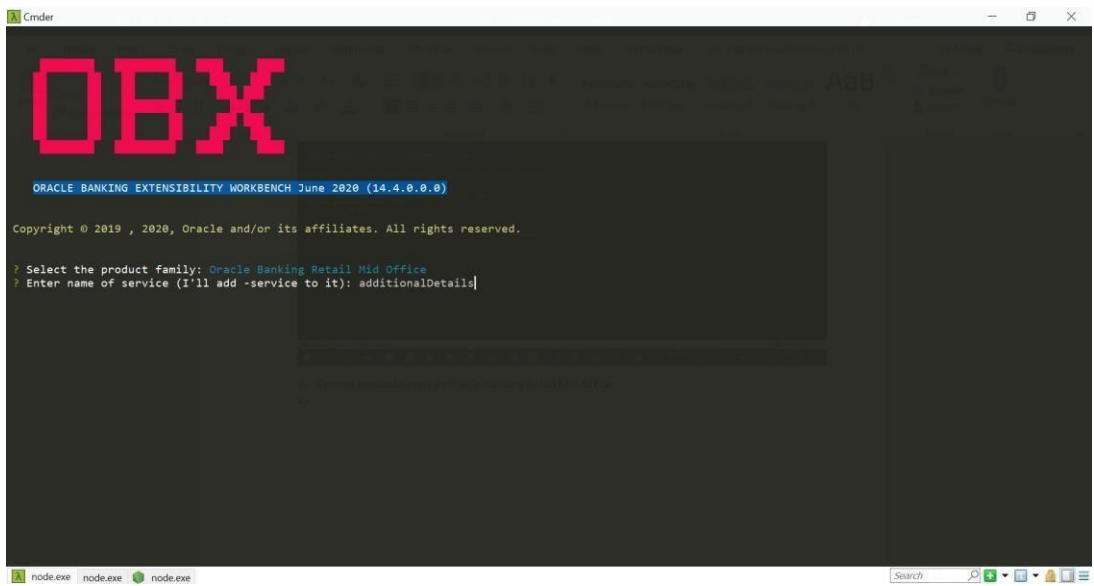

**Figure 29: Product Family**

• Specify the service name as additional Details and all the remaining details as mentioned in the Figure 30: Service Name.

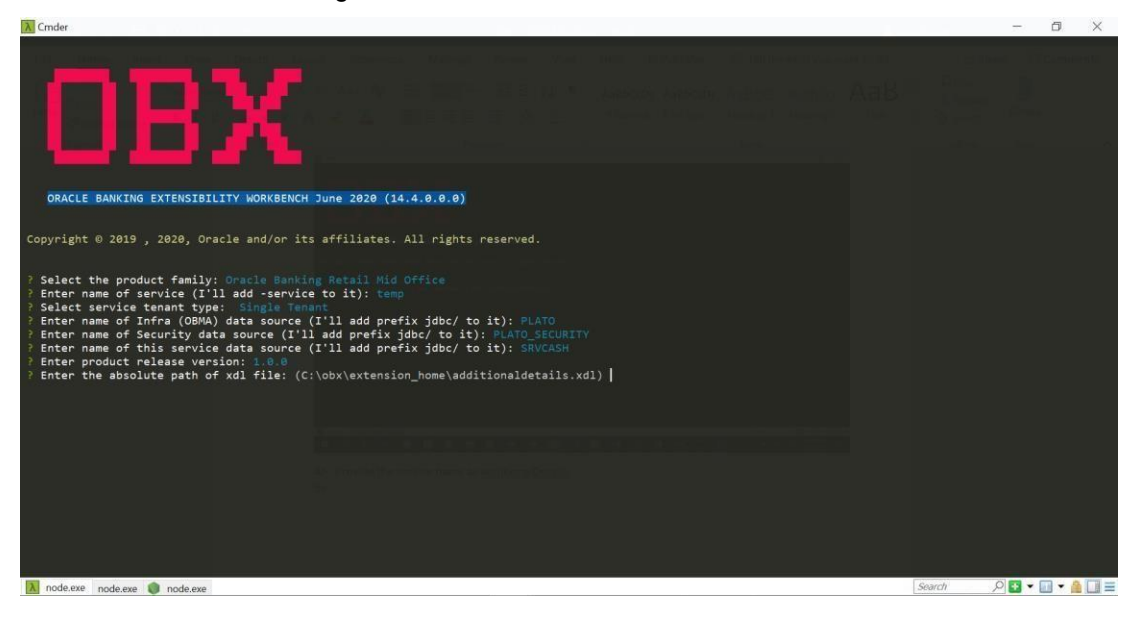

# **Figure 30: Service Name**

• A new service is generated in **extension\_home** folder with prefix **obremo\_**

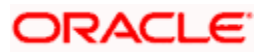

| $\wedge$<br>Name                    | Date modified           | Type                   | Size   |
|-------------------------------------|-------------------------|------------------------|--------|
| .gradle                             | Zummnon Toek ARA        | File folder            |        |
| .idea                               | 7/9/2020 6-48 FW        | File folder            |        |
| .settings                           | 7.  2020 7:42           | File folder            |        |
| bin                                 | 2013. 11.20 Am          | File folder            |        |
| build                               | 7/10/2020 P.S.1 AM:     | File folder            |        |
| gradle                              | 1/1/2020 7:27:324       | File folder            |        |
| Src                                 | 7/1/2020 F DAM          | File folder            |        |
| .classpath                          | <b>TIZULU INC. AM</b>   | <b>CLASSPATH File</b>  | $2$ KB |
| .gitignore                          | S/7, 2020 047 AM        | <b>Text Document</b>   | 1 KB   |
| .project                            | 100/2020 Z III          | <b>PROJECT File</b>    | 2KB    |
| .yo-rc.json                         | 7/2/2020 FLUPM          | <b>ISON File</b>       | 1 KB   |
| build.gradle                        | 7.10.0000 3:14 AM       | <b>GRADI F File</b>    | 3 KB   |
| gradle.properties                   | Forucesen Tole Afol     | <b>PROPERTIES File</b> | 1 KB   |
| gradlew                             | <b>7/1/2000 7-27 AM</b> | File                   | 6 KB   |
| <b>v</b> gradlew.bat                | スパリタロンロ アラバルさき          | Windows Batch File     | 3 KB   |
| obremo-additionaldetails-service.7z | この日段日の日本社科学中心           | 77 Archive             | 63 KB  |
| README.md                           | 779/2020 East PAT       | MD File                | 1 KB   |
| settings.gradle                     | 7/11/2020 7:26 ANI      | <b>GRADLE File</b>     | 1 KB   |

**Figure 31: Extension Home Folder**

- Run the DB scripts present in this service.
- NOTE: It will create a new table to persist data of new data segment. For example, a table is created as **ADDITIONALDETAILS**. This table can be created in existing schema or in a new schema.
- If you need to create a new schema, mention that in table. **PRODUCT\_SERVICES\_CTX\_LEDGER** while running UI Component Script.
- Restart plato servers once this change is completed.
- If required, make appropriate changes in the service, build it, and deploy.
- NOTE: After deploying extended war and additional details service along with proper DB entry, you can see a new data segment in the appshell screen.
- Fill the necessary details and click **Submit**, the data for new DS will be saved in new table.

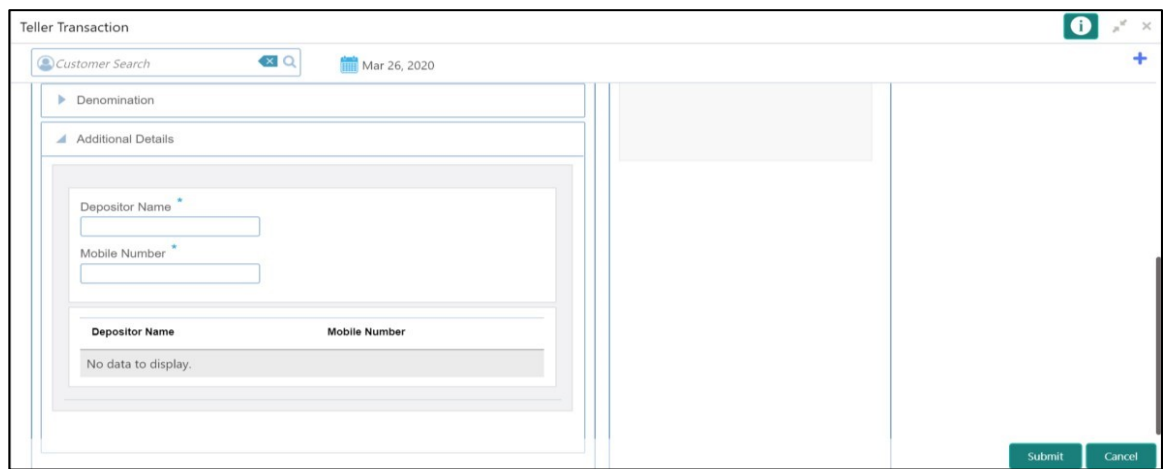

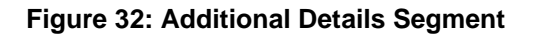

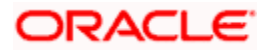

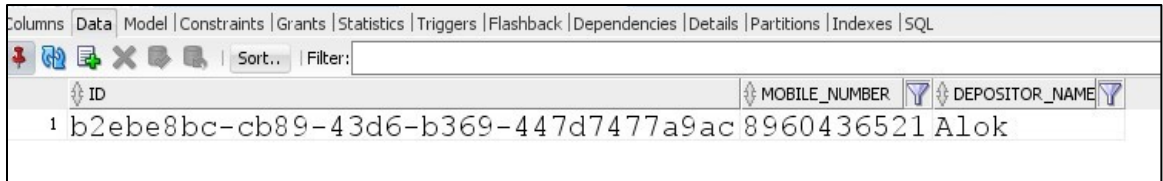

### **Figure 33: Updated Data in New Table**

## 9.9 New Field in Existing Base Data Segment

This use case defines a new field in the existing base data segment (fsgbu-ob-remo-srv-dscash-deposit) in 1401 screen class. For this use case, you need to create an extended UI Component, make changes in the existing UI appshell, and make changes in the service. Perform the following steps:

- Modify the base component cca and create an extended component. To do this, start OBX and run the command obx ui --mb. It will prompt for name of base web component.
- Specify the name of base web component. A folder will be created with base component name appending -extended at the end of it.

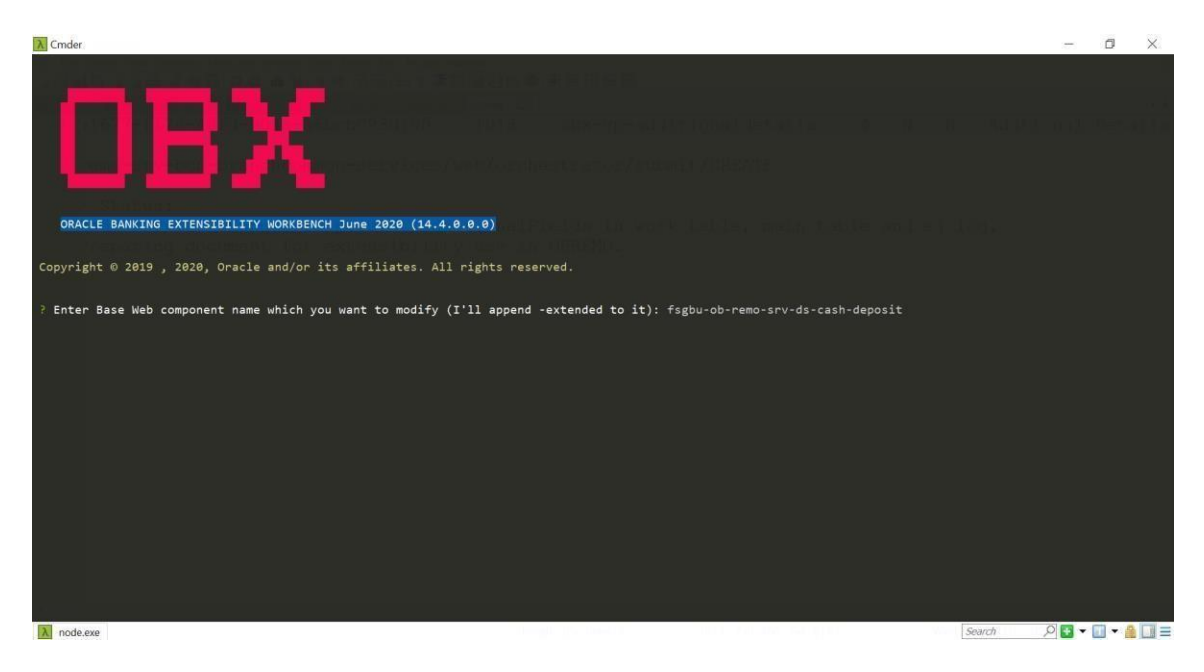

#### **Figure 34: Base Web Component**

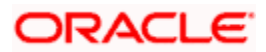

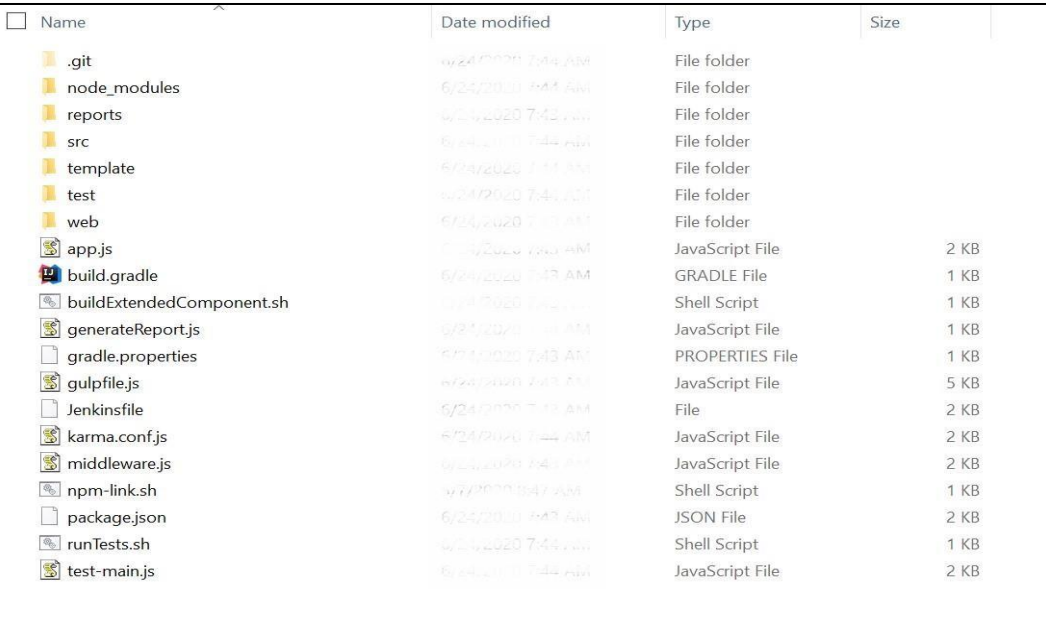

## **Figure 35: Extended Folder**

• NOTE: Changes needed in the extended component from UI side.

## 9.10 HTML Changes (Extended Components)

The extended component contains the boiler plate codes, in which you need to make the changes as shown in the Figure 36: HTML Changes (Extended Component). After you make the necessary changes, the additional fields will be added after the existing fields in the base component.

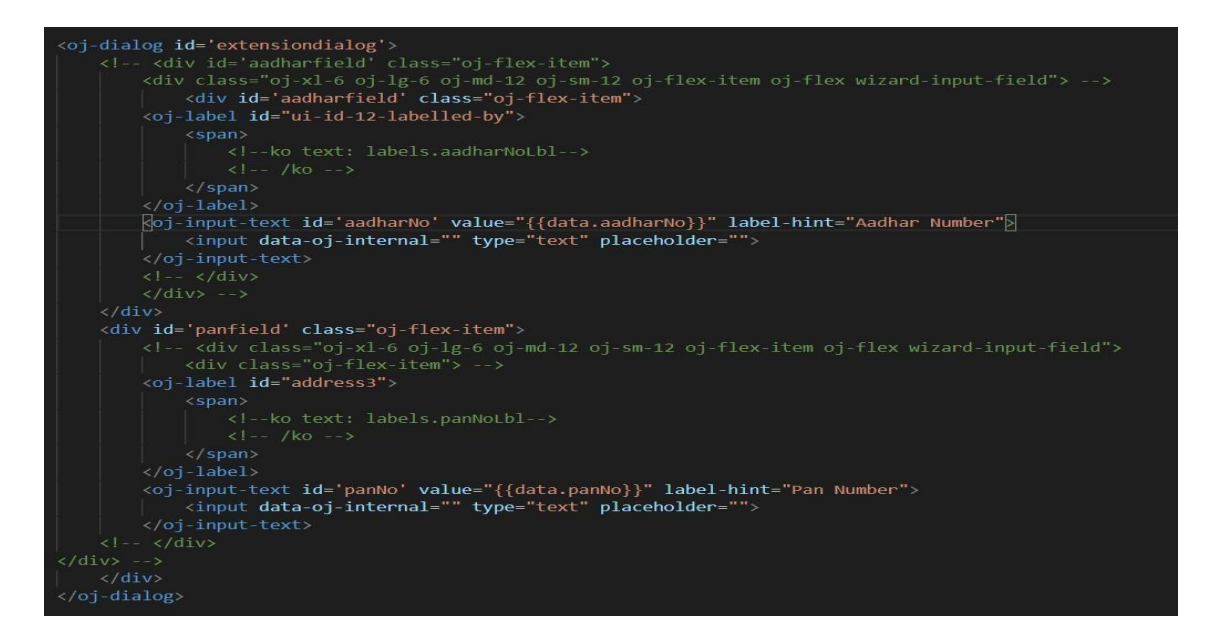

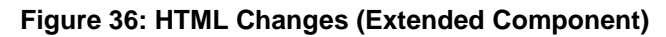

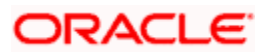

The following changes are required only if you need to add the additional field at the end of the base component and in a separate extension panel. You can choose to add the additional fields in the existing base component or in the extension panel as per the requirement.

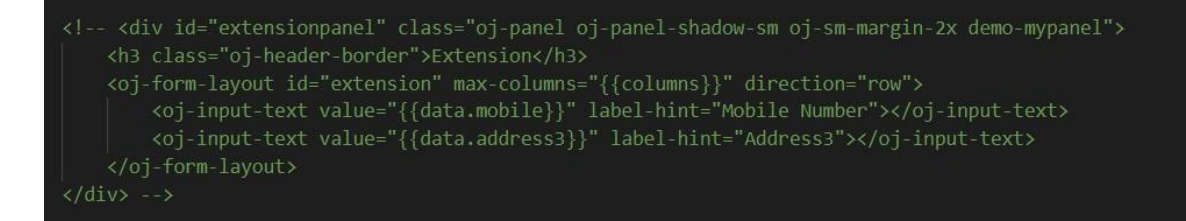

**Figure 37: Extension Panel**

# 9.11 HTML Changes (Base Component)

Perform the HTML changes in the base component as shown in Figure 38: HTML Changes (Base Component).

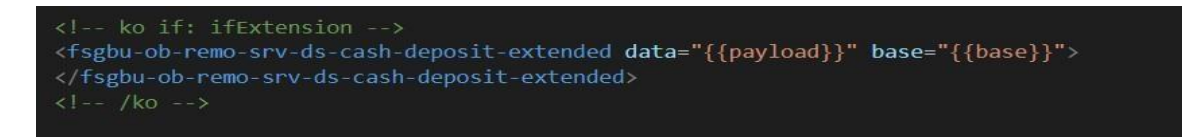

# **Figure 38: HTML Changes (Base Component)**

# 9.12 JS Changes (Base Component)

Perform the JS changes in the base component as shown in Figure 39: JS Changes (Base Component).

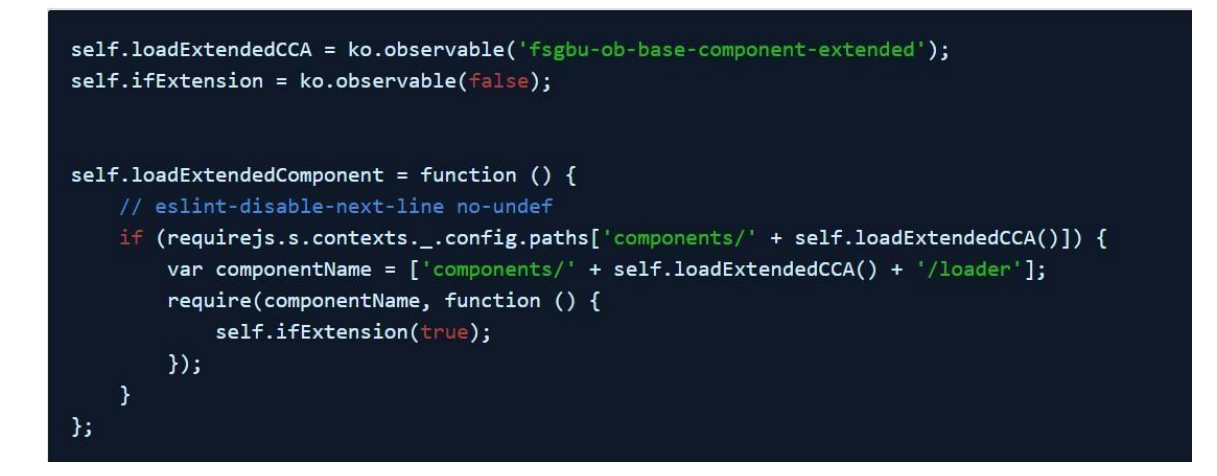

#### **Figure 39: JS Changes (Base Component)**

The part of code shown below is present in JS or view model file. From the self.connected method, you need to call self.loadExtendedComponent method.

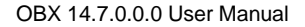

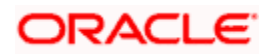

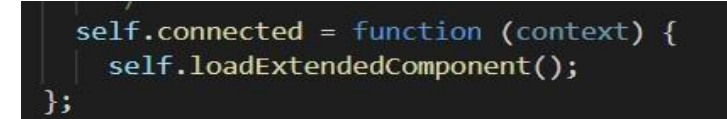

#### **Figure 40: Self Connected Method**

# 9.13 JS Changes (Extended Component)

In the bindings applied, it will take the ID of the fields and add the additional fields after the field base component. Both additional fields will be added after the field of base component for which the ID is **lastTab.**

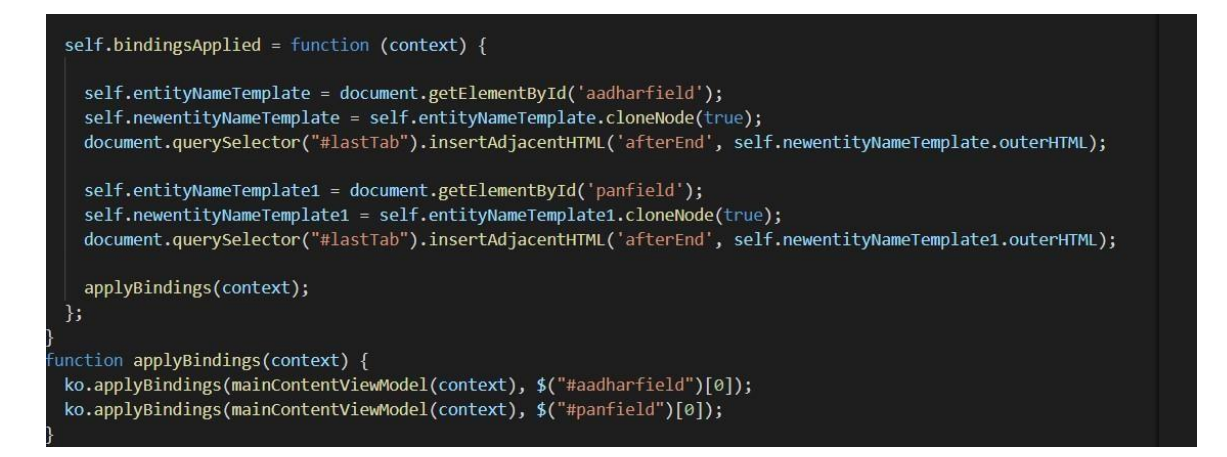

**Figure 41: JS Changes (Extended Component)**

# 9.14 JSON Changes (Extended Component)

Perform the HTML changes as shown in Figure 42: JSON Changes (Extended Component) to add data and base property for extended component.

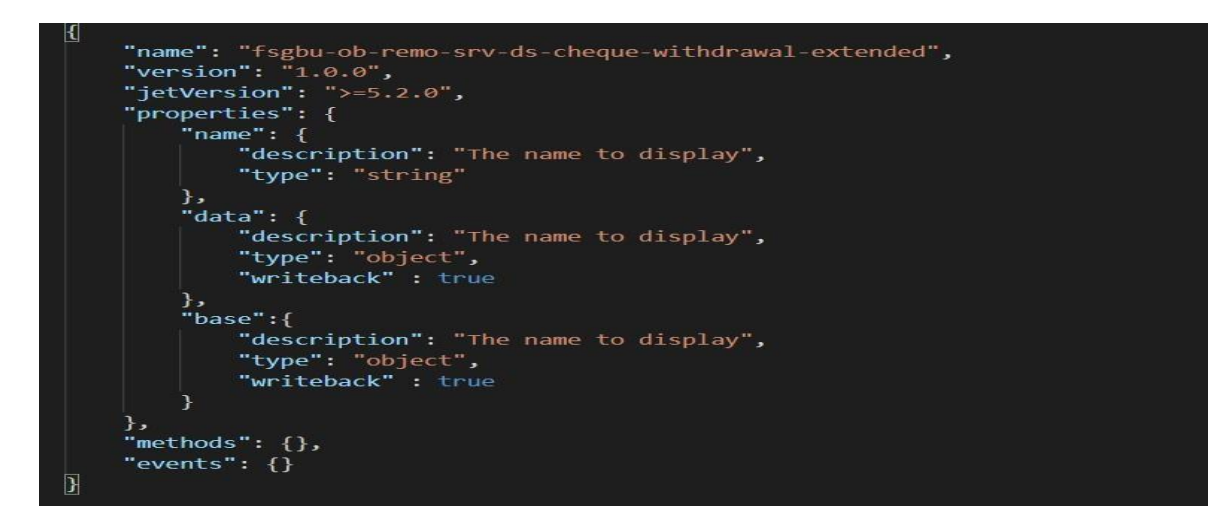

**Figure 42: Json Changes (Extended Component)**

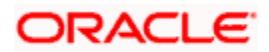

# 9.15 JSON Changes (Base Component)

In base component JSON file, the properties isExtensible and authMode are present. You need to make changes in the existing appshell UI component so that it reads the extended component. In addition, it will contain DB scripts which need to be run.

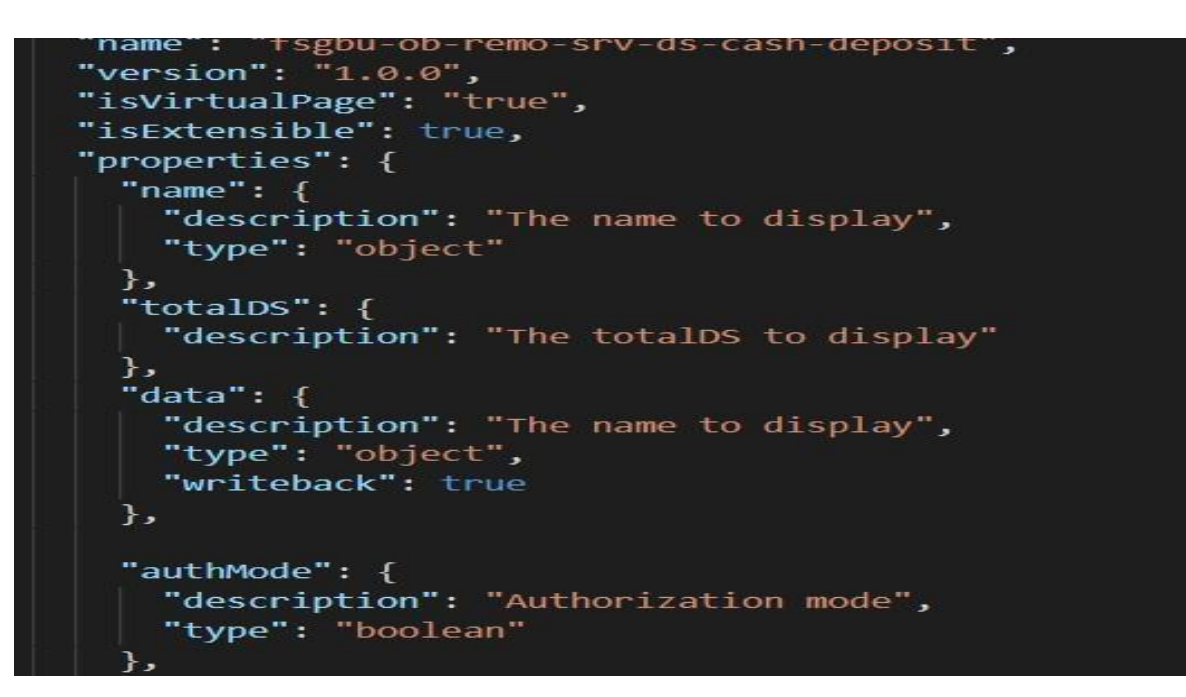

**Figure 43: JSON Changes (Base Component)**

# 9.16 DB Changes

Add the newly created data segment name in the PRODUCT\_EXTENDED\_LEDGER table. Perform the following steps to make the service level change:

- Add a new field named additionalFields with data type String in work and main table entity classes of the respective service. The corresponding setters and getters should also be added in these classes.
- @Column(name = "ADDITIONAL\_FIELDS") private String additionalFields;
- Add a column with the name **ADDITIONAL\_FIELDS** in the main and work tables of the DB with CLOB data type.
- For persistence of data in main table, add **additionalFields** with data type String in model class.
- Deploy the changed service, extended war component, and changed appshell.
- **NOTE:** After deployment, the two additional fields named **Pan No** and **Aadhaar No** will be added in existing data segment.

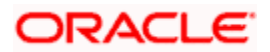

• Specify the necessary details and click **Submit**. The additional fields will be saved in respective work and main table in an additional column **ADDITIONAL\_FIELDS**.

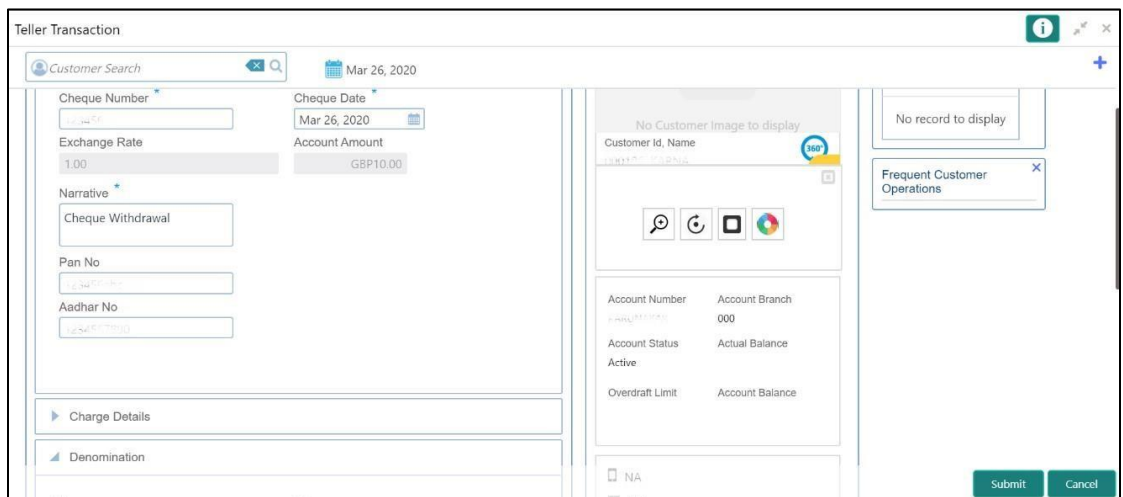

#### **Figure 44: Data Segment with Additional Fields**

In the request payload from UI to backend, the values appear as follows:

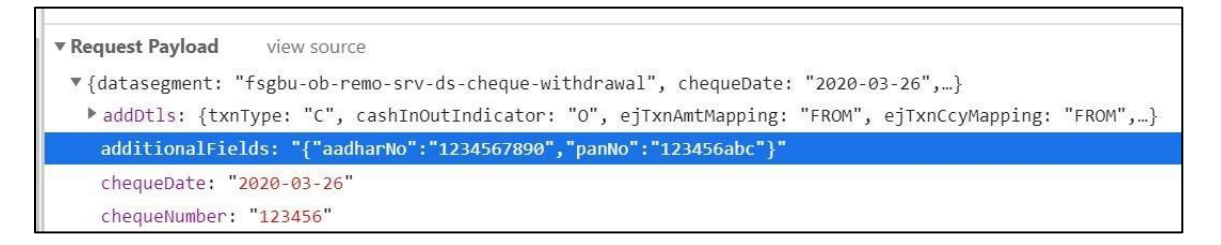

#### **Figure 45: Request Payload**

The data will get saved in newly added column Additional Fields in the respective table.

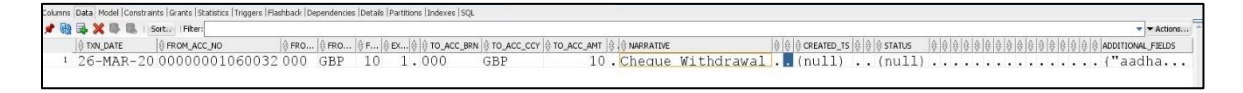

**Figure 46: SRV\_TB\_CH\_CASH\_TXN Table**

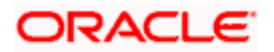

# 9.17 Add New Columns in Base Component Table

- Create an extended component for the base cca by making these changes in the base accordingly.
- Changes in base

### In HTML

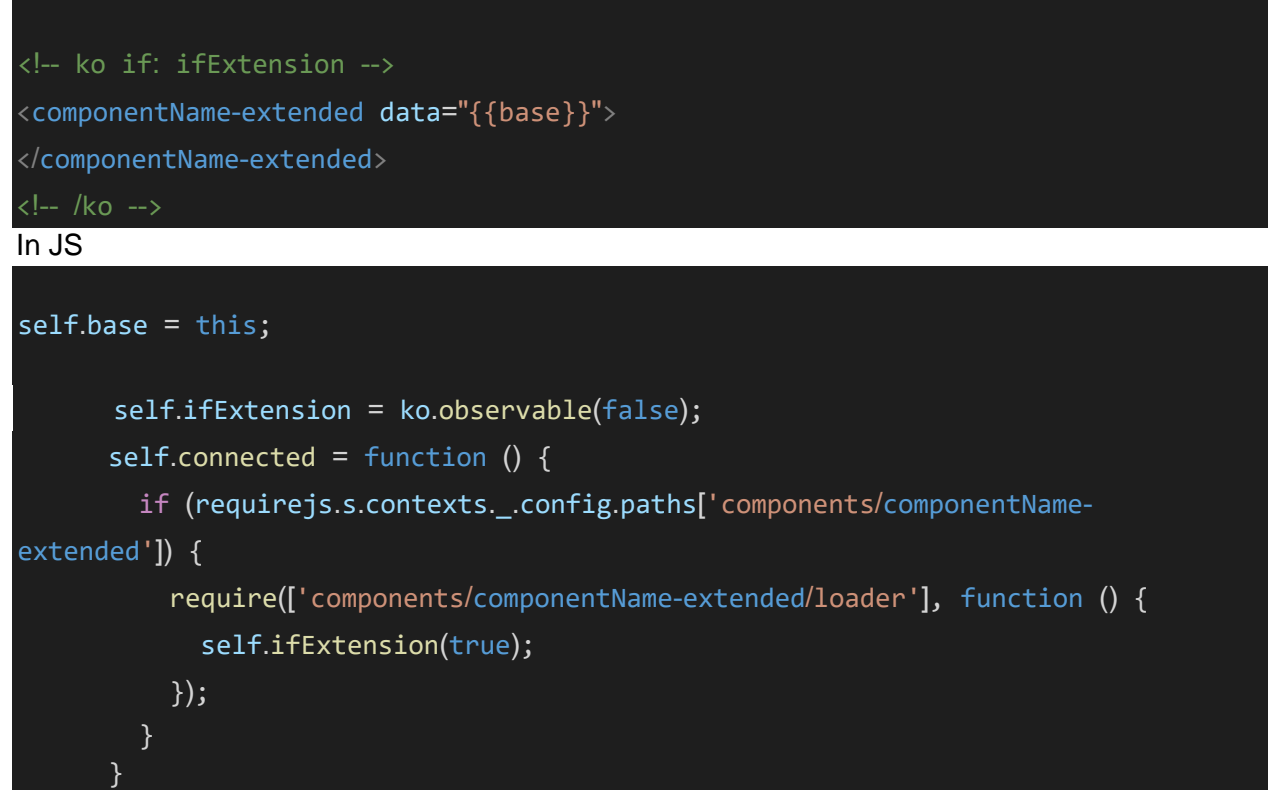

• Changes in extended

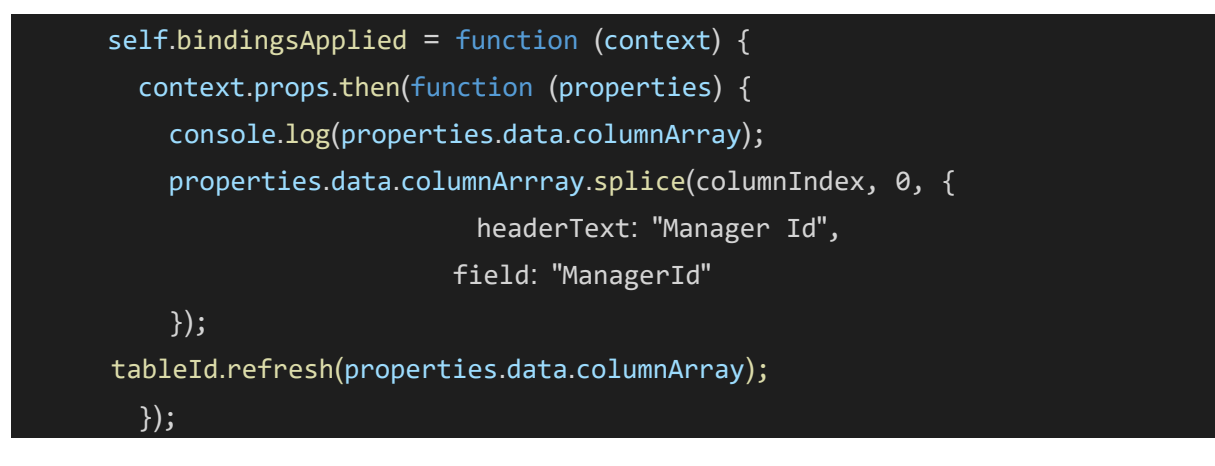

Changes needed at service level

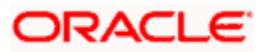

For data inside table, custom projection service had to be written, custom events needs to be raised while custom fields persistence. For base fields, a call can be made from projection service to base service to fetch data and persisting the same over projection schema.

# 9.18 Steps for adding extra column in task grid

- Clone the respective Free/My/Hold Task components
- Then the additional column can be added using the following example code snippet
	- $\triangleright$  self.additionalColumns =  $[$  dataIndex: 'customerName', dataType: 'string', displayType: 'text', width: '60px', sortable: true, resizable: true, accessTo: ['AVAILABLE', 'HOLD', 'ACQUIRED'] }];

The above code needs to be added in js file of the cloned components.

- ➢ While calling 'fsgbu-ob-cmn-fd-work-list' from the html of the cloned components please make a call like this (which also sends additional columns as a property)
- Example:

<fsgbu-ob-cmn-fd-work-list id='completedTaskGridCCA' dashboard-id='STANDARD' dashboardqueue-name='ACQUIRED' process-code={{processCode}} dashboard-queue-type='L' worklist-columns='{{columnArray}}' additional-columns='{{additionalColumns}}' page-size=20 dependentvm="{{dialogParameters}}"></fsgbu-ob-cmn-fd-work-list>

• Making these changes would display the extra column in the task screens.

# 9.19 Steps to use Additional Buttons provision in Task Screen

- In the custom component (example fsgbu-ob-slp0-vp-wl-locked-task-extended) from where you will be calling 'fsgbu-ob-cmn-fd-work-list', make the following changes
	- a. In the js file you can declare an array of the buttons you want to include like this-

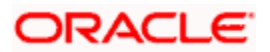

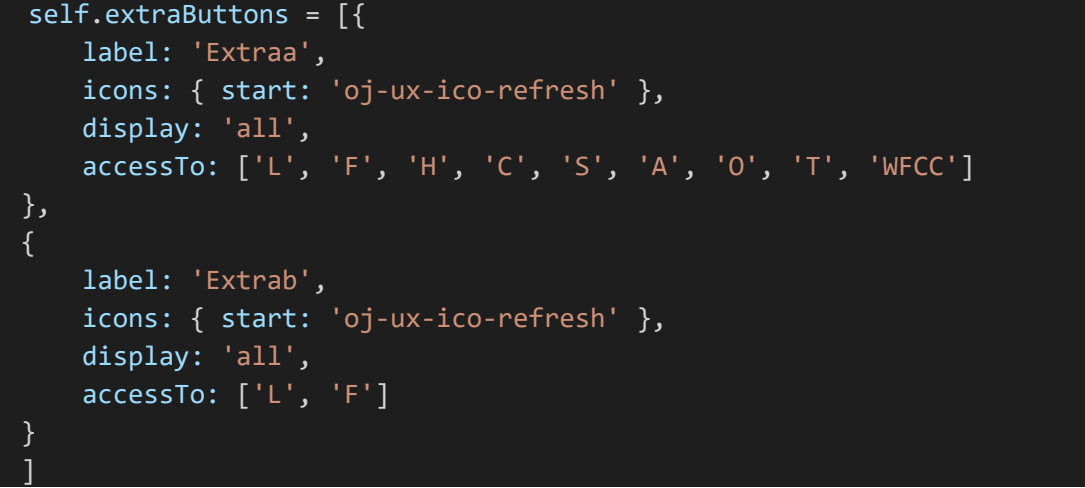

And also the method which needs to be executed on the button click

 $self.$ extraa = function(data){ console.log("it got called");

}

Note: The function name should be same as label of the button (in lower case) b. In the html file, additional butons attribute needs to be included like this:

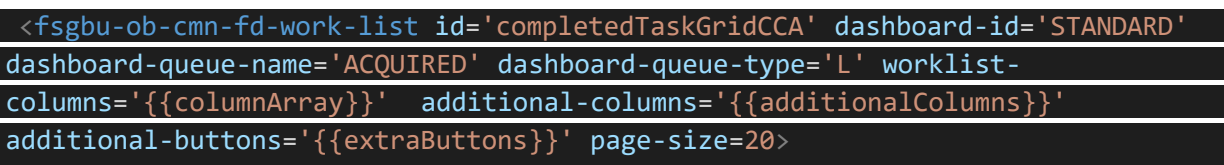

</fsgbu-ob-cmn-fd-work-list>

c. In the json file, the methods which would be implemented on the custom button click needs to be exposed

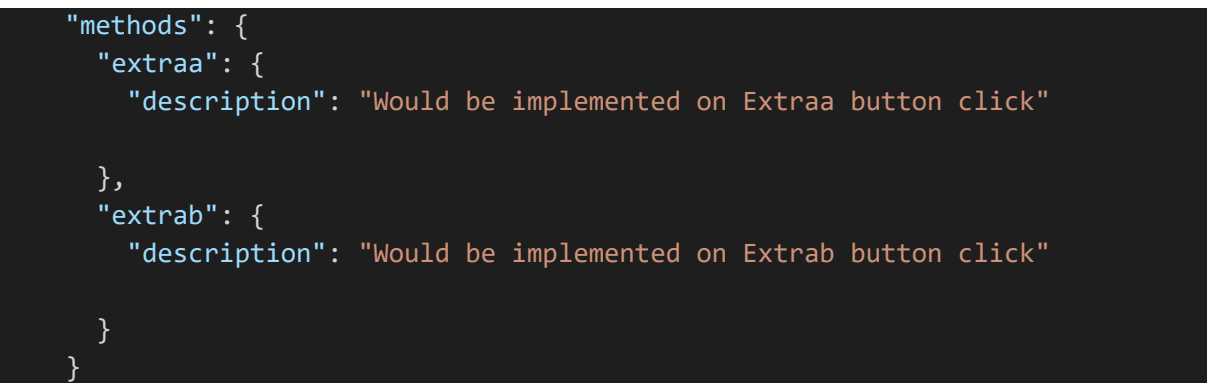

# 9.20 Steps to create common-extended folder for extending configJSON.js file

- Create a folder inside extended-components\js\components.
- Folder structure \common-extended\js\util.
- Next we will add a file configJSON.js in the created folder.
- The code inside this configJSON.js would be like

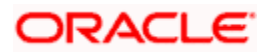

```
define(['cmn-util/configJSON'], function (baseobj) {
  baseobj.applicationObject.entityIdByProcessCode['CUSTOM'] = {'ccName': 'fsgbu-
ob-remo-deposit-ct-process-flow', 'Name': 'RD Amount Block', 'shortName': 'RD 
Amount Block'};
```
});

- Some understanding of the code:
	- $\triangleright$  Including the base object by giving the path of configJSON.js base file.
	- $\triangleright$  Then for example adding the entry for custom process as shown above.
	- ➢ The extended configJSON file would be loaded from base commonFunction.js
- Insertion of the below script into PRODUCT\_EXTENDED\_LEDGER table

#### Insert into PRODUCT\_EXTENDED\_LEDGER

(ID,CCA\_NAME,CCA\_TYPE,PARENT\_CCA\_NAME,PRODUCT\_NAME) select nvl(new\_uuid ,'common-extended','config',null,'EXTENDED\_COMPONENTS'from PRODUCT\_EXTENDED\_LEDGER;

# 9.21 Customizing Existing LOV Fetch Result

- Inscope Datasegment can be used for addition of new fields. (using jquery, at any position, we can add the field)
- Service Extensibility to be used for overriding the base method, OBX tool will generate the base service jar from base service war and this jar should be used to override the base service method and implement the custom changes.
- From UI, call will go to custom service , from custom service, call will go to base service for base field persistence as Java to Java call, then custom functionality to be implemented for persistence of custom fields as part of REST call to another custom service.
- For LOV data, custom projection service to be written. Custom Event needs to be raised while custom fields persistence. For base fields, a call can be made from projection service to base service to fetch data and persisting over the projection schema.

# 9.22 Steps for adding Pre/post methods in extended components

Suppose here we consider that we want to persist custom fields on postnext call (which means first 'self.next' method of base would get called and then the control will come in postnext method written in extended component)

- Write postnext method in .js file of the extended component wherein you can call the custom Api for persisting the custom fields.
- Expose this method in the .json file of the extended component.

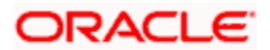

- Similarly we can add prenext method as well.(it would get executed before 'self.next' method of base executes).
- Note : The hooks for these methods to work should be a part of common infrastructure components in appshell.

## 9.23 ENDPOINT Maintenance

As part of this Extensibility, we are introducing a new table PRODUCT\_SERVICE\_EXT\_LEDGER. This table helps to override the existing endpoint so that ext orchestrator service takes precedence over product endpoint.

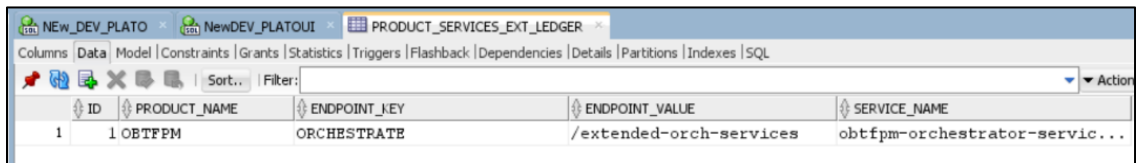

This helps us solve 2 issues:

- Any endpoint can be extended with this approach.
- This won't be affected by flyway updates by future releases as this table wont have any entries from the product.

Things to Keep in mind:

- Product name and Endpoint Key should be same as the endpoint we are extending.
- An entry of ext service should also be present in **PRODUCT SERVICE CTX LEDGER** to pick up the new AppId or other properties.

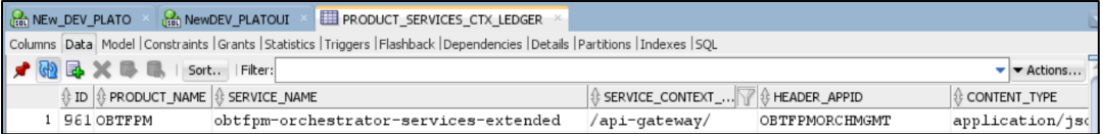

#### 9.24 Steps to create util-extended folder

- Create a folder inside extended-components\js\components in app-shell for component you want to make label-changes.
- Folder structure: <%componentName%>-util-extended\resources\<component-name>\nls. Example : for sms it would look like: sms-util-extended\resources\sms\nls.
- Next we will add a file bundle.js in the created folder.
- The code inside bundle.js would be like

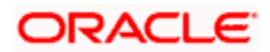

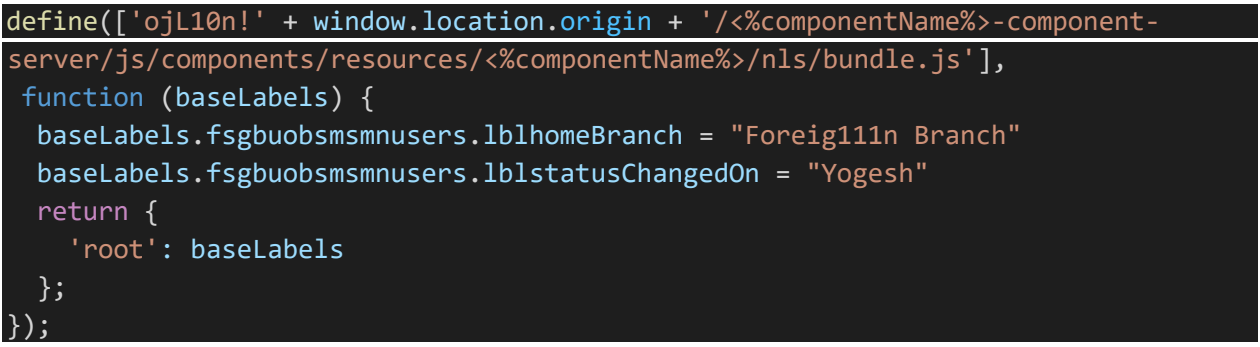

• Some understanding for the code: -

➢ Including the base labels by giving the path of bundle.js of main component.

➢ Then changing the labels accordingly like in the example above -> Home Branch is replaced with "Foreign111n Branch".

- $\triangleright$  Returning the labels (including the changes).
- Insertion of the below script into **PRODUCT\_EXTENDED\_LEDGER** table

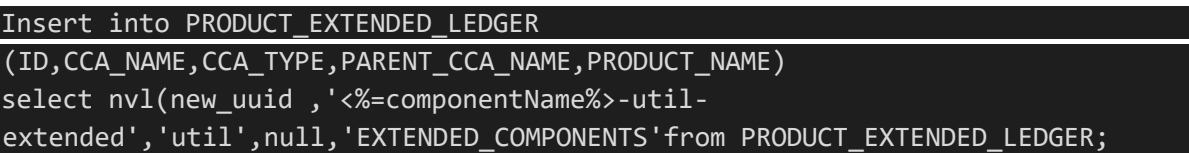
## 10 Reference and Feedback

## 10.1 Reference

For more information on any related features, you can refer to the following documents:

• Oracle Banking Extensibility Workbench Installation Guide

## 10.2 Documentation Accessibility

For information about Oracle's commitment to accessibility, visit the Oracle Accessibility Program website at http://www.oracle.com/us/corporate/[accessibility](http://www.oracle.com/us/corporate/accessibility/index.html)/index.h[tml](http://www.oracle.com/us/corporate/accessibility/index.html)

## 10.3 Feedback and Support

Oracle welcomes customers' comments and suggestions on the quality and usefulness of the document. Your feedback is important to us. If you have a query that is not covered in this user guide.

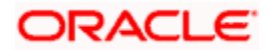